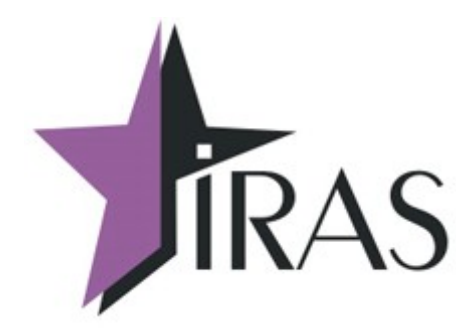

# **Программа KKTIras. (версия 3.0.5)**

# **Сервисная программа для ИРАС900-Ф (с фискальным накопителем).**

**Руководство пользователя.**

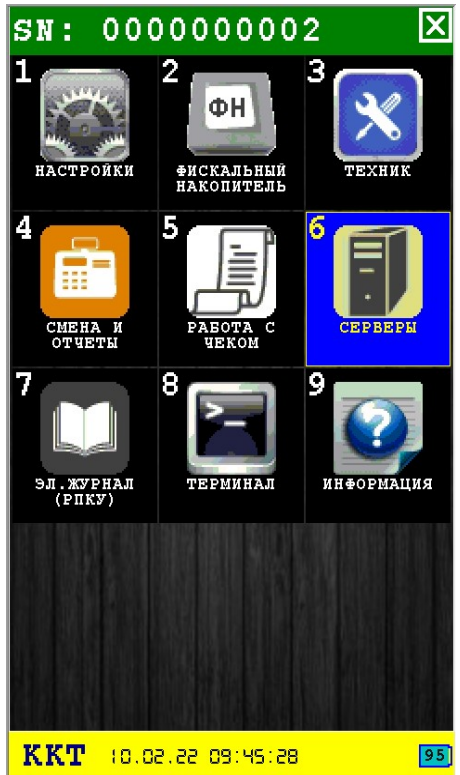

28.06.2023 [www.nilsoft.ru](http://www.nilstar.ru/) [nilstarsoft@mail.ru](mailto:nilstarsoft@mail.ru)

## Оглавление

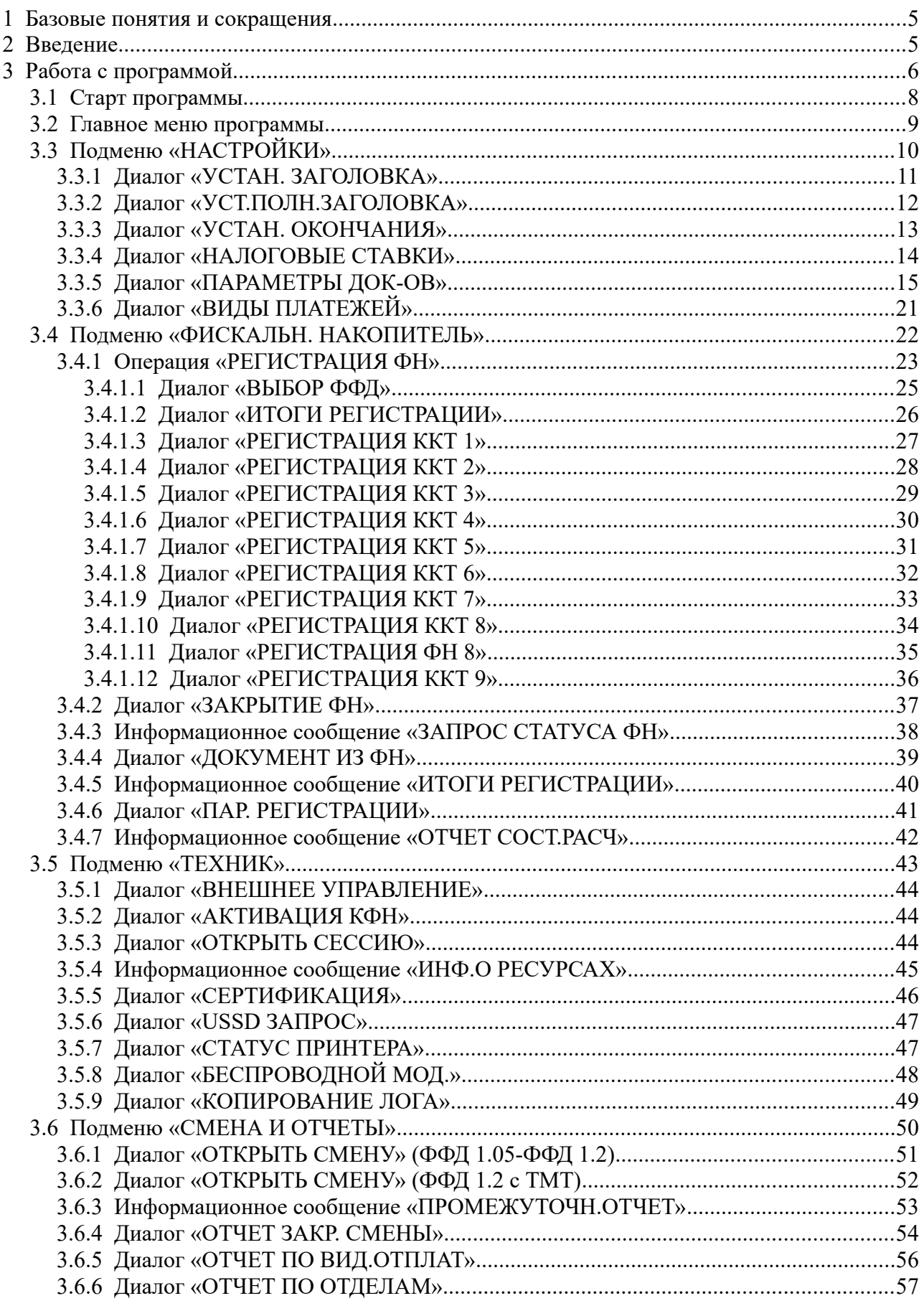

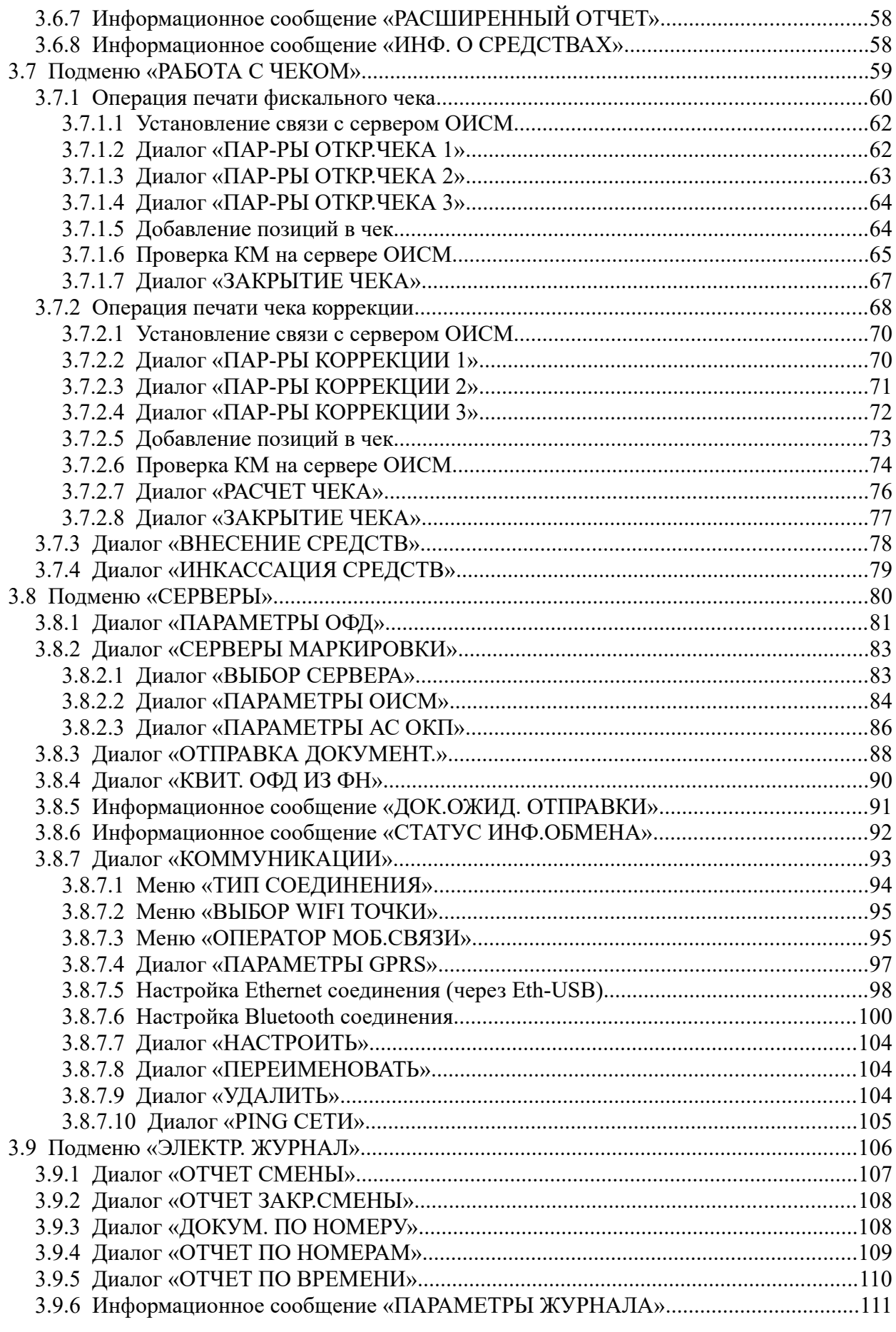

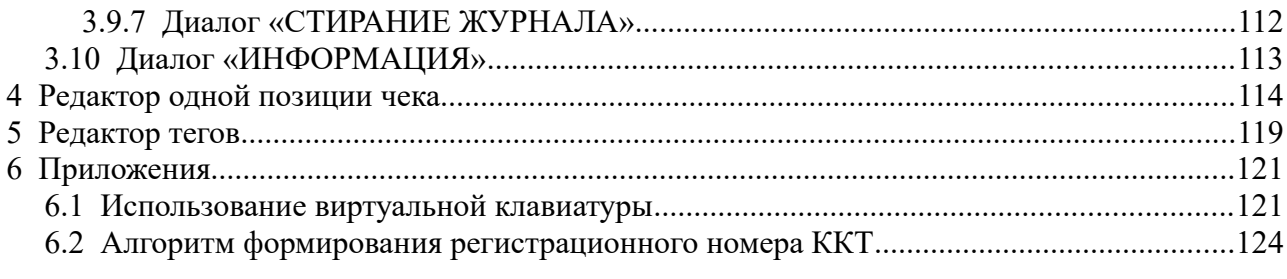

## <span id="page-4-1"></span> **1 Базовые понятия и сокращения**

ККМ IRAS900 K, IRAS900-Ф построен на базе платежного терминала Pax S900 или Pax Q92 и контроллера ФН TM900 объединенного одним корпусом.

#### **Принятые сокращения и понятия:**

- КФН Контроллер фискального накопителя (подразумевается контроллер ФН TM900);
- ФН фискальный накопитель;
- ОФД оператор фискальных данных;
- ОИСМ оператор информационной системы маркировки;
- АС ОКП автоматизированная система обновления ключей проверки;
- КМ код маркировки.

**Внимание:** В данном документе есть ссылки на названия и коды команд КФН. Описание команд выложено на сайте и доступно для просмотра по [ссылке.](http://files.nilsoft.ru/firmware1.2/instructions/instruction_kfn.pdf)

# <span id="page-4-0"></span> **2 Введение**

Программа предназначена для тестирования, подготовки и обслуживания КФН ККМ IRAS900 K, IRAS900-Ф (далее ИРАС) на базе Pax S900, Pax Q92.

**Внимание:** Программа может быть установлена в режиме подчиненного (или не главного) приложения или главным приложением. Основное предназначение программы, это работа в подчиненном режиме для обслуживание КФН сотрудниками ЦТО.

**Внимание:** Как правило, доступ к программе осуществляется вызовом режима инспектора ЦТО (или сервиса КФН) из торговой программы установленной на терминале ИРАС. Логин/пароль по умолчанию для перехода в режим инспектора ЦТО соответственно: 9999/9999 .

В программе доступны следующие функции:

- настройка и активация КФН;
- обслуживание и работа с фискальным накопителем;
- работа со сменой (открытие, закрытие, печать чеков);
- кассовые отчеты (промежуточный, закрытия смены);
- работа с денежным ящиком (подкрепление, инкассация);
- настройка параметров и обмен с сервером ОФД;
- настройка параметров и обмен с серверами ОИСМ и АС ОКП;
- работа с электронным журналом (РПКУ).

# <span id="page-5-0"></span> **3 Работа с программой**

При запуске программы производится активация КФН, при успешной активации – печатается чек готовности и осуществляется вывод главного меню программы. В статусной строке (снизу рабочего экрана) отображается название программы и текущее дата/время ККМ ИРАС.

Для ввода информации и перемещения по меню и диалогам можно использовать:

- клавиатуру терминала;
- тачскрин терминала (путем нажатия пальцем или стилусом находится в комплекте с обратной стороны терминала).

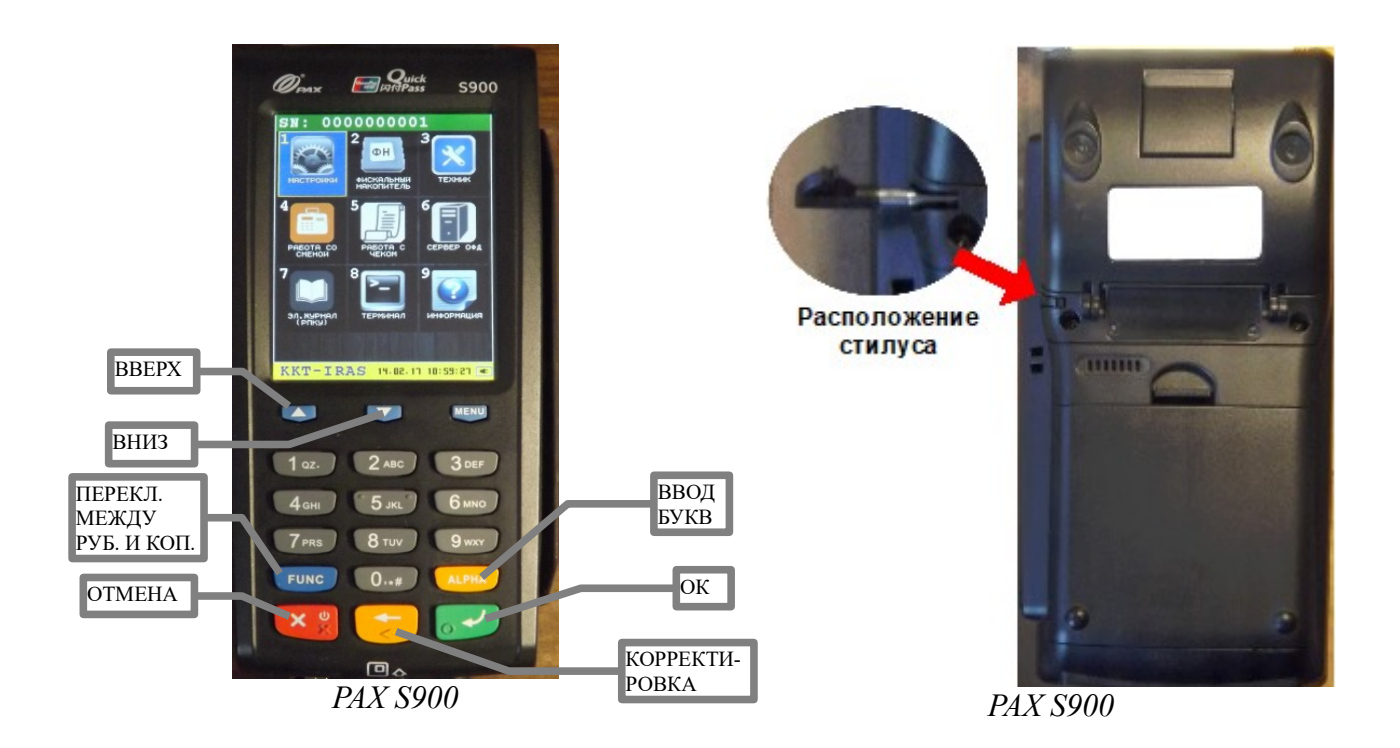

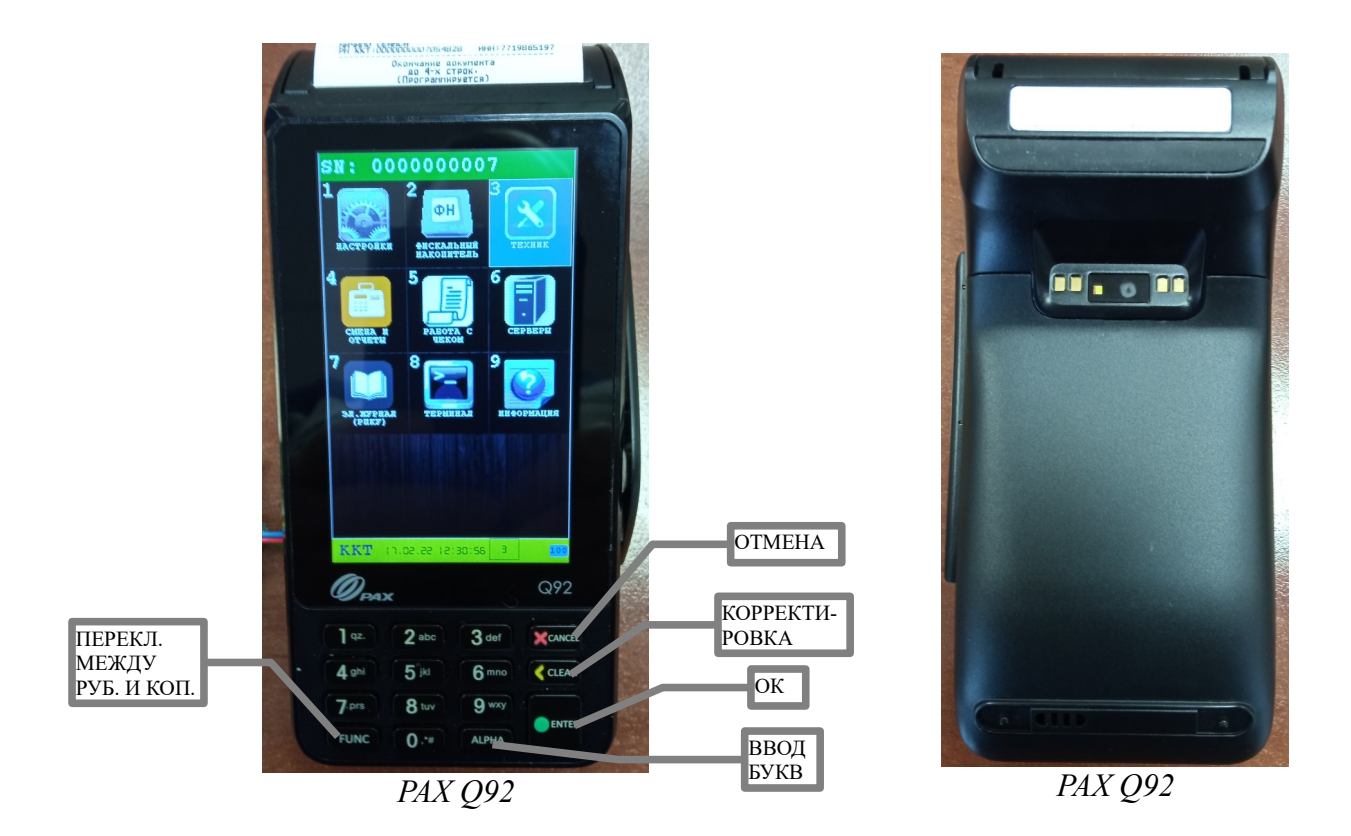

Отсутствие кнопок «Вверх», «Вниз», «Menu» на Pax Q92 продублировано комбинациями кнопки «Alpha» + кнопки «1», «2», «3».

Типы интерфейсных окон используемых в программе:

- Информационное сообщение используется для вывода информации, завершается любой клавишей действия («ОТМЕНА» или «ОК»);
- Диалог используется для ввода/корректировки данных. Клавиша «ОТМЕНА» служит для отказа от ввода, клавиша «ОК» - для подтверждения введенных значений;
- Меню используется для выбора функции. Выбрать пункт меню, можно путем нажатия соответствующей цифровой клавиши.

Для ввода буквенных значений в полях можно использовать следующие способы ввода:

- Телефонный режим повторное нажатие цифровой клавиши позволяет ввести дополнительные символы;
- Режим банковского терминала нажатие клавиши «ALPHA» после цифровой клавиши позволяет ввести дополнительные символы;
- Виртуальная клавиатура смотри приложение [6.1.](#page-120-0)

## <span id="page-7-0"></span> *3.1 Старт программы*

При запуске программы, происходят следующие действия с КФН (для активации и проверки совместимости КФН):

- активация КФН (команда DLE 9, DLE 0, DLE 7);
- начало сессии (команда 0x01);
- получение параметров документов (команда 0x4D);
- получение информации о КФН (команда 0x97);
- получение информации об фискальном накопителе (команда 0x29).

В случае если КФН не удалось активировать — программа предлагает перейти в режим прямой работы с КФН (терминальный режим работы) или перезапустить терминал.

**Внимание:** Если переход в программу KKTIras был из торговой программы, то вернуться обратно нажав кнопку «ОТМЕНА» из главного меню программы.

### <span id="page-8-0"></span> *3.2 Главное меню программы*

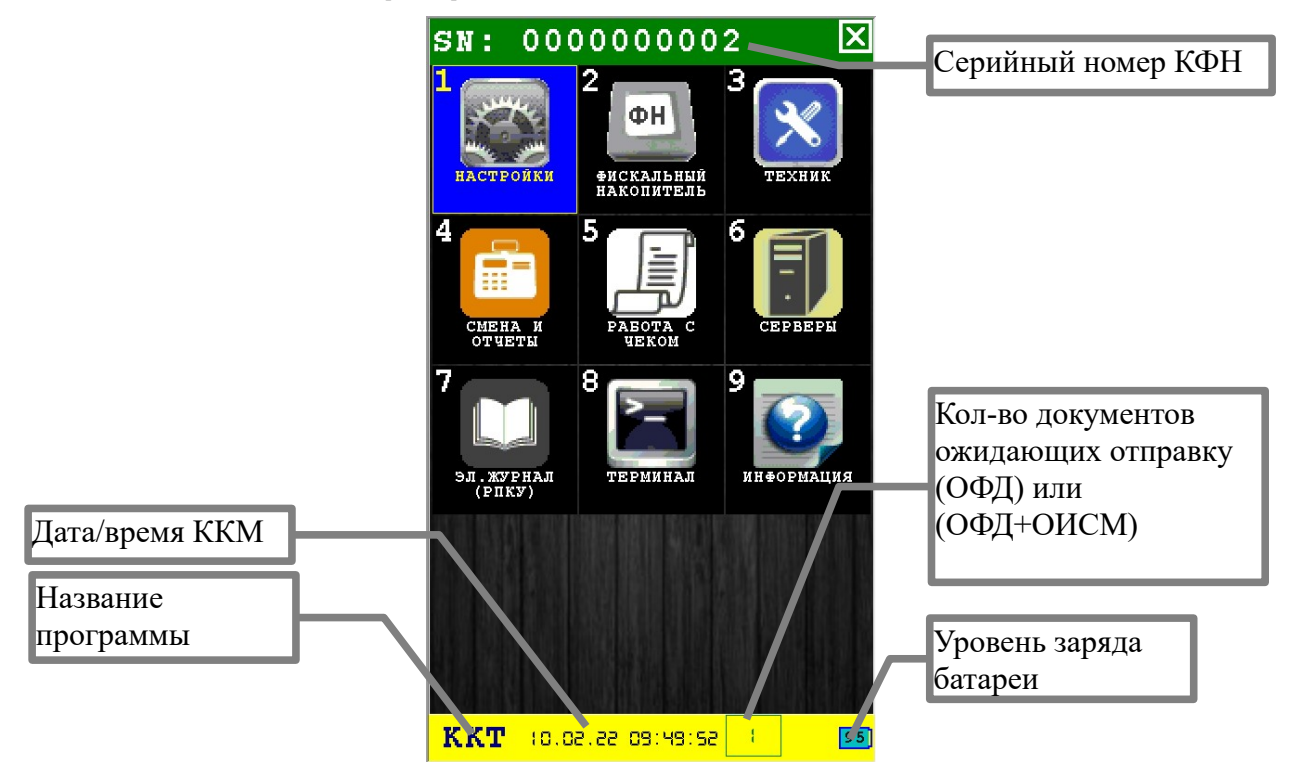

В главном меню доступны следующие пункты:

- 1. **НАСТРОЙКИ** вызов подменю «НАСТРОЙКИ» [раздел [3.3\]](#page-9-0);
- 2. **ФИСКАЛЬНЫЙ НАКОПИТЕЛЬ** вызов подменю «ФИСКАЛЬН.НАКОПИТЕЛЬ» [раздел [3.4](#page-21-0)];
- 3. **ТЕХНИК** вызов подменю «ТЕХНИК»[раздел [3.5](#page-42-0)];
- 4. **СМЕНА И ОТЧЕТЫ** вызов подменю «СМЕНА И ОТЧЕТЫ» [раздел [3.6\]](#page-49-0);
- 5. **РАБОТА С ЧЕКОМ** вызов подменю «РАБОТА С ЧЕКОМ» [раздел [3.7\]](#page-58-0);
- 6. **СЕРВЕРЫ** вызов подменю «СЕРВЕРЫ» [раздел [3.8](#page-79-0)];
- 7. **ЭЛ. ЖУРНАЛ (РПКУ)** вызов подменю «ЭЛЕКТР.ЖУРНАЛ» [раздел [3.9](#page-105-0)];
- 8. **ТЕРМИНАЛ**  переход в прямой режим работы с КФН (терминальный режим не описывается в данной документации);
- 9. **ИНФОРМАЦИЯ** вывод диалога с информацией о программе и оборудовании ККМ ИРАС[раздел [3.10\]](#page-112-0).

Выбор пункта меню осуществляется следующими образами:

- Клавишами стрелка вверх и стрелка вниз : выбор, пункта меню (выбранный пункт меню будет подсвечен), клавишей  $\sim$  «ОК» (зеленая);
- Касанием пальцем или стилусом области на экране, соответствующей желаемому пункту меню;
- Нажатием цифровой клавиши, соответствующей номеру желаемого пункта меню.

## <span id="page-9-0"></span> *3.3 Подменю «НАСТРОЙКИ»*

В подменю собраны функции для настройки ККМ.

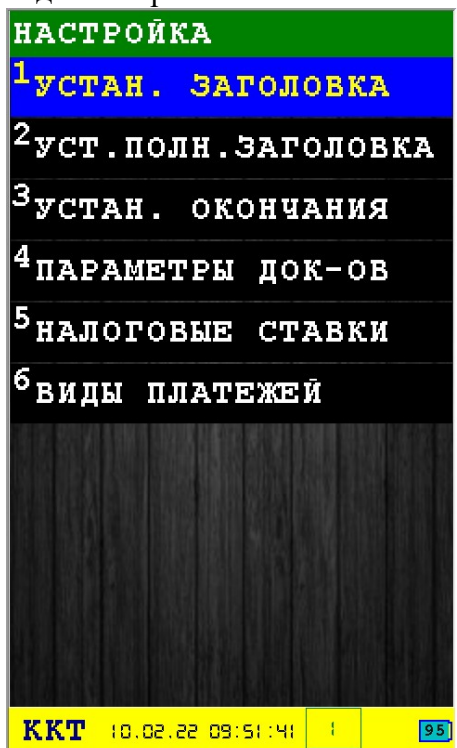

В подменю «НАСТРОЙКИ» доступны следующие пункты:

- 1. **УСТАН. ЗАГОЛОВКА** установка заголовка документов (частичная установка заголовка — 4 строки) [раздел [3.3.1](#page-10-0)];
- 2. **УСТ.ПОЛН.ЗАГОЛОВКА** установка полного заголовка документов (все 6 строк) [раздел [3.3.2](#page-11-0)];
- 3. **УСТАН. ОКОНЧАНИЯ** установка окончания документа [раздел [3.3.3](#page-12-0)];
- 4. **ПАРАМЕТРЫ ДОК-ОВ** установка параметров документов[раздел [3.3.5](#page-14-0)];
- 5. **НАЛОГОВЫЕ СТАВКИ** установка налоговых ставок [раздел [3.3.4](#page-13-0)];
- 6. **ВИДЫ ПЛАТЕЖЕЙ** установка видов платежей [раздел [3.3.6](#page-20-0)];

Выбор пункта меню осуществляется следующими образами:

- Клавишами стрелка вверх и стрелка в вниз : выбор, пункта меню (выбранный пункт меню будет подсвечен), клавишей «OK» (зеленая);
- Касанием пальцем или стилусом области на экране, соответствующей желаемому пункту меню;
- Нажатием цифровой клавиши, соответствующей номеру желаемого пункта меню.

Возврат в главное меню осуществляется клавишей **\* \*** «ОТМЕНА» (красная).

## <span id="page-10-0"></span> **3.3.1 Диалог «УСТАН. ЗАГОЛОВКА»**

Диалог служит для установки заголовка документов. Сокращенный вариант установки заголовка: только 4 строки (используется команда 0x41).

Вам будет предложено получить заголовок из памяти КФН, для этого нажмите «ОК».

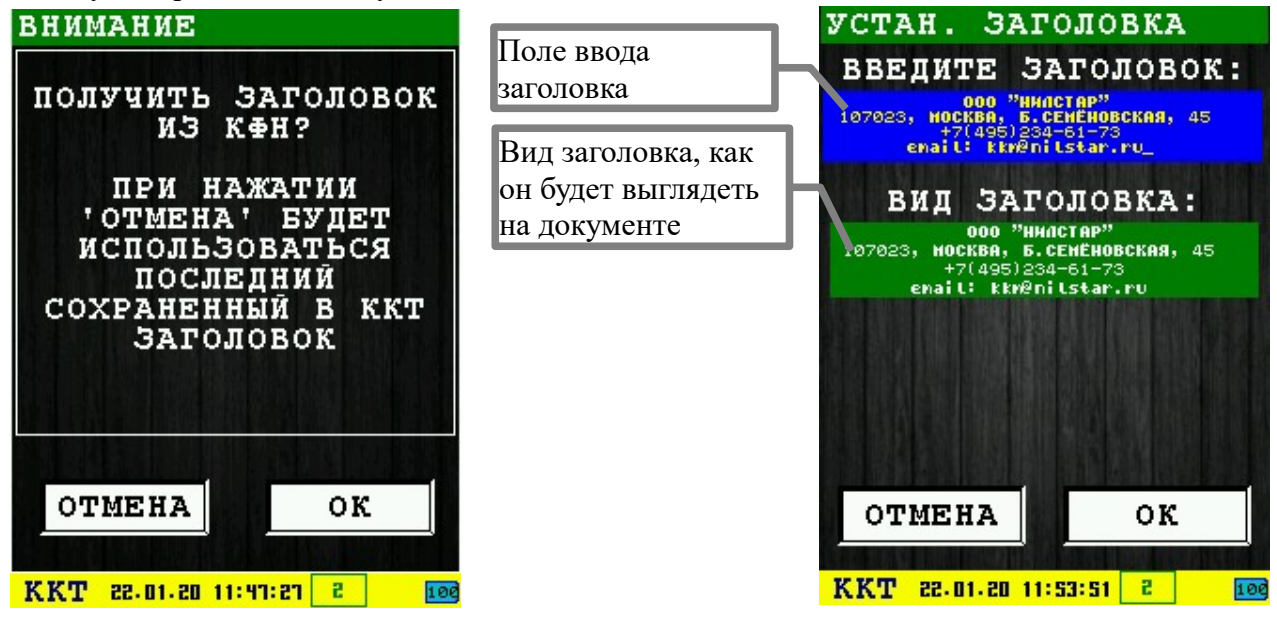

Вид заголовка на документе:

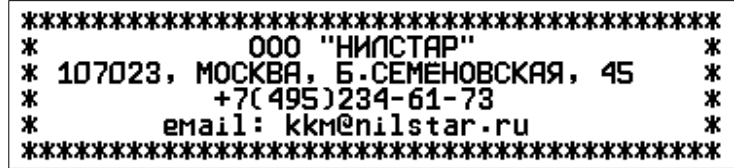

Ввод заголовка осуществляется в поле ввода заголовка. Для ввода можно использовать любой способ ввода. По умолчанию появляется виртуальная клавиатура.

Для установки заголовка нажмите клавишу  $\sim$  «ОК» (зеленая) или соответствующую кнопку диалога «ОК».

Для выхода из диалога без установки заголовка нажмите клавишу  $\rightarrow \infty$  «ОТМЕНА» (красная) или соответствующую кнопку диалога «ОТМЕНА».

## <span id="page-11-0"></span> **3.3.2 Диалог «УСТ.ПОЛН.ЗАГОЛОВКА»**

Диалог служит для установки заголовка документов. Полный вариант установки заголовка: все 6 строк (используется команда 0x4E).

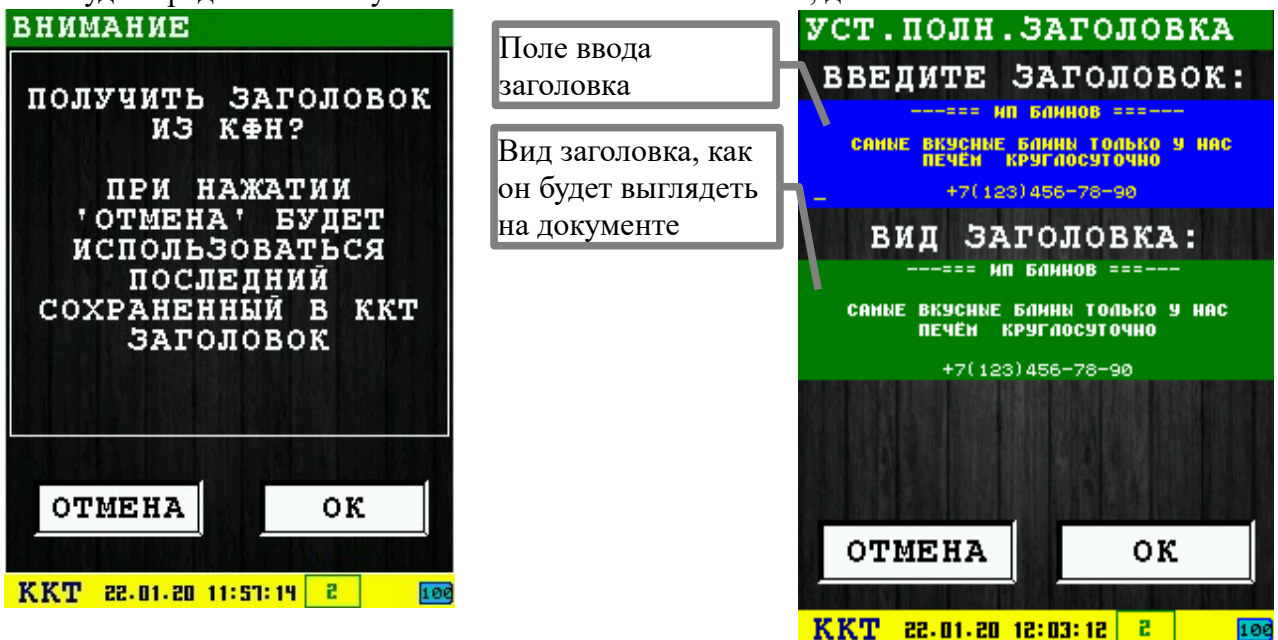

Вам будет предложено получить заголовок из памяти КФН, для этого нажмите «ОК».

Ввод заголовка осуществляется в поле ввода заголовка. Для ввода можно использовать любой способ ввода. По умолчанию появляется виртуальная клавиатура.

Вид заголовка на документе:

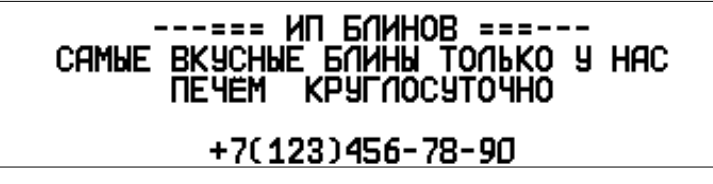

Для установки заголовка нажмите клавишу  $\sim$  «ОК» (зеленая) или соответствующую кнопку диалога «ОК».

Для выхода из диалога без установки заголовка нажмите клавишу **X %** «ОТМЕНА» (красная) или соответствующую кнопку диалога «ОТМЕНА».

## <span id="page-12-0"></span> **3.3.3 Диалог «УСТАН. ОКОНЧАНИЯ»**

Диалог служит для установки окончания документа (используется команда 0x46).

Вам будет предложено получить заголовок из памяти КФН, для этого нажмите «ОК».

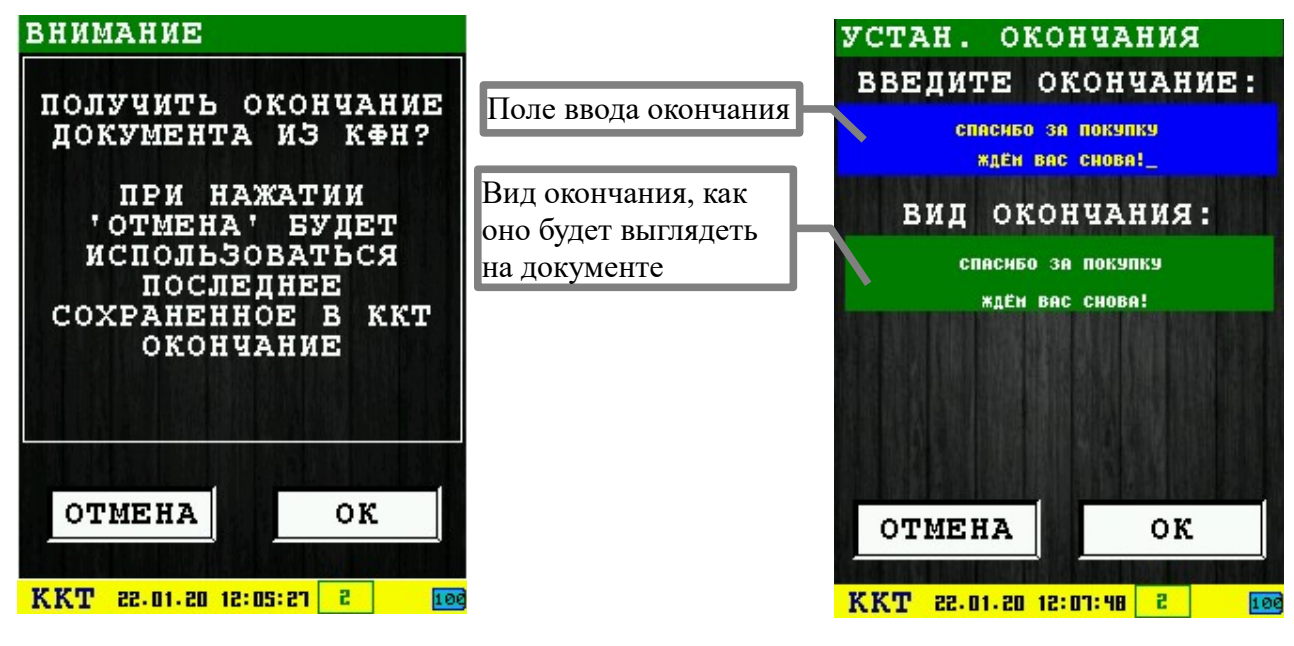

Вид окончания на документе:

CNACHEO 3A NOKYUKY **WAEM BAC CHOBA!** 

Ввод окончания осуществляется в поле ввода окончания. Для ввода можно использовать любой способ ввода. По умолчанию появляется виртуальная клавиатура.

Для установки окончания нажмите клавишу «OK» (зеленая) или соответствующую кнопку диалога «ОК».

Для выхода из диалога без установки окончания нажмите клавишу **X %** «ОТМЕНА» (красная) или соответствующую кнопку диалога «ОТМЕНА».

## **3.3.4 Диалог «НАЛОГОВЫЕ СТАВКИ»**

Диалог служит для установки и корректировки налоговых ставок.

<span id="page-13-0"></span>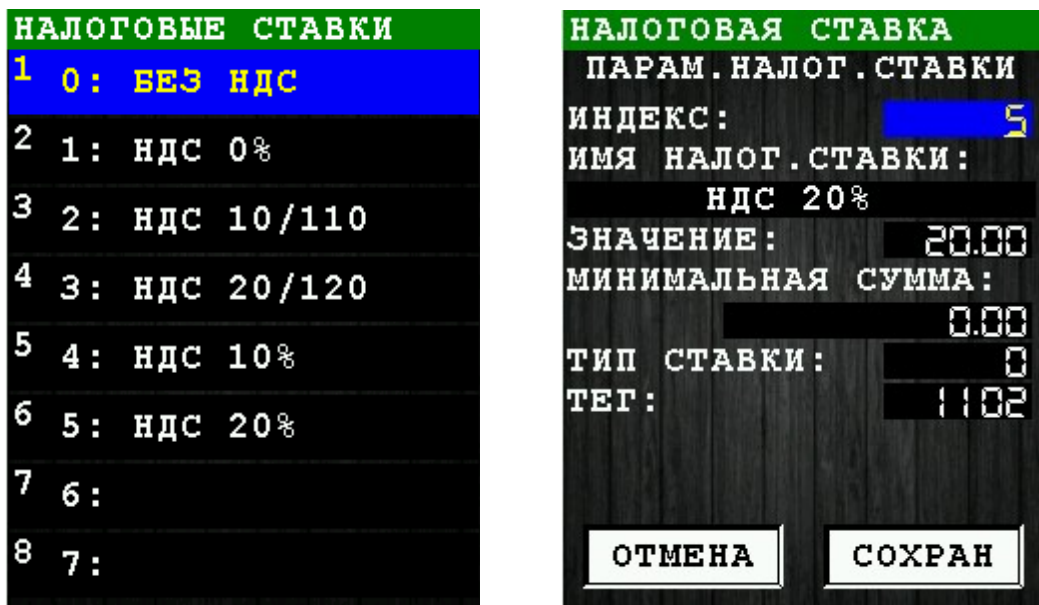

Для сохранения изменений нажмите клавишу  $\sim$  «ОК» (зеленая) или соответствующую кнопку диалога «ОК».

Для выхода из диалога без сохранения изменений нажмите клавишу **\*\*** «ОТМЕНА» (красная) или соответствующую кнопку диалога «ОТМЕНА».

## <span id="page-14-0"></span> **3.3.5 Диалог «ПАРАМЕТРЫ ДОК-ОВ»**

Данный диалог состоит из нескольких окон. Перемещение между ними осуществляется нажатиями клавиш «ОК» или «ОТМЕНА», либо нажатий соответствующих кнопок на экране.

При установки галочки, для сохранения изменений, необходимо пройти все окна, и на последнем нажать «ОК», в противном случае изменения не будут сохранены.

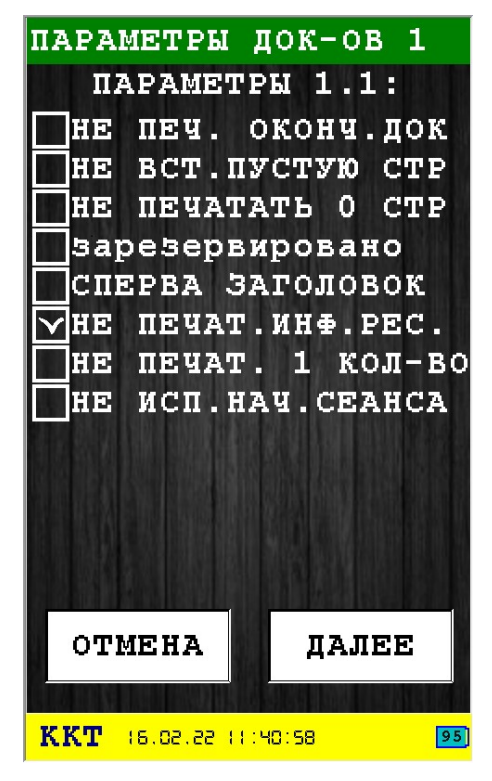

Отметки осуществляются установкой галочек в квадраты чекбоксов.

- **НЕ ПЕЧ. ОКОНЧ.ДОК** при установке галки не печатается окончание чека;
- **НЕ ВСТ.ПУСТУЮ СТР** не вставлять пустую строку между приходами;
- **НЕ ПЕЧАТАТЬ 0 СТР** не печатать нулевые счетчики в "Отчете закрытия смены" и в "Отчете о текущем состоянии расчетов";
- **зарезервировано** временно не используется;
- **СПЕРВА ЗАГОЛОВОК** печатать заголовок перед документом, а не после;
- **НЕ ПЕЧАТ.ИНФ.РЕС.** не печатать информацию о ресурсах;
- **НЕ ПЕЧАТ. 1 КОЛ-ВО** не печатать поле "Количество" в команде "Оформление позиции товара/услуги", если оно равно 1;
- **НЕ ИСП.НАЧ.СЕАНСА**  не требуется команда "Начало сеанса".

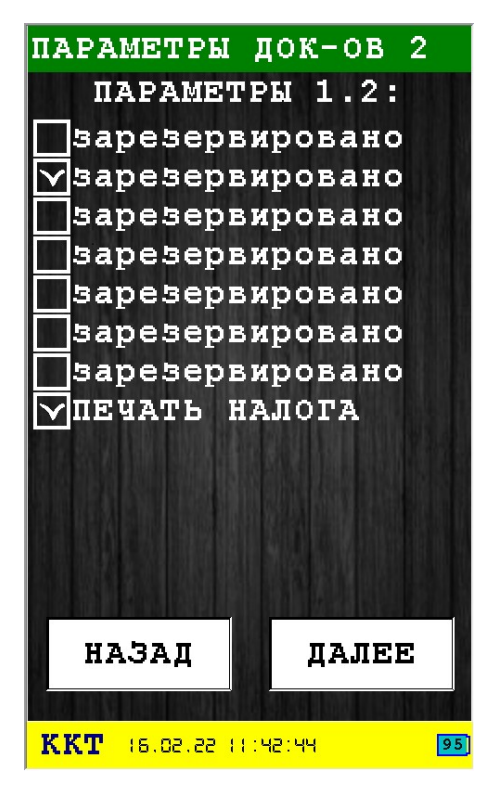

- **зарезервировано** временно не используется;
- **зарезервировано** временно не используется;
- **зарезервировано** временно не используется;
- **зарезервировано** временно не используется;
- **зарезервировано** временно не используется;
- **зарезервировано** временно не используется;
- **зарезервировано** временно не используется;
- **ПЕЧАТЬ НАЛОГА** печать налога в позиции кассового чека.

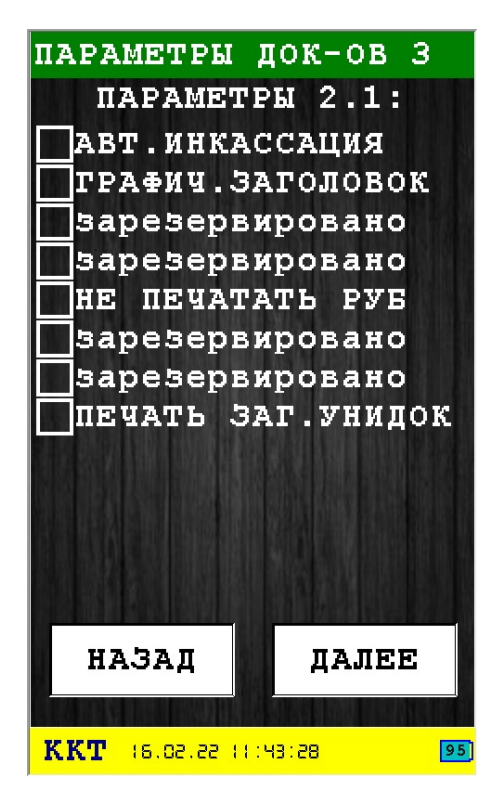

- **АВТ.ИНКАССАЦИЯ** автоматическая инкассация при закрытии смены;
- **ГРАФИЧ.ЗАГОЛОВОК** печать графического заголовка;
- **зарезервировано** временно не используется;
- **зарезервировано** временно не используется;
- **НЕ ПЕЧАТАТЬ РУБ** не печатать "РУБ" в чеках и отчетах;
- **зарезервировано** временно не используется;
- **зарезервировано** временно не используется;
- **ПЕЧАТЬ ЗАГ.УНИДОК** печатать заголовок для универсального фискального документа.

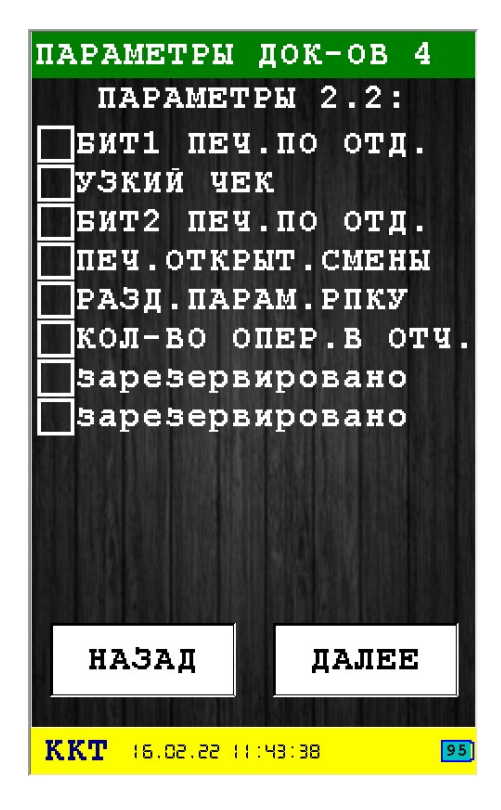

- **БИТ1 ПЕЧ.ПО ОТД.** печатать отчет по отделам в "Отчете закрытия смены" и в "Отчете о текущем состоянии расчетов";
- **УЗКИЙ ЧЕК** узкий чек;
- **БИТ2 ПЕЧ.ПО ОТД.** печатать отчет по отделам в "Отчете закрытия смены" и в "Отчете о текущем состоянии расчетов";
- **ПЕЧ.ОТКРЫТ.СМЕНЫ —** печатать отчет открытия смены;
- **РАЗД.ПАРАМ.РПКУ** разделять параметры на контрольной ленте переводом строки;
- **КОЛ-ВО ОПЕР.В ОТЧ.** печатать количество операций в отчете;
- **зарезервировано** временно не используется;
- **зарезервировано** временно не используется.

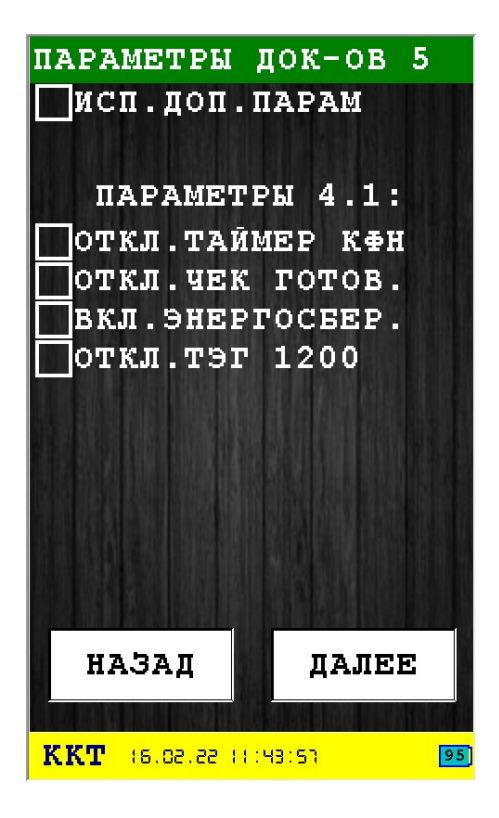

• **ИСП.ДОП.ПАРАМ —** использование дополнительных параметров.

Дополнительные параметры (Параметры 4.1):

- **ОТКЛ.ТАЙМЕР КФН —** отключить таймер КФН;
- **ОТКЛ.ЧЕК ГОТОВ.** отключить чек готовности;
- **ВКЛ.ЭНЕРГОСБЕР.**  включить энергосбережение;
- **ОТКЛ.ТЭГ 1200** отключить тэг 1200.

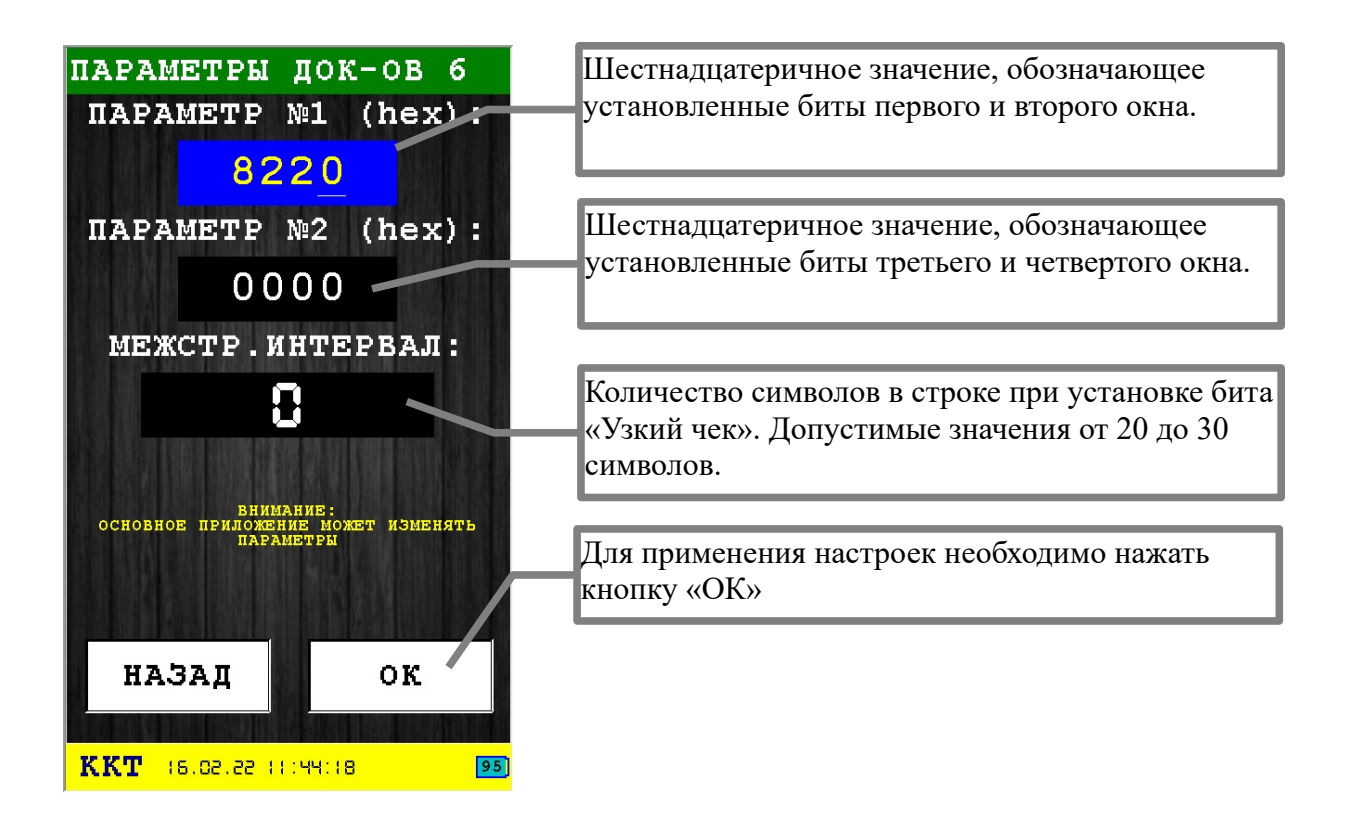

**Внимание!** Основное приложение может использовать свои настройки, убедитесь что основное приложение не меняет эти настройки.

## <span id="page-20-0"></span> **3.3.6 Диалог «ВИДЫ ПЛАТЕЖЕЙ»**

Диалог служит для установки и корректировки видов платежей.

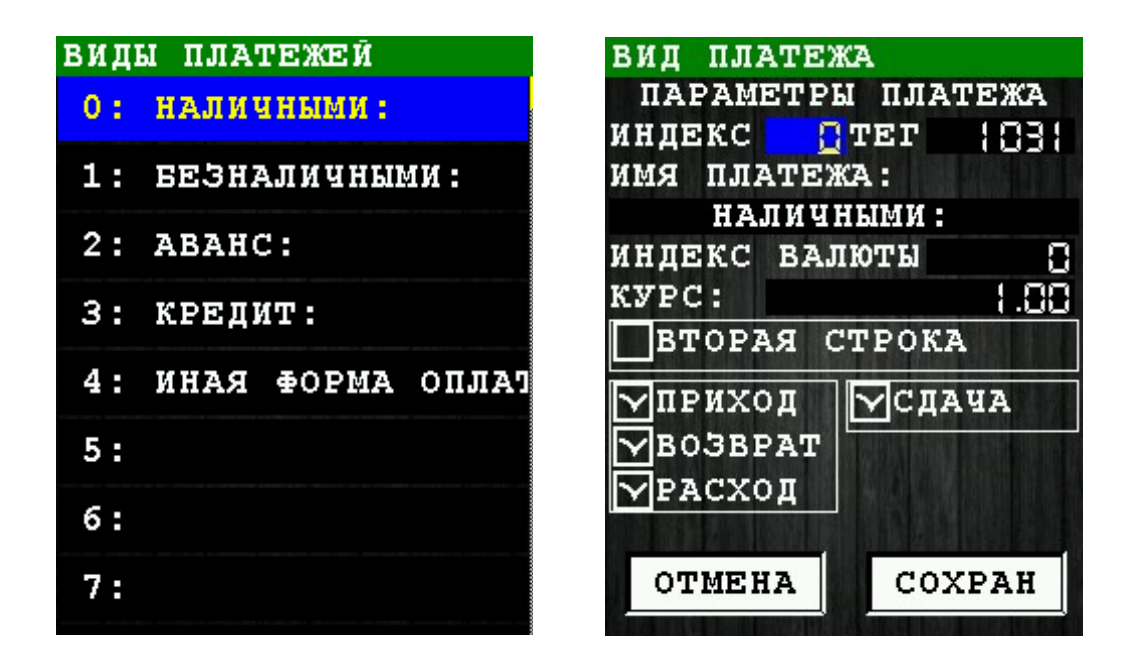

Для сохранения изменений нажмите клавишу  $\sim$  «ОК» (зеленая) или соответствующую кнопку диалога «ОК».

Для выхода из диалога без сохранения изменений нажмите клавишу **\*\*** «ОТМЕНА» (красная) или соответствующую кнопку диалога «ОТМЕНА».

## <span id="page-21-0"></span> *3.4 Подменю «ФИСКАЛЬН. НАКОПИТЕЛЬ»*

В подменю собраны функции для обслуживания фискального накопителя (ФН) установленного в КФН.

В подменю «ФИСКАЛЬН. НАКОПИТЕЛЬ» доступны следующие пункты:

- 1. **РЕГИСТРАЦИЯ ФН** регистрация/перерегистрация фискального накопителя [раздел [3.4.1](#page-22-0)];
- 2. **ЗАКРЫТИЕ ФН** закрытие архива фискального накопителя (завершение его эксплуатации) [раздел [3.4.2](#page-36-0)];
- 3. **ЗАПРОС СТАТУСА ФН** получение информации об фискальном накопителе [разде[л](#page-37-0) [3.4.3\]](#page-37-0);
- 4. **ДОКУМЕНТ ИЗ ФН** получение документа из ФН по номеру [раздел [3.4.4\]](#page-38-0);
- 5. **ИТОГИ РЕГИСТРАЦИИ** получение информации об итогах фискализации фискального накопителя [раздел [3.4.5](#page-39-0)];

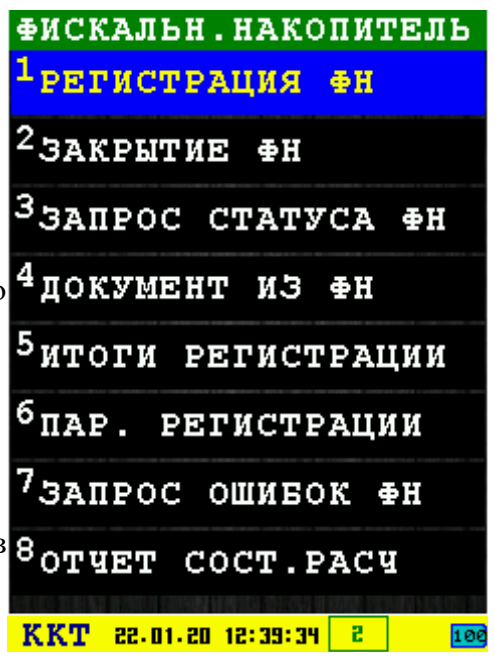

- 6. **ПАР. РЕГИСТРАЦИИ** получение значения параметров фискализации фискального накопителя (по номеру тэга) [раздел [3.4.6](#page-40-0)];
- 7. **ЗАПРОС ОШИБОК ФН** получение данных об ошибках фискального накопителя.
- 8. **ОТЧЕТ СОСТ.РАСЧ** отчет о состоянии расчетов[раздел [3.4.7\]](#page-41-0).

Выбор пункта меню осуществляется следующими образами:

- Клавишами стрелка вверх и стрелка и вниз : выбор, пункта меню (выбранный пункт меню будет подсвечен), клавишей «OK» (зеленая);
- Касанием пальцем или стилусом области на экране, соответствующей желаемому пункту меню;
- Нажатием цифровой клавиши, соответствующей номеру желаемого пункта меню.

Возврат в главное меню осуществляется клавищей **\* \*** «ОТМЕНА» (красная).

## <span id="page-22-0"></span> **3.4.1 Операция «РЕГИСТРАЦИЯ ФН»**

Операция регистрации/перерегистрации фискального накопителя (используется команда 0x04) требует ввода большого количества параметров, поэтому операция разбита на несколько диалогов.

Номера форм регистрации будет зависеть от выбранной версии ФФД, выбранных режимов регистрации и может не соответствовать приведенным скриншотам.

После ввода всех параметров операции появляется предупреждающее сообщение:

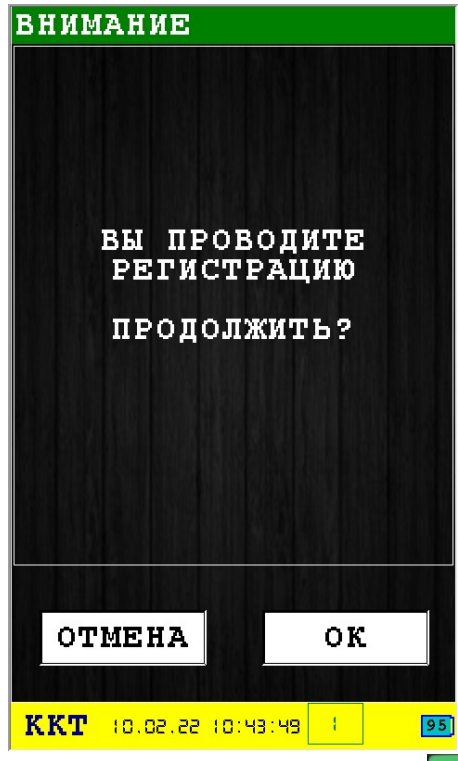

Для регистрации фискального накопителя нажмите клавишу • «ОК» (зеленая) или соответствующую кнопку диалога «ОК».

Для возврата к вводу параметров нажмите клавишу **\*** «ОТМЕНА» (красная) или соответствующую кнопку диалога «ОТМЕНА».

При успешной регистрации печатаются следующие документы:

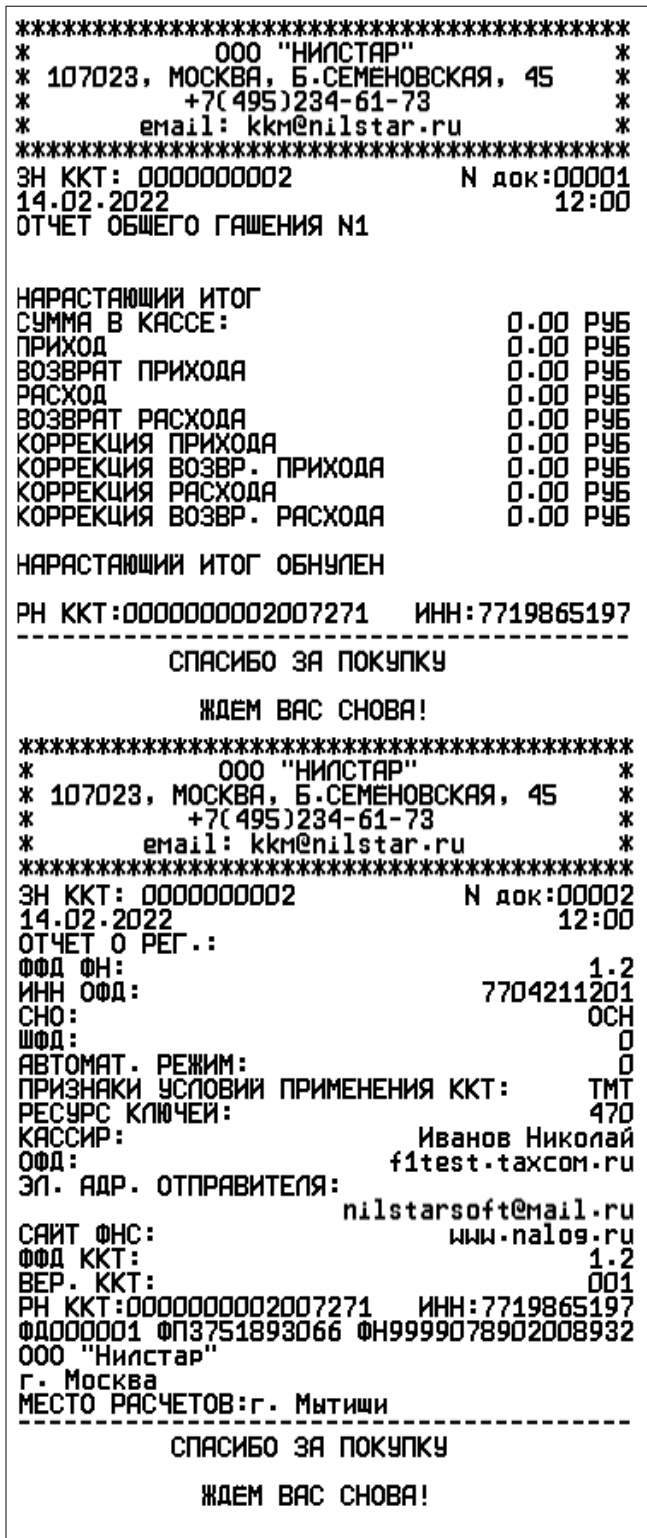

#### <span id="page-24-0"></span> *3.4.1.1 Диалог «ВЫБОР ФФД»*

**Правильно выберите ФФД, перерегистрация на предыдущую версию ФФД невозможна.** 

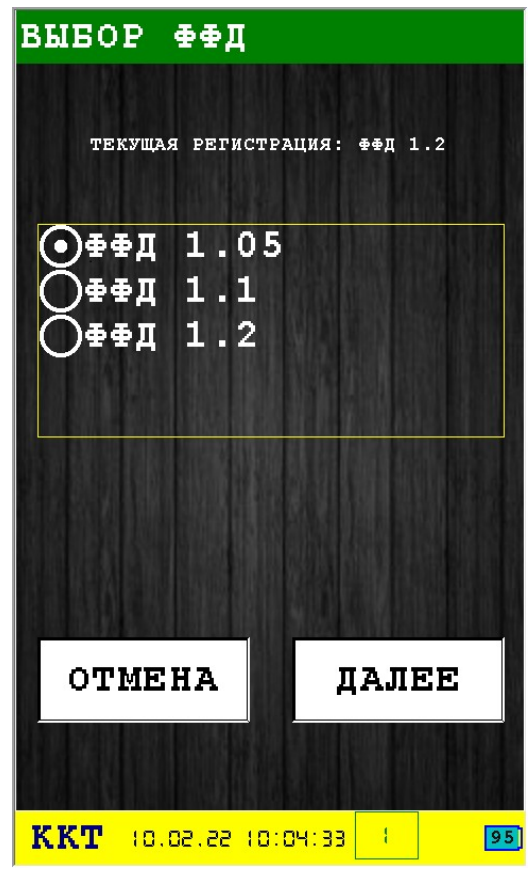

После выбора версии ФФД нажмите клавишу **«У «ОК»** (зеленая) или соответствующую кнопку диалога «ОК».

Для возврата к вводу параметров нажмите клавишу **\*** National MCHA» (красная) или соответствующую кнопку диалога «ОТМЕНА».

#### <span id="page-25-0"></span> *3.4.1.2 Диалог «ИТОГИ РЕГИСТРАЦИИ»*

Запрос на чтения итогов регистрации и автоматическое заполнение полей регистрации. Если регистрации еще не было, все поля будут пустыми.

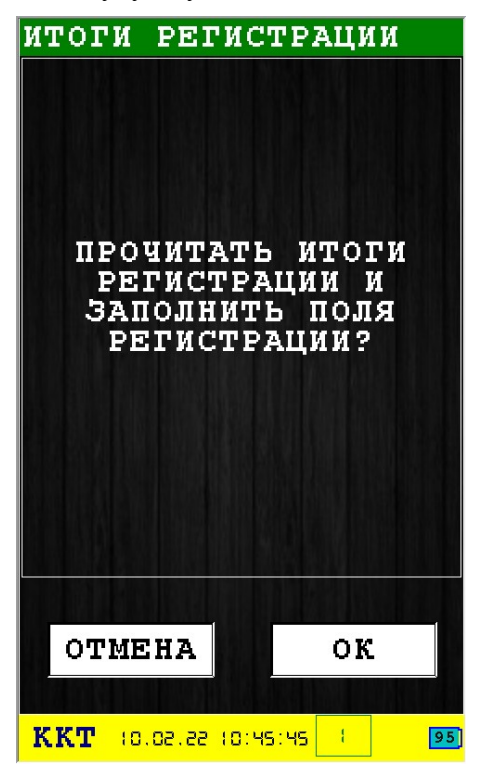

<span id="page-26-0"></span> *3.4.1.3 Диалог «РЕГИСТРАЦИЯ ККТ 1»*

| РЕГИСТРАЦИЯ ККТ 1                          | Название организации                                   |
|--------------------------------------------|--------------------------------------------------------|
| НАЗВАНИЕ КЛИЕНТА:                          | ИНН организации                                        |
| "Нилстар"<br>000<br>ИНН: 7719865197        | Регистрационный номер кассы полученный из<br>$\Phi$ HC |
| PET.N: 1000002007271<br>ИНН О⊕Д 77842¦¦28¦ | ИНН оператора фискальных данных (ОФД)                  |
| ИМЯ O⊕Дt.taxcom.ru                         | Наименование оператора фискальных данных               |
| АДРЕС: г. Москва                           | Юридический адрес организации                          |
| MECTO:<br>г. Мытищи                        | Адрес места расчетов                                   |
|                                            |                                                        |
| OTMEHA<br>ДАЛЕЕ                            |                                                        |
|                                            |                                                        |
| <b>KKT</b><br>15.03.22 14:46:46<br>95      |                                                        |

Этот диалог позволяет ввести следующие параметры регистрации:

- **НАЗВАНИЕ КЛИЕНТА** название организации или предприятия, которая будет использовать кассовый аппарат ИРАС;
- **ИНН** ИНН организации или предприятия, которая будет использовать кассовый аппарат ИРАС;
- **РЕГ.N** регистрационный номер кассового аппарата, полученный из ФНС (смотри приложение [6.2](#page-123-0)) (**Внимание! Вводить нужно все цифры полученного номера**);
- **ИНН ОФД** ИНН оператора фискальных данных (ОФД);
- **ИМЯ ОФД** Полное наименование оператора фискальных данных;
- **АДРЕС** юридический адрес организации или предприятия, которая будет использовать кассовый аппарат ИРАС;
- **МЕСТО —** адрес места расчетов;

Для перехода к следующему диалогу нажмите клавишу  $\sim$  «ОК» (зеленая) или соответствующую кнопку диалога «ДАЛЕЕ».

Для выхода из диалогов ввода параметров регистрации нажмите клавишу  $\rightarrow \$ (красная) или соответствующую кнопку диалога «ОТМЕНА».

#### <span id="page-27-0"></span> *3.4.1.4 Диалог «РЕГИСТРАЦИЯ ККТ 2»*

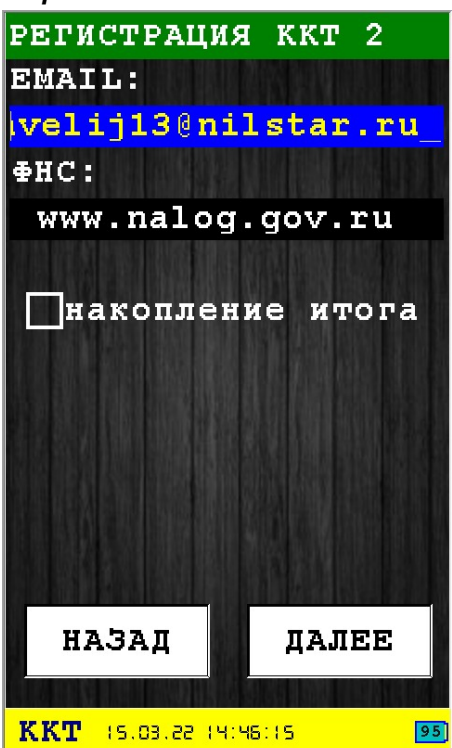

В этом диалоге необходимо ввести электронную почту организации(EMAIL), адрес сайта ФНС, а так же можете установить флаг разрешения накопления итога.

Для перехода к следующему диалогу ввода параметров нажмите клавишу  $\sim$  «ОК» (зеленая) или соответствующую кнопку диалога «ДАЛЕЕ».

Для возврата к предыдущему диалогу ввода параметров нажмите клавишу **\*\*** «ОТМЕНА» (красная) или соответствующую кнопку диалога «НАЗАД».

#### <span id="page-28-0"></span> *3.4.1.5 Диалог «РЕГИСТРАЦИЯ ККТ 3»*

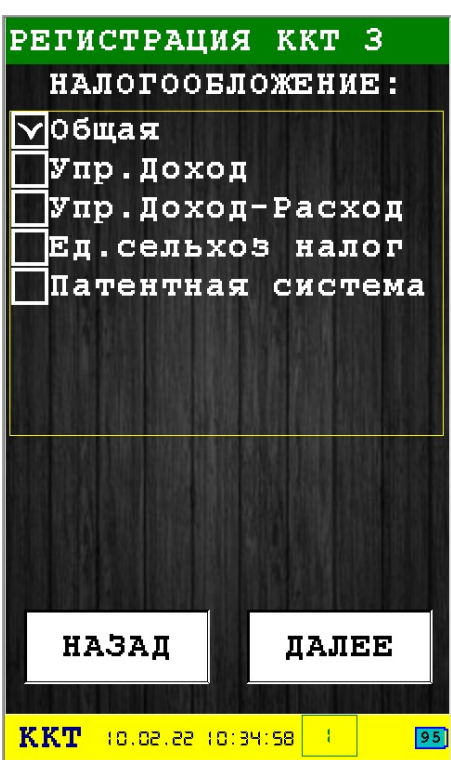

Этот диалог позволяет выбрать систему налогообложения. В случае применения комбинированной системы налогообложения, установите галки в применяемых клиентом типах налогообложения.

Доступны следующие типы налогообложения:

- **Общая** общая система налогообложения;
- **Упр. Доход** упрощенная Доход;
- **Упр. Доход-Расход** упрощенная Доход минус Расход;
- **Ед. сельхоз налог** единый сельскохозяйственный налог;
- **Патентная система** патентная система налогообложения.

Для перехода к следующему диалогу ввода параметров нажмите клавишу  $\sim$  «ОК» (зеленая) или соответствующую кнопку диалога «ДАЛЕЕ».

Для возврата к предыдущему диалогу ввода параметровнажмите клавишу **X %** «ОТМЕНА» (красная) или соответствующую кнопку диалога «НАЗАД».

#### <span id="page-29-0"></span> *3.4.1.6 Диалог «РЕГИСТРАЦИЯ ККТ 4»*

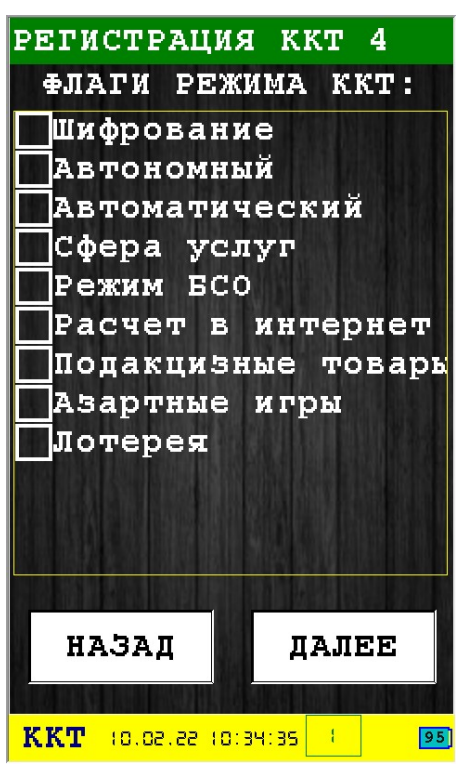

Этот диалог позволяет выбрать режим работы ККТ.

Для выбора режима установите галки у желаемых пунктов:

- **Шифрование** режим шифрования данных;
- **Автономный** автономный режим;
- **Автоматический** автоматический режим;
- **Сфера услуг** применение в сфере услуг;
- **Режим БСО** режим БСО;
- **Расчет в интернет** признак расчетов в сети «Интернет»;
- **Подакцизные товары** использование подакцизных товаров **;**
- **Азартные игры** использование в азартных играх;
- **Лотерея** использование лотерей.

Для перехода к следующему диалогу ввода параметров нажмите клавишу  $\sim$  «ОК» (зеленая) или соответствующую кнопку диалога «ДАЛЕЕ».

Для возврата к предыдущему диалогу ввода параметров нажмите клавишу  $\rightarrow$  «ОТМЕНА» (красная) или соответствующую кнопку диалога «НАЗАД».

#### <span id="page-30-0"></span> *3.4.1.7 Диалог «РЕГИСТРАЦИЯ ККТ 5»*

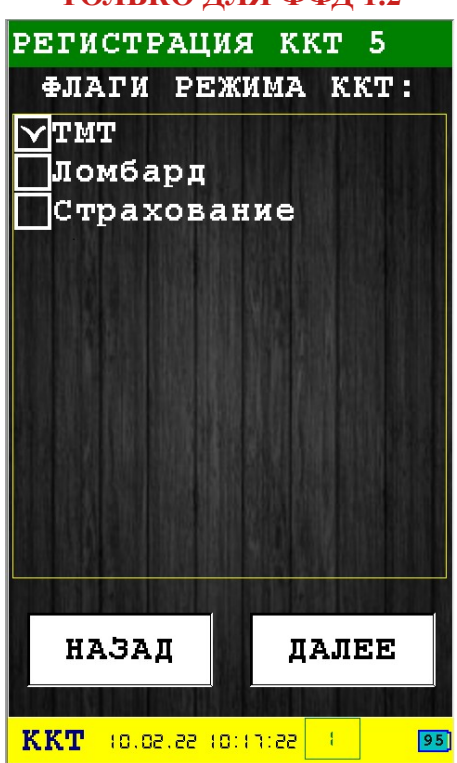

**ТОЛЬКО ДЛЯ ФФД 1.2**

Этот диалог позволяет выбрать дополнительные флаги регистрации ККТ. Для выбора режима установите галки у желаемых пунктов:

- **ТМТ —** режим работы с маркированным товаром;
- **Ломбард** работа с ломбардами;
- **Страхование —** работы по страхованию.

Для перехода к следующему диалогу ввода параметров нажмите клавишу  $\sim$  «ОК» (зеленая) или соответствующую кнопку диалога «ОК».

Для возврата к вводу параметров нажмите клавишу **\*** National Multimedian или соответствующую кнопку диалога «ОТМЕНА».

### <span id="page-31-0"></span> *3.4.1.8 Диалог «РЕГИСТРАЦИЯ ККТ 6»*

Диалог будет доступен только при снятом выборе режима «Автоматический» в диалоге [«РЕГИСТРАЦИЯ ККТ 4»](#page-29-0)

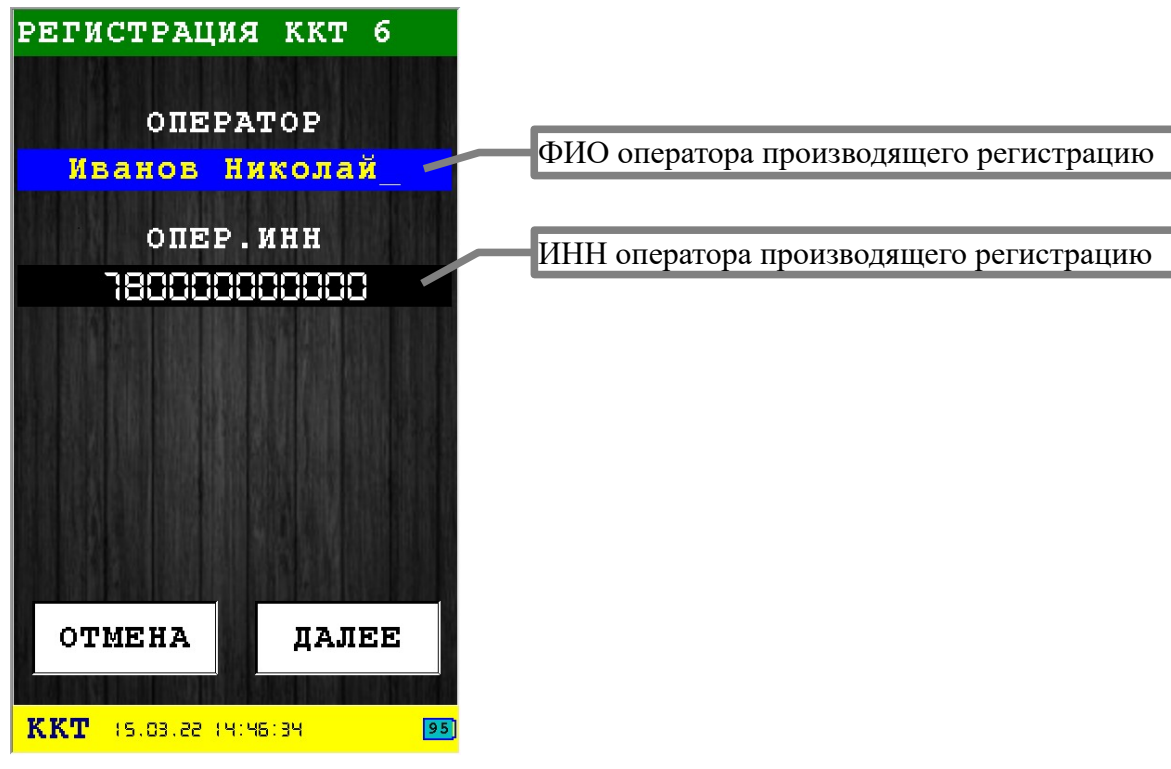

Этот диалог позволяет ввести следующие параметры регистрации:

- **ОПЕРАТОР** имя оператора производящего регистрацию;
- **ОПЕР.ИНН** ИНН оператора производящего регистрацию.

Для перехода к следующему диалогу ввода параметров нажмите клавишу  $\sim$  «ОК» (зеленая) или соответствующую кнопку диалога «ОК».

Для возврата к вводу параметров нажмите клавишу  $\rightarrow \infty$  «ОТМЕНА» (красная) или соответствующую кнопку диалога «ОТМЕНА».

### <span id="page-32-0"></span> *3.4.1.9 Диалог «РЕГИСТРАЦИЯ ККТ 7»*

Диалог будет доступен только при установленном выборе режима «Автоматический» в [диалоге «РЕГИСТРАЦИЯ ККТ 4»](#page-29-0)

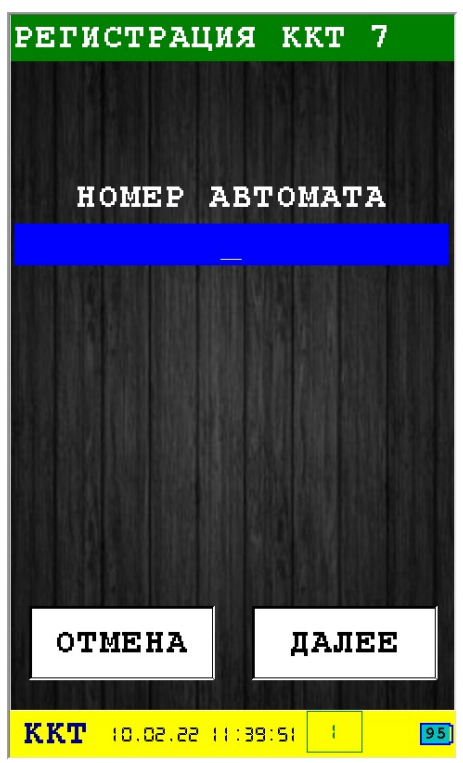

Для перехода к следующему диалогу ввода параметров нажмите клавишу **«** «ОК» (зеленая) или соответствующую кнопку диалога «ОК».

Для возврата к вводу параметров нажмите клавишу  $\blacktriangleright$  «ОТМЕНА» (красная) или соответствующую кнопку диалога «ОТМЕНА».

#### <span id="page-33-0"></span> *3.4.1.10 Диалог «РЕГИСТРАЦИЯ ККТ 8»*

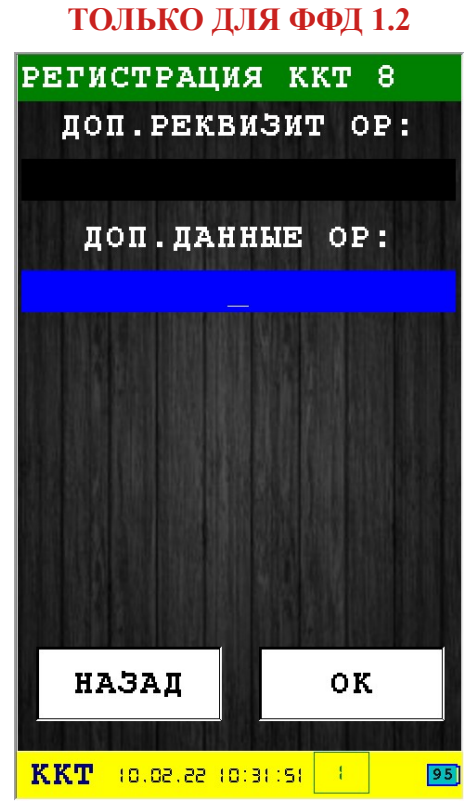

Для перехода к следующему диалогу ввода параметров нажмите клавишу **«У** «ОК» (зеленая) или соответствующую кнопку диалога «ОК».

Для возврата к вводу параметров нажмите клавишу **\*\*** «ОТМЕНА» (красная) или соответствующую кнопку диалога «ОТМЕНА».

#### *3.4.1.11 Диалог «РЕГИСТРАЦИЯ ФН 8»*

<span id="page-34-0"></span>**ТОЛЬКО ДЛЯ РЕГИСТРАЦИИ ФФД 1.05-ФФД 1.1**

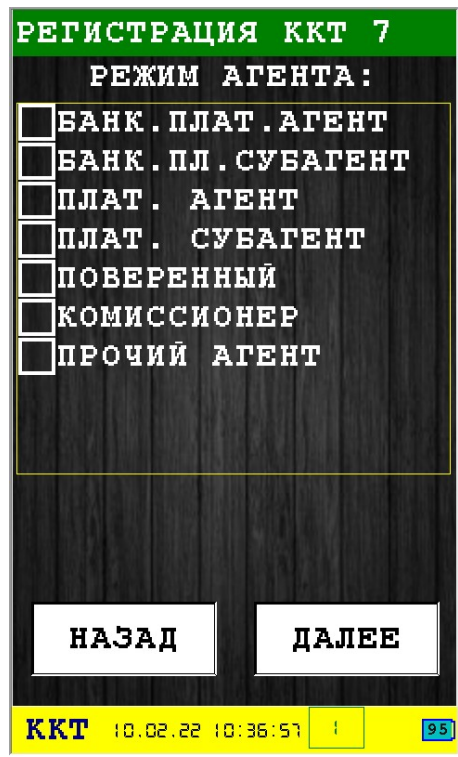

В этом диалоге выбирается режим агента:

- **БАНК.ПЛАТ.АГЕНТ** Оказание услуг покупателю (клиенту) пользователем, являющимся банковским платежным агентом;
- **БАНК.ПЛ.СУБАГЕНТ** Оказание услуг покупателю (клиенту) пользователем, являющимся банковским платежным субагентом;
- **ПЛАТ. АГЕНТ** Оказание услуг покупателю (клиенту) пользователем, являющимся платежным агентом;
- **ПЛАТ. СУБАГЕНТ** Оказание услуг покупателю (клиенту) пользователем, являющимся платежным субагентом;
- **ПОВЕРЕННЫЙ** Осуществление расчета с покупателем (клиентом) пользователем, являющимся поверенным;
- **КОМИССИОНЕР** Осуществление расчета с покупателем (клиентом) пользователем, являющимся комиссионером;
- **ПРОЧИЙ АГЕНТ** Осуществление расчета с покупателем (клиентом) пользователем, являющимся агентом и не являющимся банковским платежным агентом (субагентом), платежным агентом (субагентом), поверенным, комиссионером.

Для перехода к следующему диалогу ввода параметров нажмите клавишу  $\sim$  «ОК» (зеленая) или соответствующую кнопку диалога «ДАЛЕЕ».

Для возврата к предыдущему диалогу ввода параметров нажмите клавищу  $\mathbb{R}$  «ОТМЕНА» (красная) или соответствующую кнопку диалога «НАЗАД».

#### <span id="page-35-0"></span> *3.4.1.12 Диалог «РЕГИСТРАЦИЯ ККТ 9»*

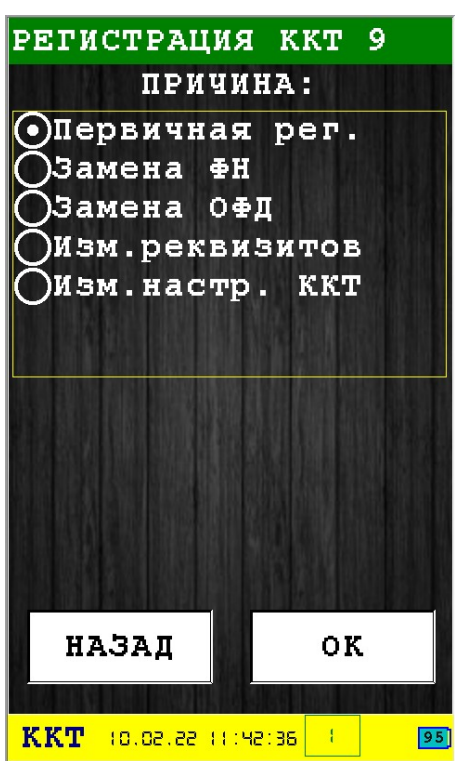

Этот диалог позволяет выбрать причину проведения команды регистрации/перерегистрации. Доступны следующие причины для выбора:

- **Первичная рег.** первичная регистрация фискального накопителя;
- **Замена ФН** замена фискального накопителя;
- **Замена ОФД** изменение параметров ОФД (смена оператора фискальных данных);
- Изм. реквизитов изменение сведений об адресе установки и (или) пользователе;
- **Изм. настр. ККТ** смена настроек ККТ.

Для выполнения операции регистрации/перерегистрации нажмите клавишу  $\sim$  «ОК» (зеленая) или соответствующую кнопку диалога «ОК».

Для возврата к предыдущему диалогу ввода параметров нажмите клавишу  $\rightarrow$  «ОТМЕНА» (красная) или соответствующую кнопку диалога «НАЗАД».
## **3.4.2 Диалог «ЗАКРЫТИЕ ФН»**

При выборе пункта меню «ЗАКРЫТИЕ ФН» (используется команда 0x8D), необходимо ввести пароль сервисного инженера. Этот диалог позволяет закрыть архив ФН.

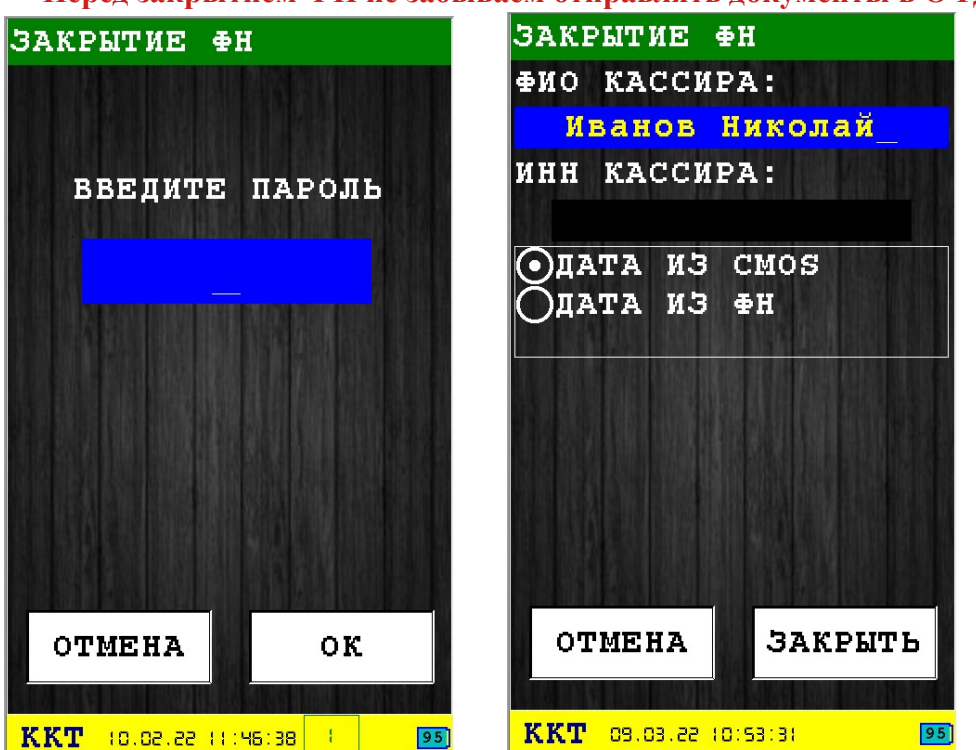

**Перед закрытием ФН не забываем отправлять документы в ОФД.**

По умолчанию используется дата/время текущая(из CMOS).

В случае, если дата закрытия архива просрочена, необходимо выбрать пункт «ДАТА ИЗ ФН».

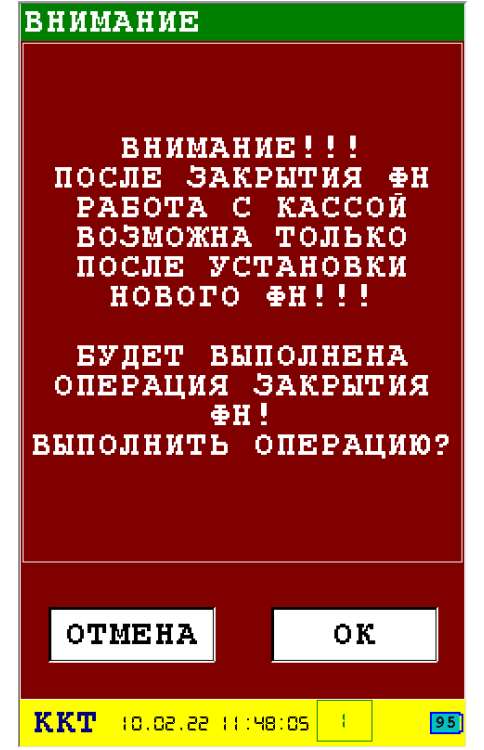

**Внимание!** После закрытия ФН не забываем отправлять в ОФД чек о закрытии ФН!

Для закрытия архива ФН нажмите клавишу  $\sim$  «ОК» (зеленая) или соответствующую кнопку диалога «ОК». Будет выведен предупреждающий диалог о закрытии архива ФН нажмите клавишу **• «ОК»** (зеленая) или соответствующую кнопку диалога «ОК», чтобы закрыть архив ФН.

Для выхода из диалога без сохранения нажмите клавишу **\* \*** «ОТМЕНА» (красная) или соответствующую кнопку диалога «ОТМЕНА».

### **3.4.3 Информационное сообщение «ЗАПРОС СТАТУСА ФН»**

При выполнении запроса статуса ФН (используется команда 0x29), выводится информационное сообщение с текущим статусом фискального накопителя.

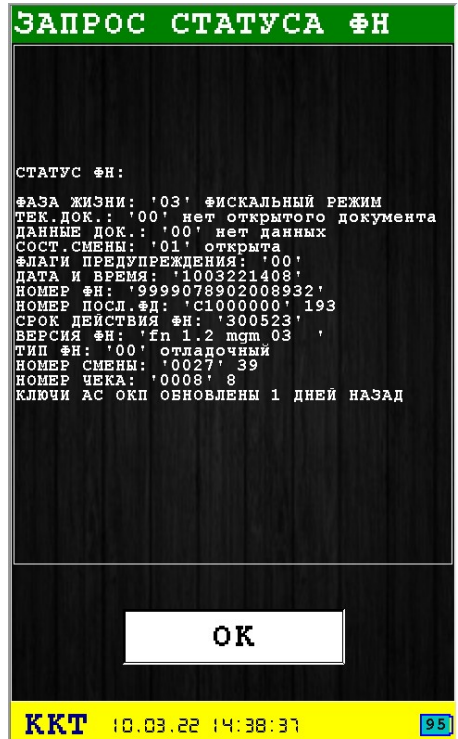

Для выхода из информационного сообщения нажмите клавишу  $\sim$  «ОК» (зеленая) или соответствующую кнопку диалога «ОК».

## **3.4.4 Диалог «ДОКУМЕНТ ИЗ ФН»**

В этом диалоге необходимо ввести номер документа из ФН и тип отчета — краткий, детальный, детальный с тегами (используется команда 0х8B) или электронный вид.

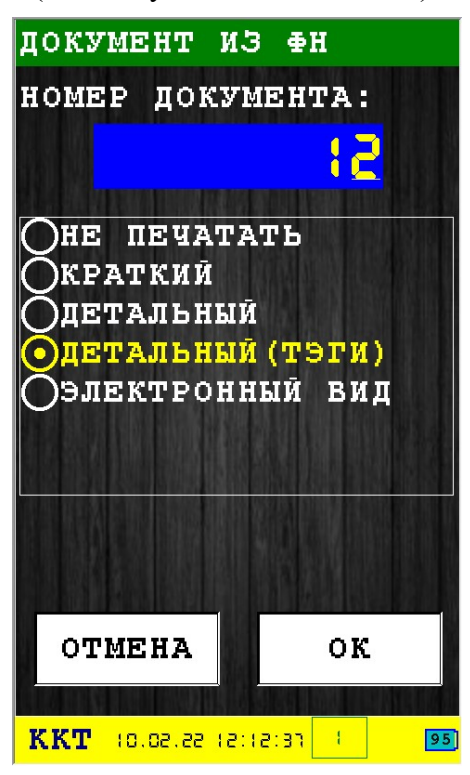

# **3.4.5 Информационное сообщение «ИТОГИ РЕГИСТРАЦИИ»**

При выполнении запроса итоги регистрации ФН (используется команда 0x8F), выводится информационное сообщение со сведениями о регистрации и если установлена галка, то печатается документ.

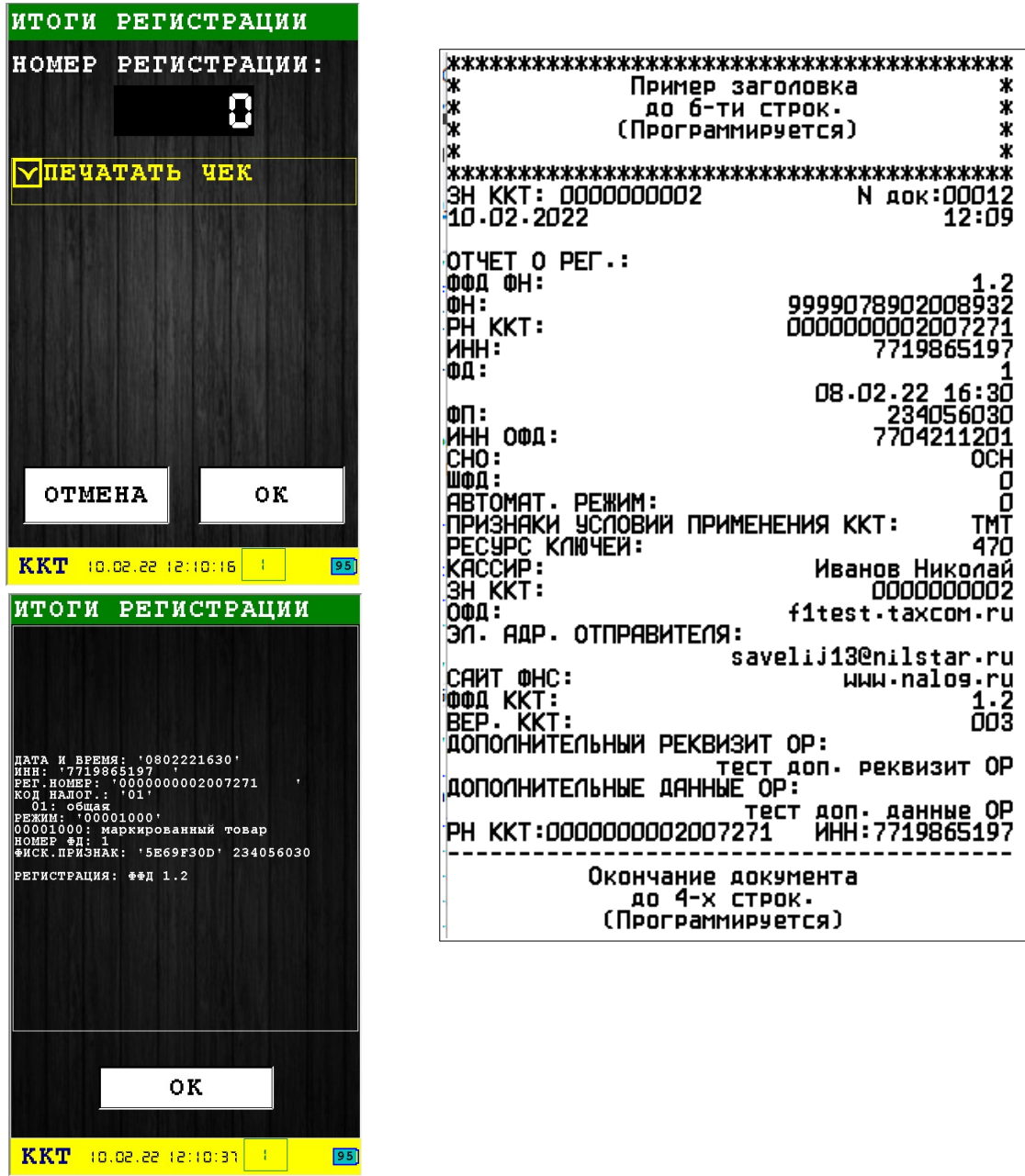

Для выхода из информационного сообщения нажмите клавишу  $\sim$  «ОК» (зеленая) или соответствующую кнопку диалога «ОК».

## **3.4.6 Диалог «ПАР. РЕГИСТРАЦИИ»**

При выполнении запроса параметры регистрации ФН (используется команда 0x88) печатается информация по идентификатору TLV.

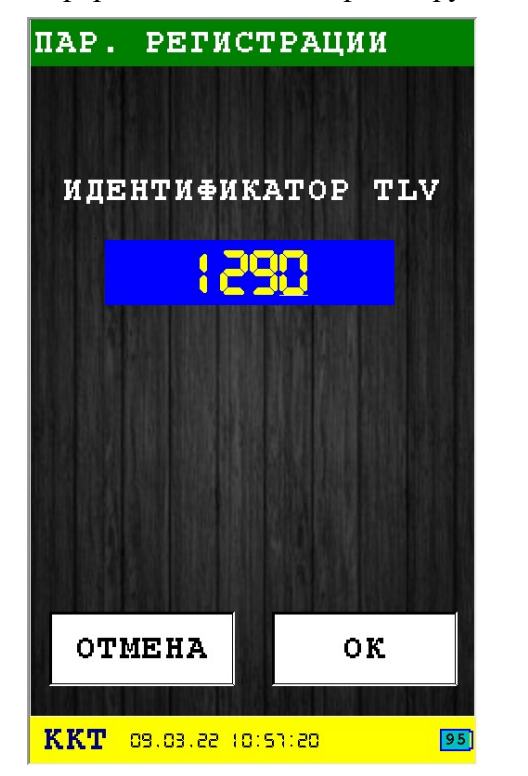

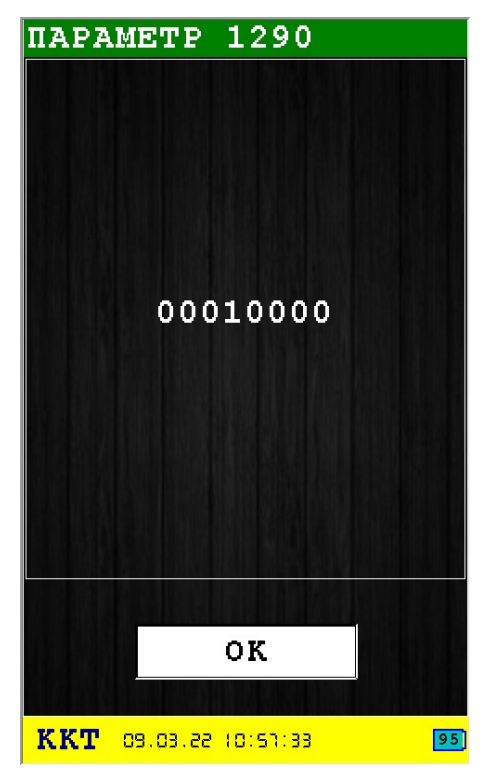

## **3.4.7 Информационное сообщение «ОТЧЕТ СОСТ.РАСЧ»**

В этом окне отображается:

- **ФД** номер текущего фискального документации;
- **ФП** фискальный признак документа;
- **КОЛ.НЕПЕРЕДАННЫХ ФД** количество не переданных в ОФД документов;
- **ДАТА 1го НЕПЕРЕДАННОГО ФД** дата первого непереданного фискального документа в ОФД(начиная с этого числа начинается 30-дневный срок хранения документов ожидающих отправку в ОФД).

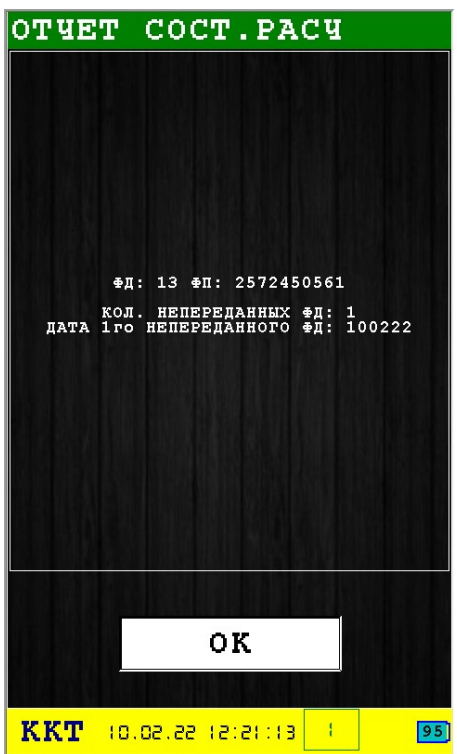

## *3.5 Подменю «ТЕХНИК»*

В подменю «ТЕХНИК» доступны следующие пункты:

- 1. **ВНЕШНЕЕ УПРАВЛЕНИЕ** раздел [3.5.1;](#page-43-2)
- 2. **АКТИВАЦИЯ КФН** раздел [3.5.2](#page-43-1);
- 3. **ОТКРЫТЬ СЕССИЮ** раздел [3.5.3](#page-43-0);
- 4. **ИНФ.О РЕСУРСАХ** раздел [3.5.4](#page-44-0);
- 5. **СЕРТИФИКАЦИЯ** раздел [3.5.5;](#page-45-0)
- 6. **USSD** ЗАПРОС раздел [3.5.6;](#page-46-1)
- 7. **СТАТУС ПРИНТЕРА** раздел [3.5.7](#page-46-0);
- 8. **БЕСПРОВОДНОЙ МОД.** раздел [3.5.8](#page-47-0);
- 9. **КОПИРОВАНИЕ ЛОГА** раздел

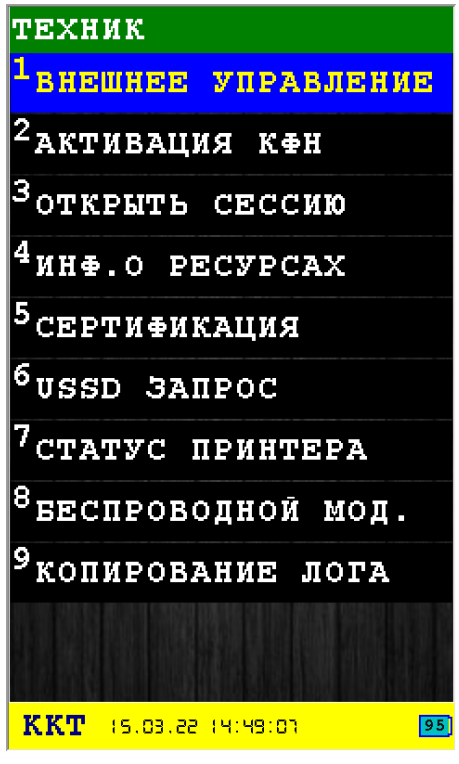

Выбор пункта меню осуществляется следующими образами:

- Клавишами стрелка вверх и стрелка в вниз : выбор, пункта меню (выбранный пункт меню будет подсвечен), клавишей  $\sim$  «ОК» (зеленая);
- Касанием пальцем или стилусом области на экране, соответствующей желаемому пункту меню;
- Нажатием цифровой клавиши, соответствующей номеру желаемого пункта меню.

Возврат в главное меню осуществляется клавишей **\* \*** «ОТМЕНА» (красная).

## <span id="page-43-2"></span> **3.5.1 Диалог «ВНЕШНЕЕ УПРАВЛЕНИЕ»**

При помощи этого пункта меню, появляется возможность управлять некоторыми функциями терминала с помощью компьютера. Для этого необходимо подключить терминал к компьютеру с помощью miniUSB кабеля. При этом не забудьте выключить функцию XCB, в начальном сервисном меню, иначе будут выдаваться ошибки.

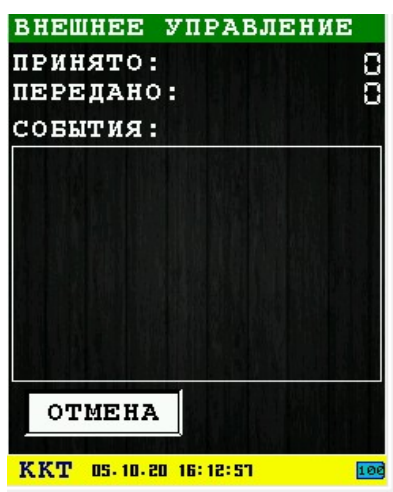

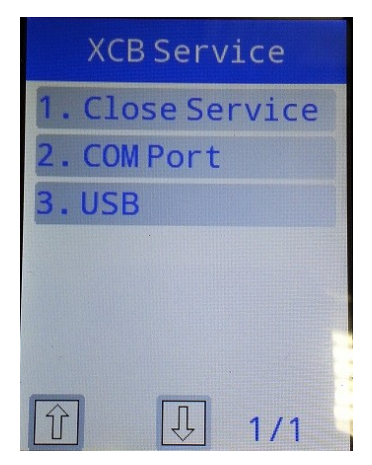

После подключения появится следующее окно. Теперь необходимо запустить сервисную программу ККТWin. В этом руководстве описание этой программы не приводится. Найти документацию вы можете на сайте [www.nilsoft.ru](http://www.nilsoft.ru/) в разделе IRAS900-Ф.

Для выхода нажмите клавишу <u>× «ОТМЕНА»</u> (красная) или соответствующую кнопку диалога «ОТМЕНА».

## <span id="page-43-1"></span> **3.5.2 Диалог «АКТИВАЦИЯ КФН»**

Команда проверки КФН. Выдает чек готовности.

## <span id="page-43-0"></span> **3.5.3 Диалог «ОТКРЫТЬ СЕССИЮ»**

Используется команда 0x01. Печатается чек начала сеанса.

# <span id="page-44-0"></span> **3.5.4 Информационное сообщение «ИНФ.О РЕСУРСАХ»**

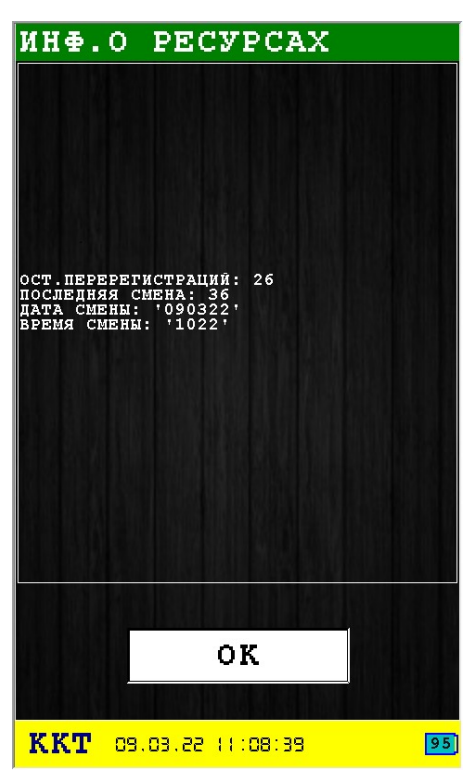

Для выхода нажмите клавишу  $\sim$  «ОК» (зеленая) или соответствующую кнопку диалога «ОК».

## <span id="page-45-0"></span> **3.5.5 Диалог «СЕРТИФИКАЦИЯ»**

Диалог служит для установки серийного номера КФН (используется команда 0x92).

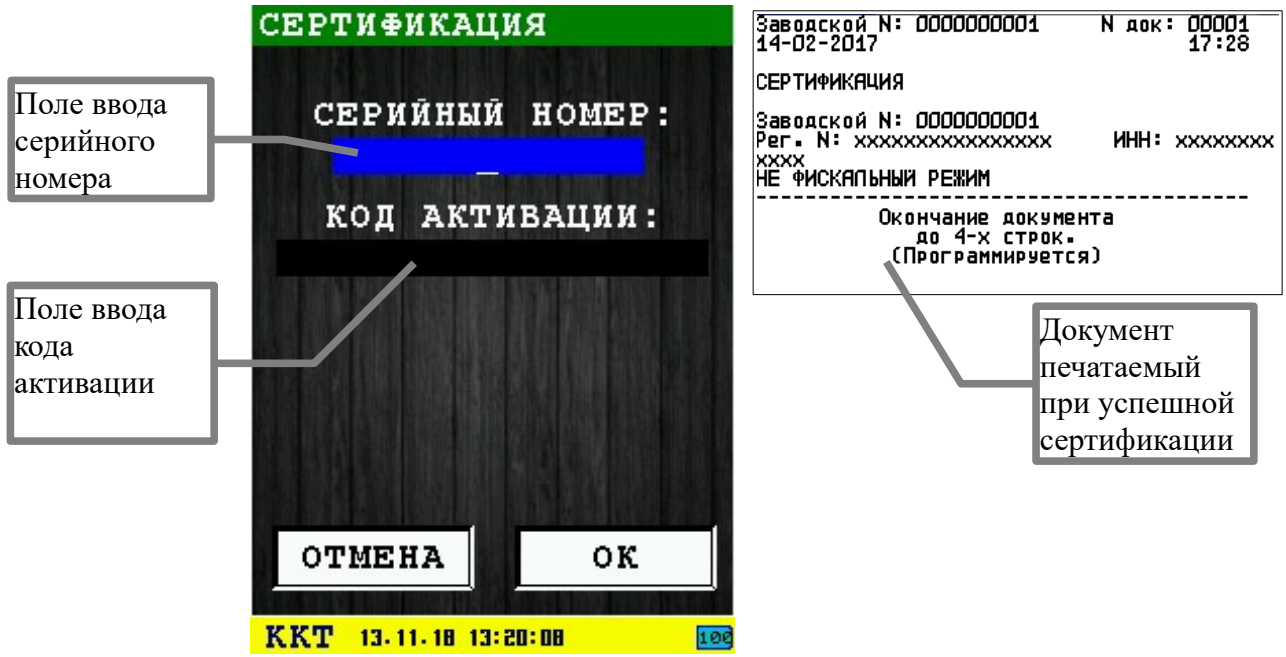

**Внимание:** Установка серийного номера возможна только в КФН в котором он еще не установлен (поступивший с производства).

Ввод серийного номера осуществляется в поле ввода серийного номера. Для ввода используется цифровая клавиатура.

Для ввода символов в поле ввода кода активации используйте кнопку «FUNC», и цифровые кнопки. Например, для ввода буквы  $A$  — «нажмите func, затем 1», буква  $B$  - «нажмите func, затем 2» и т. д.

Для установки номера нажмите клавишу  $\sim$  «ОК» (зеленая) или соответствующую кнопку диалога «ОК». При успешной установке номера/сертификации печатается документ.

Для выхода из диалога без установки окончания нажмите клавишу **X &** «ОТМЕНА» (красная) или соответствующую кнопку диалога «ОТМЕНА».

## **3.5.6 Диалог «USSD ЗАПРОС»**

<span id="page-46-1"></span>**Диалог доступен только для терминала на базе Pax S900.**

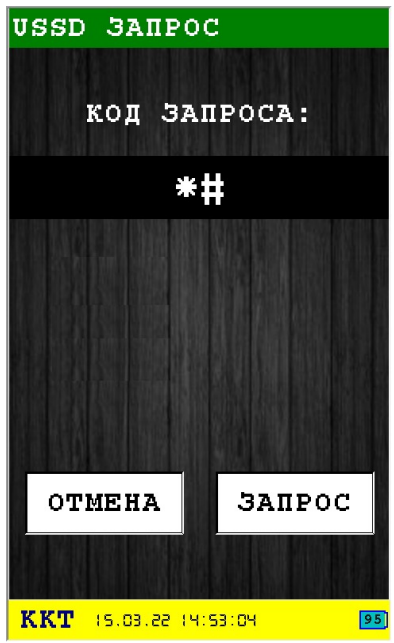

Выполнить с симкарты USSD запрос. Например можно узнать баланс на симкарте.

Для отправки запроса нажмите клавишу **WAOK»** (зеленая) или соответствующую кнопку диалога «ЗАПРОС».

Для выхода из диалога без установки окончания нажмите клавишу  $\blacktriangleright$  «ОТМЕНА» (красная) или соответствующую кнопку диалога «ОТМЕНА».

## **3.5.7 Диалог «СТАТУС ПРИНТЕРА»**

<span id="page-46-0"></span>Диалог служит для проверки статуса принтера.

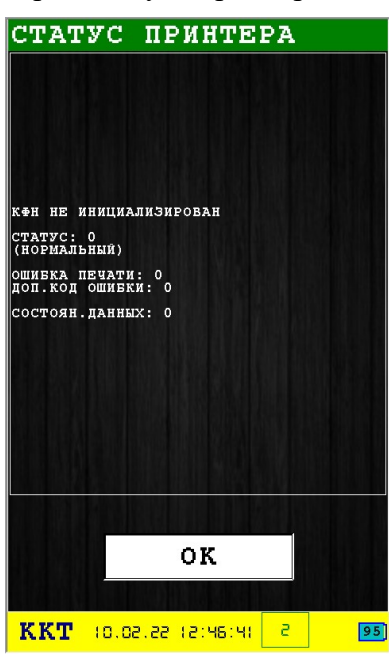

## **3.5.8 Диалог «БЕСПРОВОДНОЙ МОД.»**

#### <span id="page-47-0"></span>**Диалог доступен только для терминала на базе Pax S900.**

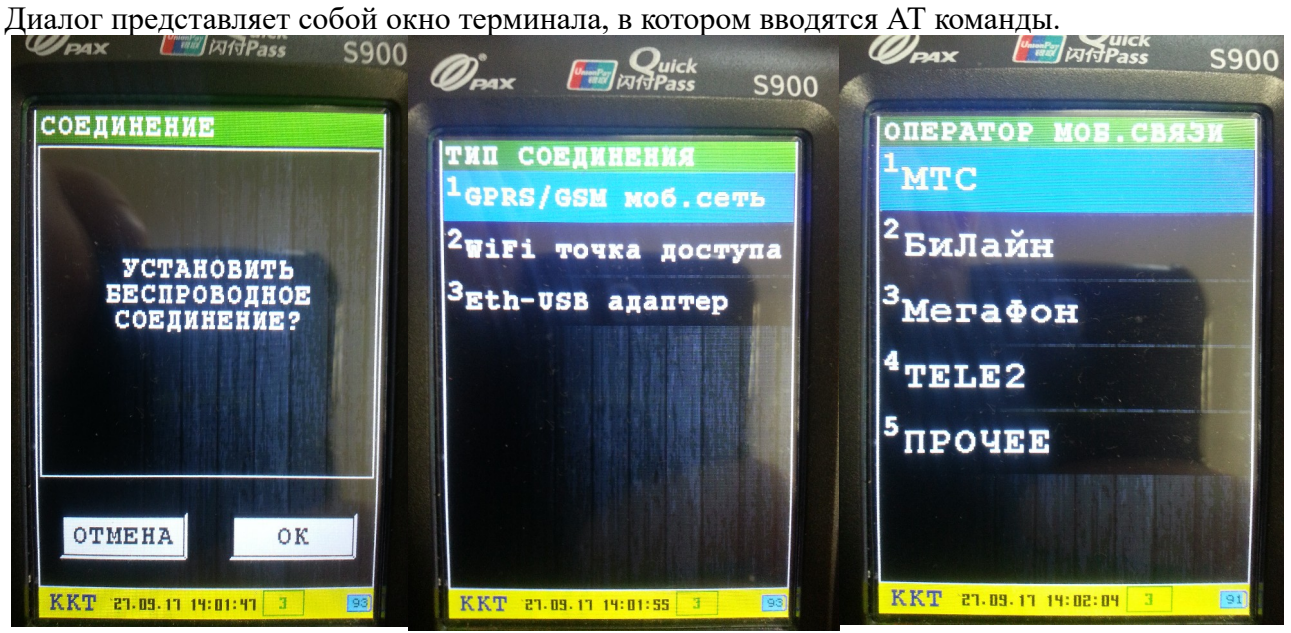

Например, при вводе команды AТi будет отображена информация о модеме:

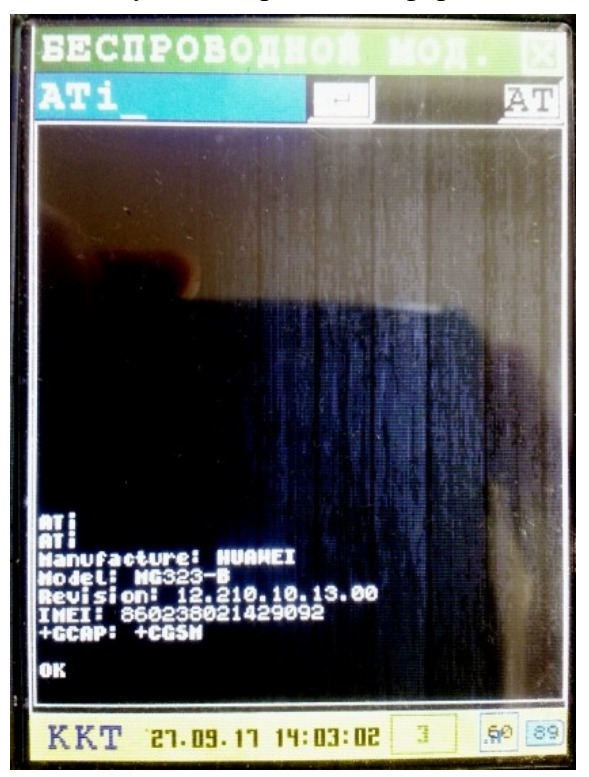

# **3.5.9 Диалог «КОПИРОВАНИЕ ЛОГА»**

Предназначен для копирования лога с установленной SD карты в терминал. Копирование производится на внешний USB Flash накопитель подключенный к терминалу через OTG переходник. Копируется файл tmserver.log, после копирования на внешнюю USB Flash переименовывается в tmserver\_copy.log. Копирование производится в корень USB Flash.

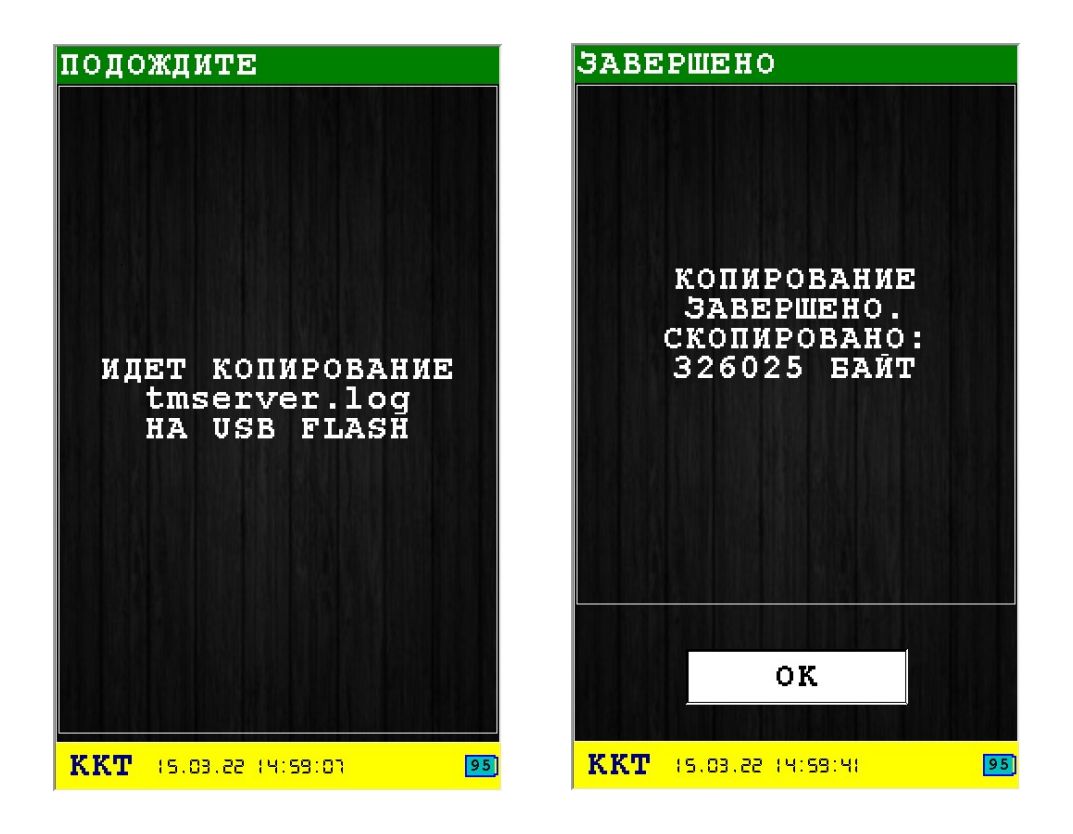

## *3.6 Подменю «СМЕНА И ОТЧЕТЫ»*

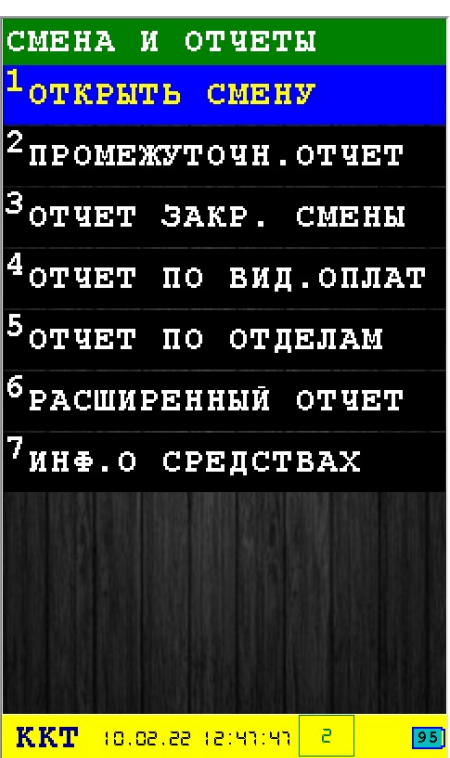

В подменю собраны функции работы со сменой и виртуальным денежным ящиком.

В подменю «**РАБОТА СО СМЕНОЙ**» доступны следующие пункты:

- 1. **ОТКРЫТЬ СМЕНУ** открыть новую смену [раздел [3.6.1](#page-50-0) [3.6.2](#page-51-0)];
- 2. **ПРОМЕЖУТОЧН. ОТЧЕТ** печать промежуточного отчета смены (ранее назывался «X-отчет») [раздел [3.6.3\]](#page-52-0);
- 3. **ОТЧЕТ ЗАКР. СМЕНЫ** завершение смены и печать отчета по смене (ранее «Zотчет» [раздел [3.6.4\]](#page-53-0);
- 4. **ОТЧЕТ ПО ВИД.ОПЛАТ** отчет по видам оплат [раздел [3.6.5\]](#page-55-0);
- 5. **ОТЧЕТ ПО ОТДЕЛАМ** отчет по отделам [раздел [3.6.6\]](#page-56-0);
- 6. **РАСШИРЕННЫЙ ОТЧЕТ** расширенный отчет [раздел [3.6.7](#page-57-1)];
- 7. **ИНФ. О СРЕДСТВАХ** текущая информация о средствах [раздел [3.6.8\]](#page-57-0);

Выбор пункта меню осуществляется следующими образами:

- Клавишами стрелка вверх и стрелка в вниз : выбор, пункта меню (выбранный пункт меню будет подсвечен), клавишей  $\sim$  «ОК» (зеленая);
- Касанием пальцем или стилусом области на экране, соответствующей желаемому пункту меню;
- Нажатием цифровой клавиши, соответствующей номеру желаемого пункта меню.

Возврат в главное меню осуществляется клавишей **\* \*** «ОТМЕНА» (красная).

## <span id="page-50-0"></span> **3.6.1 Диалог «ОТКРЫТЬ СМЕНУ» (ФФД 1.05-ФФД 1.2)**

Диалог служит для ввода параметров открытия новой смены (используется команда 0x02).

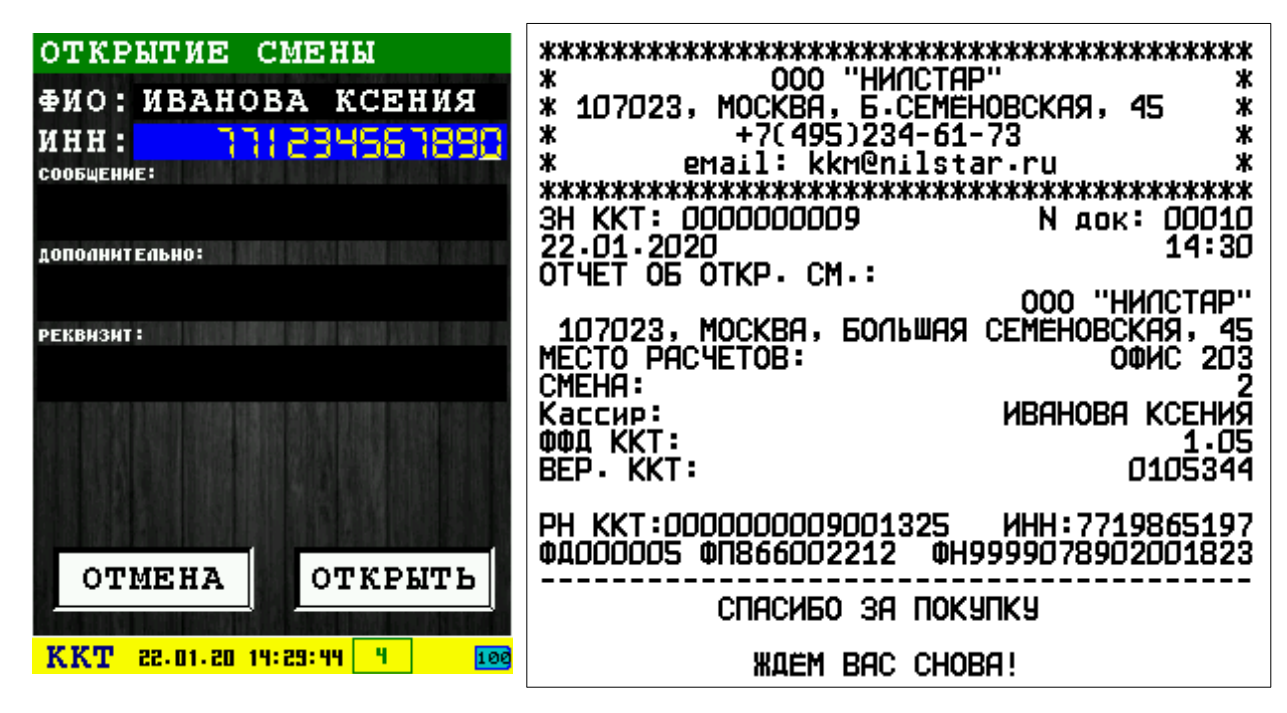

Для открытия новой смены нажмите клавишу  $\sim$  «ОК» (зеленая) или соответствующую кнопку диалога «ОК». При успешном открытии новой смены, будет распечатан документ «ОТКРЫТИЕ СМЕНЫ».

Для выхода из диалога без сохранения нажмите клавишу **\*** 8 «ОТМЕНА» (красная) или соответствующую кнопку диалога «ОТМЕНА».

# <span id="page-51-0"></span> **3.6.2 Диалог «ОТКРЫТЬ СМЕНУ» (ФФД 1.2 с ТМТ)**

Диалог служит для ввода параметров открытия новой смены (используется команда 0x02). Для регистрации ФФД 1.2 с ТМТ перед открытием смены делается проверка необходимости обновления ключей проверки на сервере АС ОКП (используется команда 0x9E) и обновление при необходимости, для чего используется сетевое соединение. Адрес, порт и таймауты для сервера АС ОКП и сетевое соединение должны быть настроены в меню «СЕРВЕРЫ». При количестве настроенных соединений будет предложен выбор через какое сетевое соединение будет осуществляться связь. По результатам обновления будет выдана текстовая строка в чек открытия смены. Если обновление не производилось в чеке ничего не печатается.

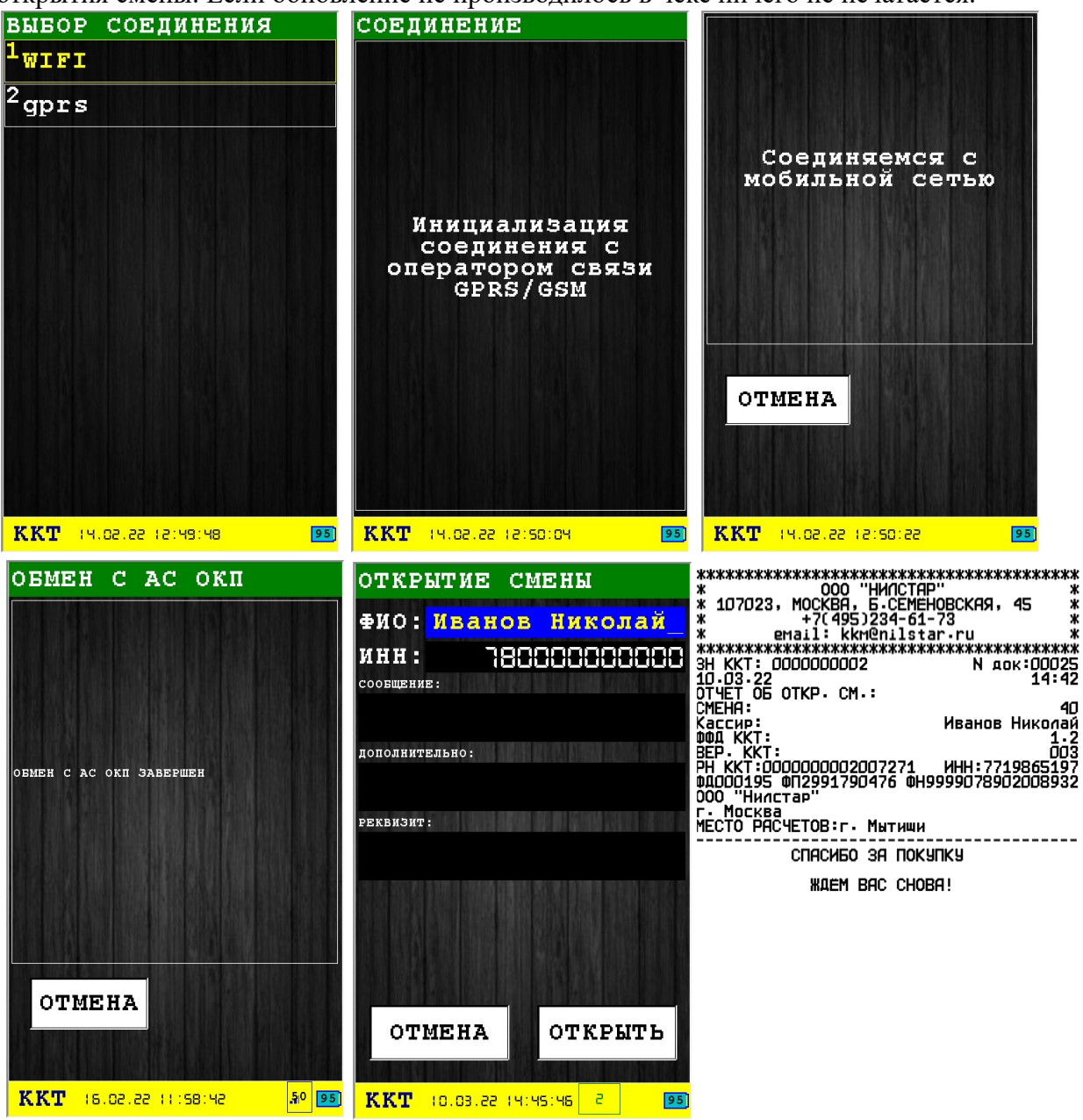

Для открытия новой смены нажмите клавишу «OK» (зеленая) или соответствующую кнопку диалога «ОК». При успешном открытии новой смены, будет распечатан документ «ОТКРЫТИЕ СМЕНЫ».

Для выхода из диалога без сохранения нажмите клавишу  $\rightarrow \$  «ОТМЕНА» (красная) или соответствующую кнопку диалога «ОТМЕНА».

### <span id="page-52-0"></span> **3.6.3 Информационное сообщение «ПРОМЕЖУТОЧН.ОТЧЕТ»**

При выборе пункта меню «ПРОМЕЖУТОЧН.ОТЧЕТ» печатается Х-отчет(используется команда 0х30).

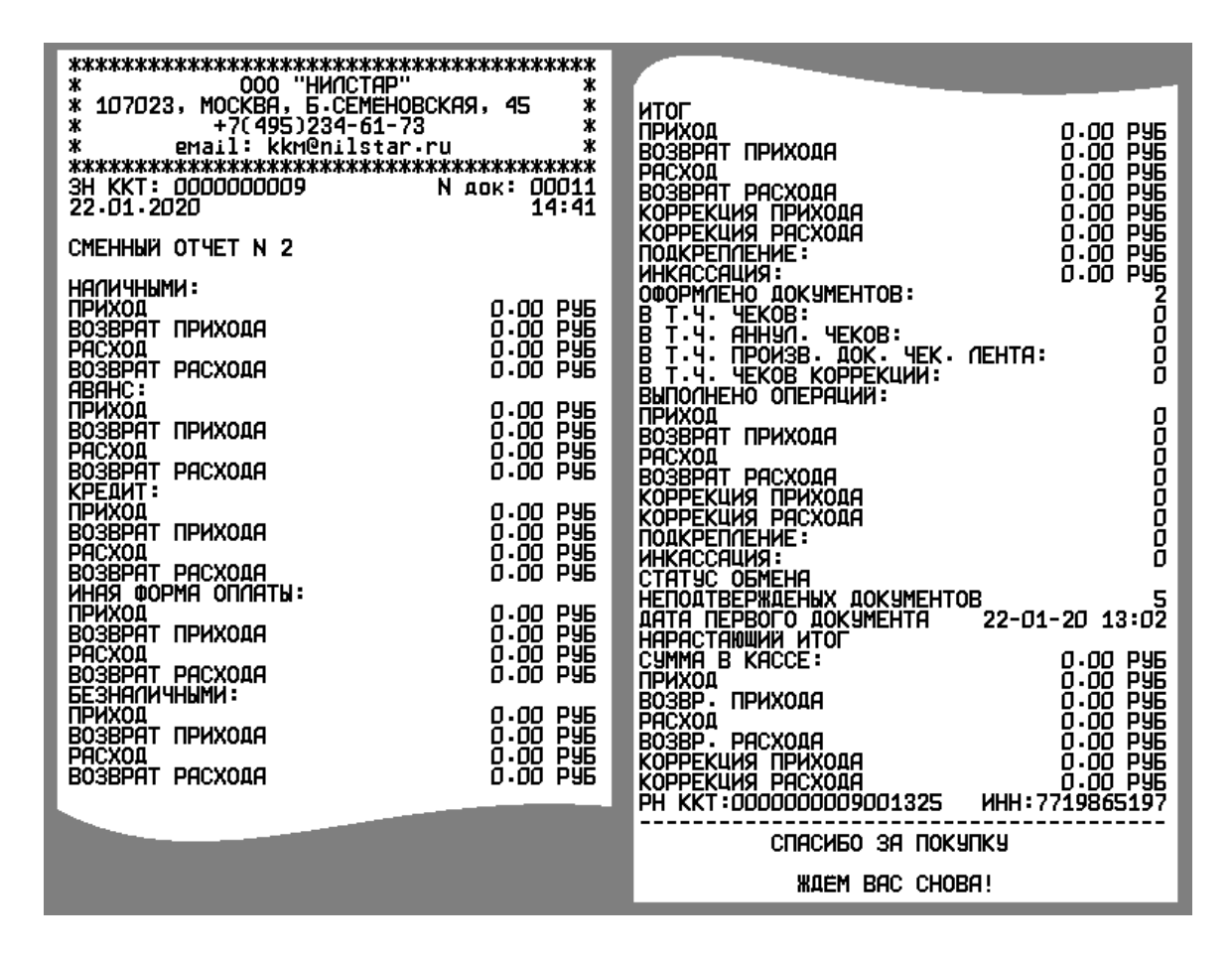

# <span id="page-53-0"></span> **3.6.4 Диалог «ОТЧЕТ ЗАКР. СМЕНЫ»**

При выборе диалога «ОТЧЕТ ЗАКР.СМЕНЫ», необходимо ввести ФИО кассира производящего закрытие смены и его ИНН.

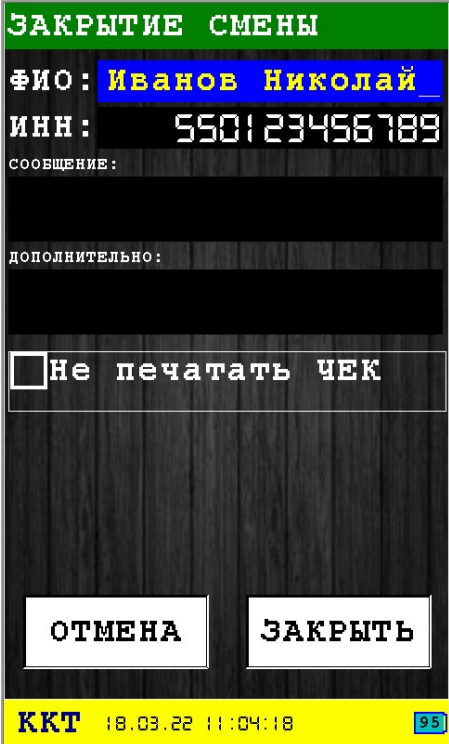

После нажатия кнопки «ЗАКРЫТЬ», будет напечатан чек о закрытии смены.

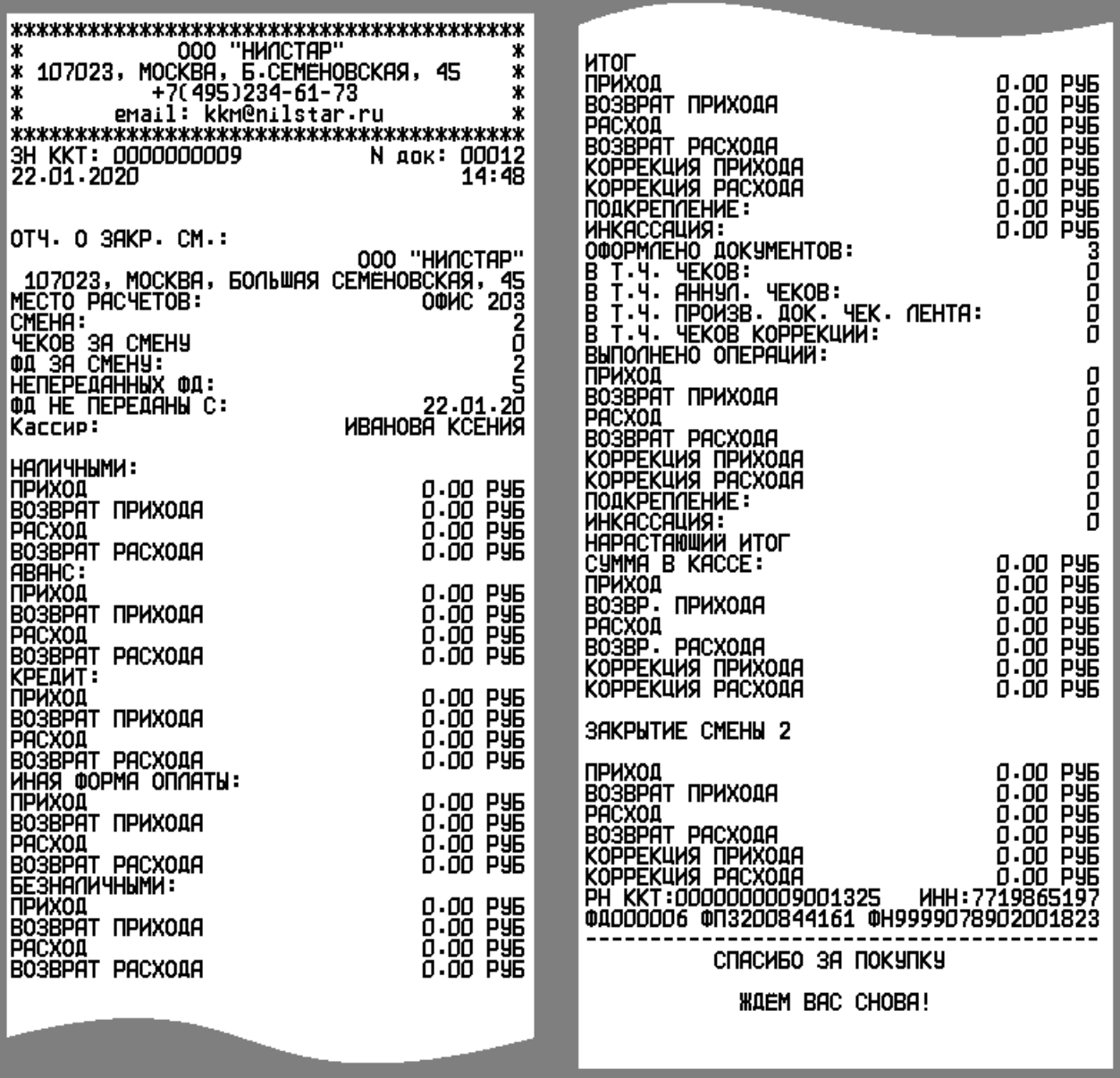

## <span id="page-55-0"></span> **3.6.5 Диалог «ОТЧЕТ ПО ВИД.ОТПЛАТ»**

В этом диалоге вы можете получить отчеты по видам оплаты. В появившемся меню выбираете вид оплаты и нажимаете «ОК».

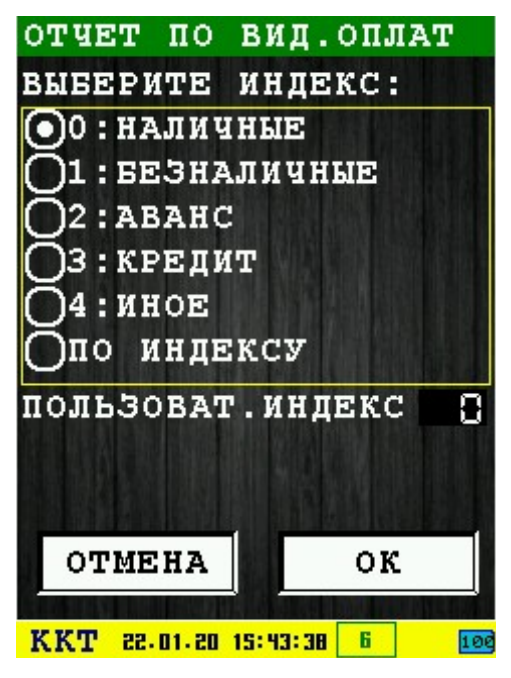

После чего будет выведено информационное сообщение по проведенным расчетам данного вида платежа.

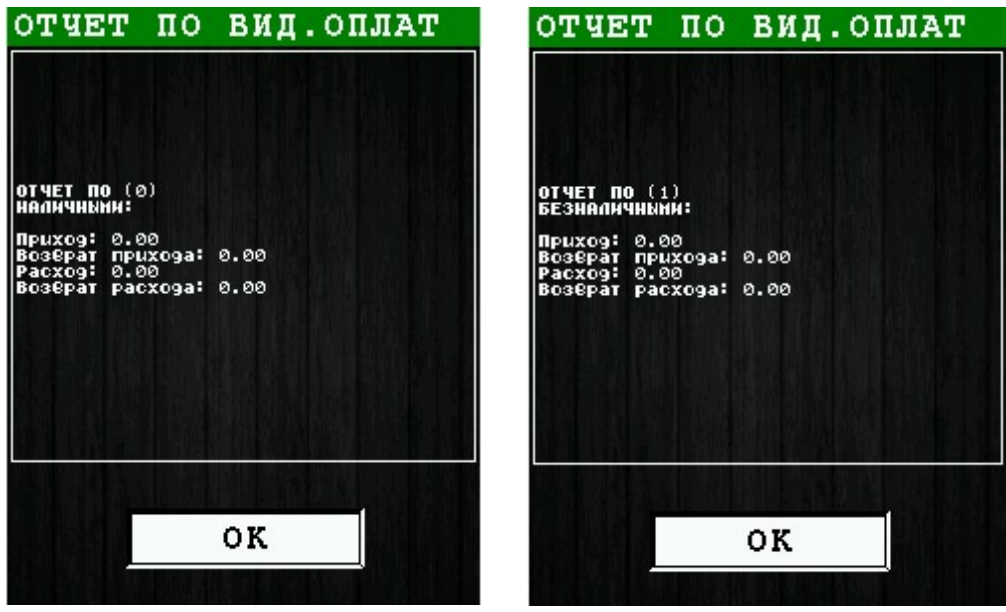

## <span id="page-56-0"></span> **3.6.6 Диалог «ОТЧЕТ ПО ОТДЕЛАМ»**

В этом диалоге вы можете получить отчеты по видам оплаты у определенного отдела. В появившемся меню выбираете номер отдела, вид оплаты и нажимаете «ОК».

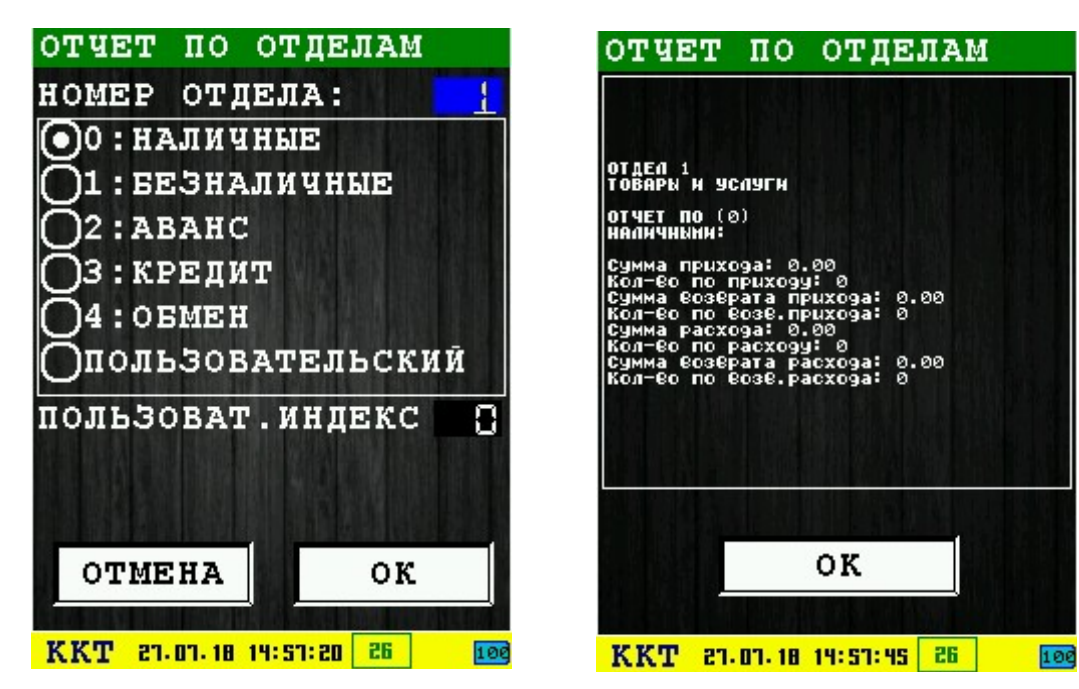

# <span id="page-57-1"></span> **3.6.7 Информационное сообщение «РАСШИРЕННЫЙ ОТЧЕТ»**

В информационном сообщении отображается расширенный отчет (используется команда 0x37).

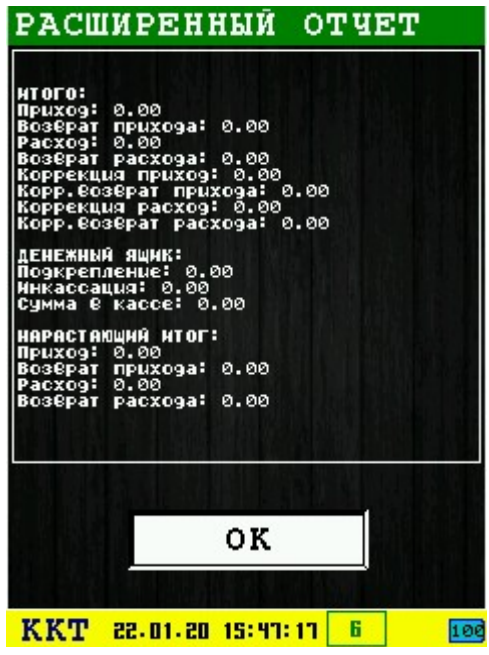

<span id="page-57-0"></span> **3.6.8 Информационное сообщение «ИНФ. О СРЕДСТВАХ»**

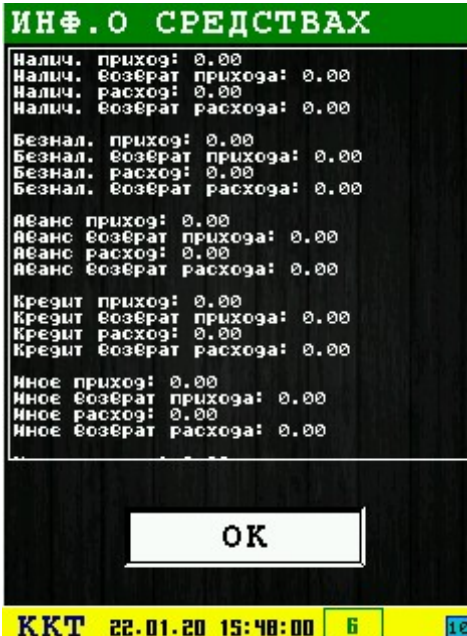

В информационном сообщении отображается текущее состояние средств (используется команда 0x34).

Для выхода из информационного сообщения нажмите клавишу  $\sim$  «ОК» (зеленая) или соответствующую кнопку диалога «ОК».

## *3.7 Подменю «РАБОТА С ЧЕКОМ»*

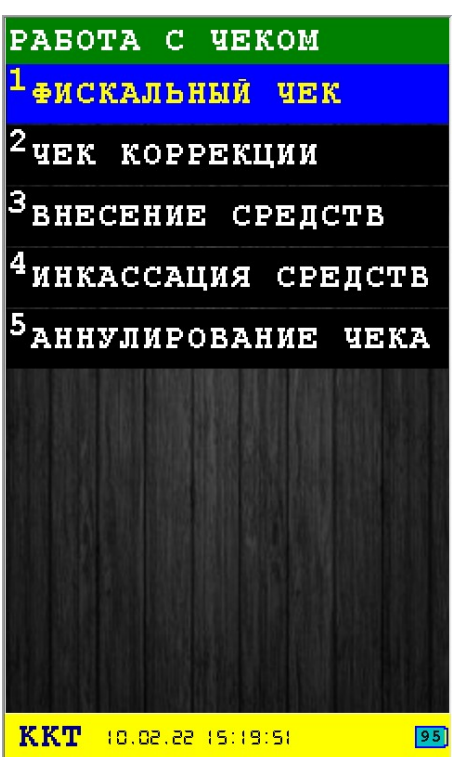

В подменю собраны функции работы с чеком.

В подменю «РАБОТА СО СМЕНОЙ» доступны следующие пункты:

- 1. **ФИСКАЛЬНЫЙ ЧЕК** напечатать фискальный чек [раздел [3.7.1](#page-59-0)];
- 2. **ЧЕК КОРРЕКЦИИ** исполнить и напечатать чек коррекции [раздел [3.7.2\]](#page-67-0);
- 3. **ВНЕСЕНИЕ СРЕДСТВ** внесение/прикрепление средств в виртуальный денежный ящик [раздел [3.7.3](#page-77-0)];
- 4. **ИНКАССАЦИЯ СРЕДСТВ** инкассация/изъятие средств из виртуального денежного ящика [раздел [3.7.4\]](#page-78-0).
- 5. **АННУЛИРОВАНИЕ ЧЕКА** отмена фискального чека (если чек в открытом состоянии);

Выбор пункта меню осуществляется следующими образами:

- Клавишами стрелка вверх и стрелка в вниз : выбор, пункта меню (выбранный пункт меню будет подсвечен), клавишей  $\sim$  «ОК» (зеленая);
- Касанием пальцем или стилусом области на экране, соответствующей желаемому пункту меню;
- Нажатием цифровой клавиши, соответствующей номеру желаемого пункта меню.

Возврат в главное меню осуществляется клавищей  $\mathbb{R}^*$  «ОТМЕНА» (красная).

### <span id="page-59-0"></span> **3.7.1 Операция печати фискального чека**

Операция печати фискального чека состоит из несколько этапов. Каждый этап может включать несколько диалогов, в результате проведения каждого этапа проводится построение фискального чека.

Этапы построения фискального чека (последовательность зависит от регистрации):

- 1 Для регистрации ФФД 1.2 с ТМТ запускается сетевое соединение необходимое для проверки КМ на сервере ОИСМ, параметры сервера должны быть обязательно настроены. В остальных случаях сетевое соединение не запускается и не используется — раздел [3.7.1.1](#page-61-1).
- 2 Ввод параметров открытия чека:
	- 2.1 Диалог «ПАР-РЫ ОТКР.ЧЕКА 1» раздел [3.7.1.2](#page-61-0);
	- 2.2 Диалог «ПАР-РЫ ОТКР.ЧЕКА 2» раздел [3.7.1.3](#page-62-0);
	- 2.3 Диалог «ПАР-РЫ ОТКР.ЧЕКА 3» раздел [3.7.1.4](#page-63-1);
- 3 Добавление позиций в чек;
	- 3.1 Добавление позиций в чек раздел [3.7.1.5](#page-63-0);
	- 3.2 Сканирование КМ раздел [Ошибка: источник перекрёстной ссылки не](#page-59-2)  [найден;](#page-59-2)
	- 3.3 Проверка КМ на сервере ОИСМ раздел [3.7.1.6](#page-64-0);
- <span id="page-59-2"></span>4 Открытие чека (используется команда 0x10);
- 5 Добавление КМ в позицию чека (только ФФД 1.2 с ТМТ и наличии КМ) (используется команда 0x21);
- 6 Добавление позиции товара в чек (используется команда 0x11);
- 7 Подсчет итоговой суммы чека (используется команда 0x12);
- 8 Ввод параметров позиции расчета:
	- 8.1 Диалог «РАСЧЁТ ЧЕКА» раздел [Ошибка: источник перекрёстной ссылки не](#page-59-1)  [найден;](#page-59-1)
- <span id="page-59-1"></span>9 Применение параметров позиции расчета (используется команда 0x13);
- 10 Ввод параметров закрытия чека:
	- 10.1 Диалог «ЗАКРЫТИЕ ЧЕКА» раздел [3.7.1.7;](#page-66-0)
- 11 Закрытие чека (используется команда 0x14). При успешном закрытии чека, происходит печать документа (если было разрешена печать чека при вводе параметров открытия чека).

Если при сборке чека по каким-либо причинам произошла ошибка и чек был аннулирован, то будет выдан запрос на исправление ошибок и повтор создания чека. При нажатии «ОК» будет осуществлен переход в начало заполнения чека, по нажатии «Отмена» выход из создания чека в меню.

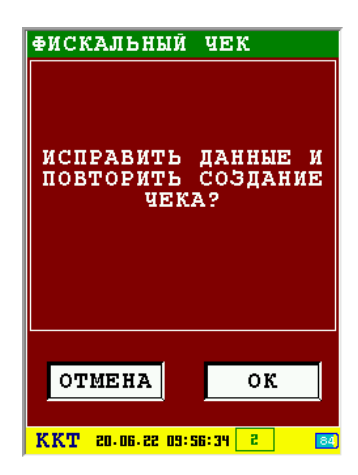

Примеры чеков:

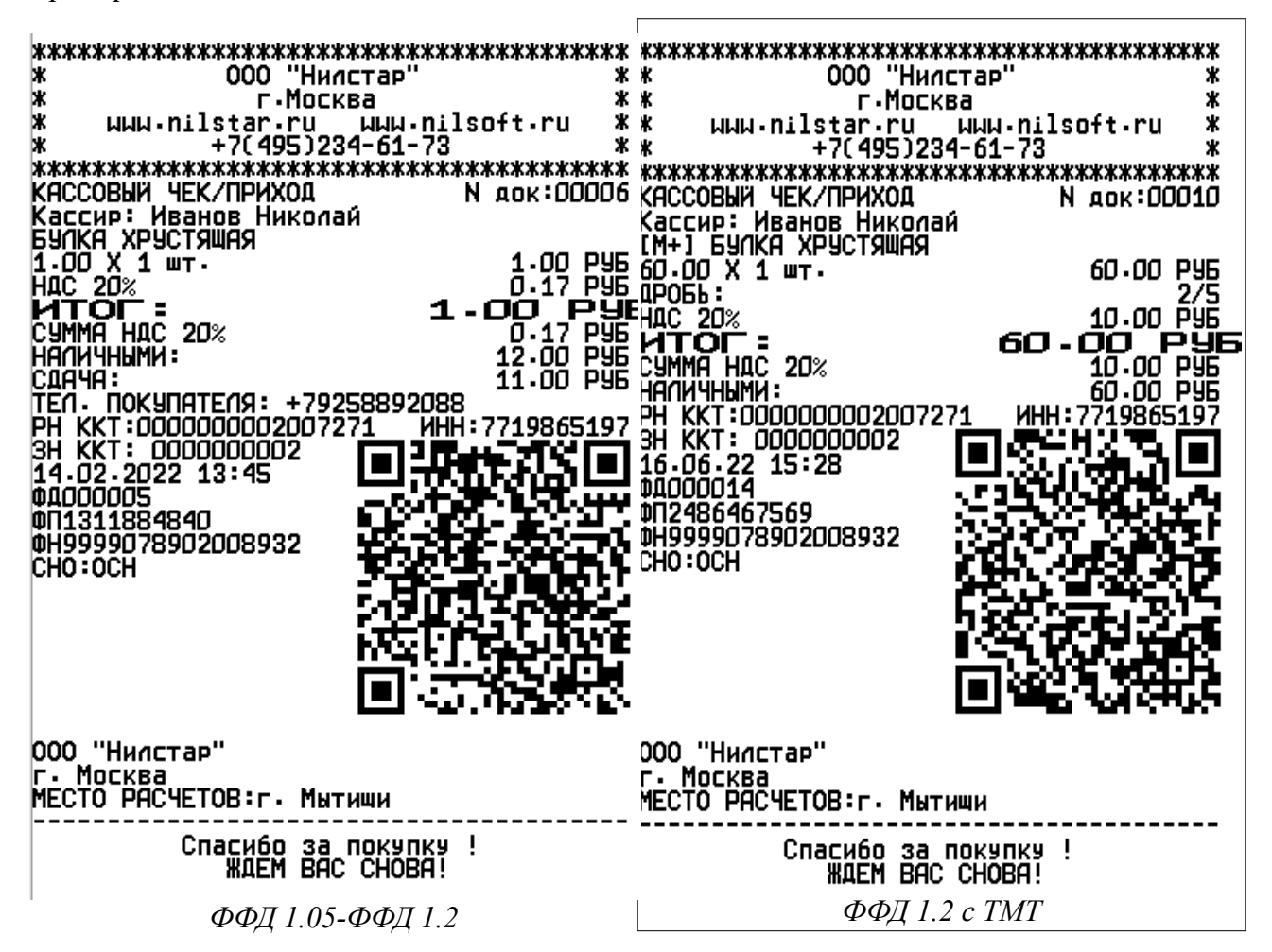

#### <span id="page-61-1"></span> *3.7.1.1 Установление связи с сервером ОИСМ.*

Сетевое соединение необходимо для проверки кодов маркировки на сервере ОИСМ. Запуск сетевого соединения делается только для регистрации ФФД 1.2 с ТМТ для работы с кодами маркировки.

Адрес, порт и таймауты для сервера ОИСМ и сетевое соединение должны быть настроены в меню «СЕРВЕРЫ». При количестве настроенных соединений более одного будет предложен выбор через какое сетевое соединение будет осуществляться связь. При отсутствии настроенных соединений будет вызван диалог с выбором и настройкой сетевого соединения.

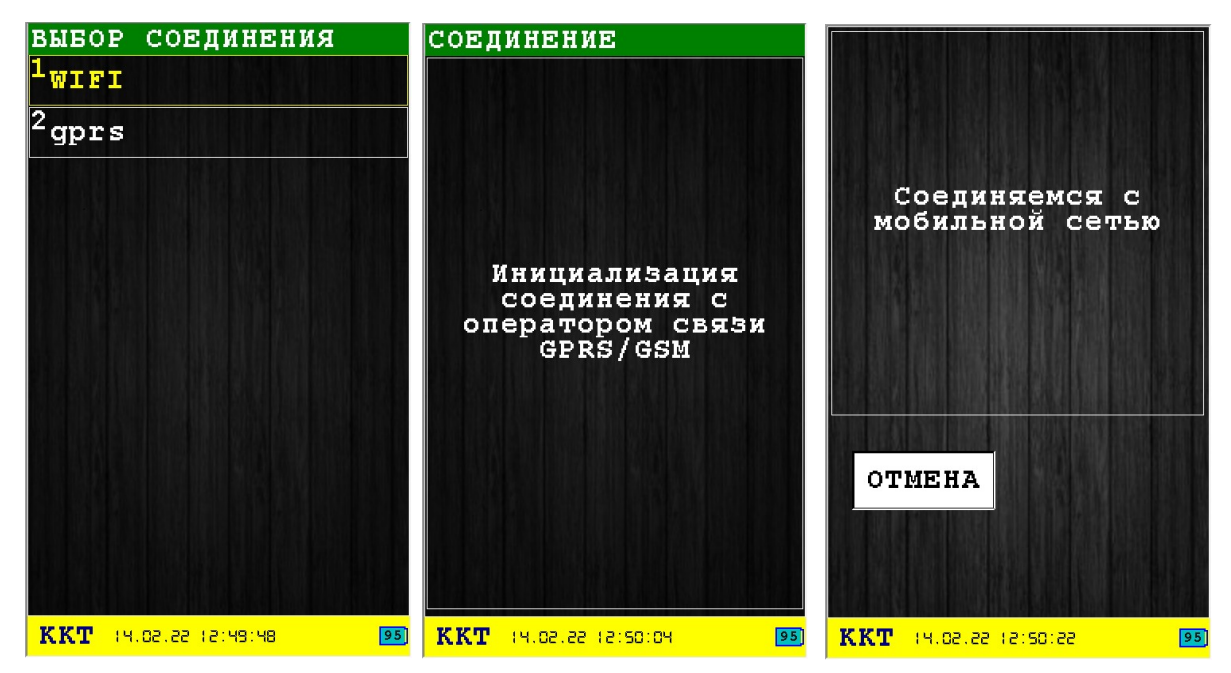

#### <span id="page-61-0"></span> *3.7.1.2 Диалог «ПАР-РЫ ОТКР.ЧЕКА 1»*

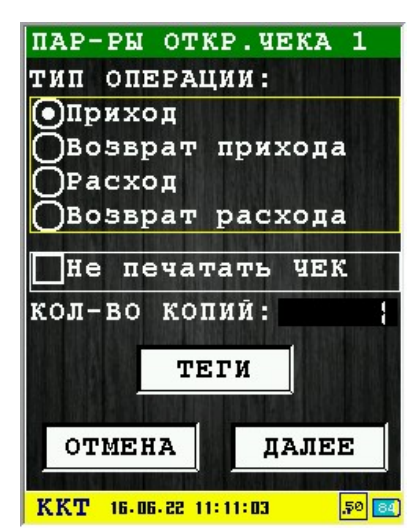

Этот диалог позволяет выбрать тип фискальной операции и выбрать пункт — не печатать чек (чек не будет распечатан, а только отправлен в электронной форме в ОФД).

Кнопка «ТЕГИ» вызывает «[Редактор тегов»](#page-118-0) для добавления тегов в команду открытия чека (для команды 10).

Для перехода к следующему диалогу ввода параметров нажмите клавишу  $\sim$  «ОК» (зеленая) или соответствующую кнопку диалога «ДАЛЕЕ».

Для выхода из операции проведения фискального чека нажмите клавишу  $\rightarrow \$ (красная) или соответствующую кнопку диалога «ОТМЕНА».

### <span id="page-62-0"></span> *3.7.1.3 Диалог «ПАР-РЫ ОТКР.ЧЕКА 2»*

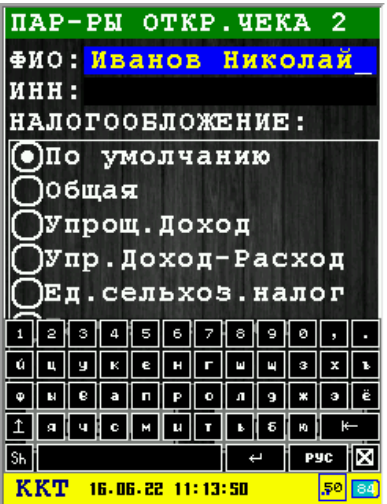

Этот диалог позволяет ввести имя кассира, ИНН кассира и выбрать систему налогообложения.

Доступны следующие системы налогообложения:

- **По умолчанию —** система налогообложения, установленная при регистрации ФН;
- **Общая** общая система налогообложения;
- **Упр. Доход** упрощенная Доход;
- **Упр. Доход-Расход** упрощенная Доход минус Расход;
- **Ед. сельхоз налог** единый сельскохозяйственный налог;
- **Патентная система** патентная система налогообложения.

Для перехода к следующему диалогу ввода параметров нажмите клавишу  $\sim$  «ОК» (зеленая) или соответствующую кнопку диалога «ДАЛЕЕ».

Для возврата к предыдущему диалогу ввода параметров нажмите клавишу  $\rightarrow \$  «ОТМЕНА» (красная) или соответствующую кнопку диалога «НАЗАД».

### <span id="page-63-1"></span> *3.7.1.4 Диалог «ПАР-РЫ ОТКР.ЧЕКА 3»*

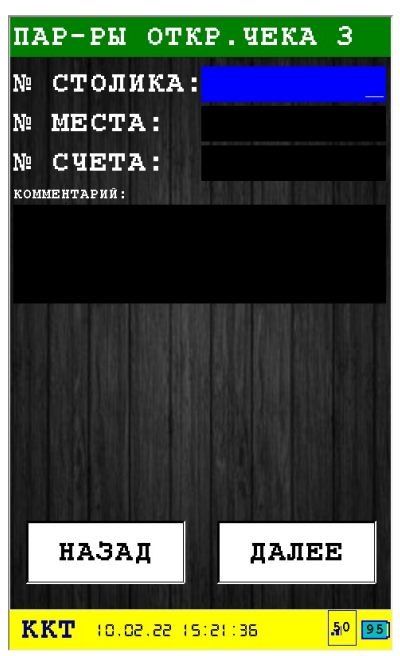

Этот диалог позволяет ввести дополнительные параметры чека.

Для перехода к следующему диалогу ввода параметров нажмите клавишу  $\overline{\mathcal{A}}$  «ОК» (зеленая) или соответствующую кнопку диалога «ДАЛЕЕ».

Для возврата к предыдущему диалогу ввода параметров нажмите клавишу **X &** «ОТМЕНА» (красная) или соответствующую кнопку диалога «НАЗАД».

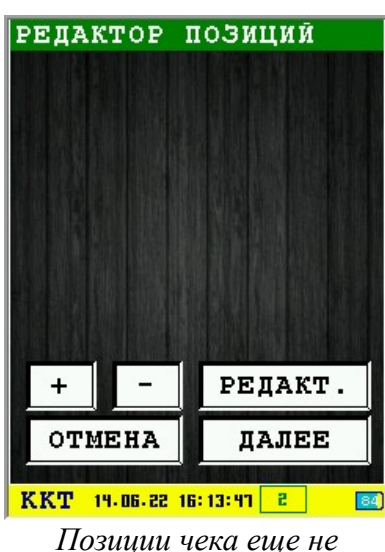

#### <span id="page-63-0"></span> *3.7.1.5 Добавление позиций в чек*

*добавлены.*

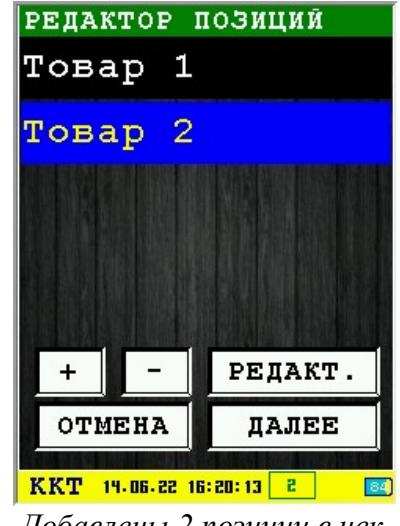

*Добавлены 2 позиции в чек.*

Назначение кнопок:

«+» - добавить позицию для чека;

«-» - удаление выбранной позиции;

«РЕДАКТ.» - редактирование выбранной позиции;

«ОТМЕНА» - выход из редактора с отменой добавленных позиций. При наличии уже

добавленных позиций при входе в редактор и нажатии отмены останутся только ранее добавленные теги. Все добавленные позиции в этом сеансе редактирования будут удалены.

«ОК» - выход из редактора с сохранением всех добавленных позиций.

При нажатии на «+» или «РЕДАКТ.» вызывается [«Редактор позиции чека](#page-118-0)».

При первом входе в редактор никаких позиций еще нет, вернуться на предыдущую форму ввода можно по нажатию «Отмена». При отсутствии добавленных позиций и нажатии «ОК» будет выдано окно предупреждения:

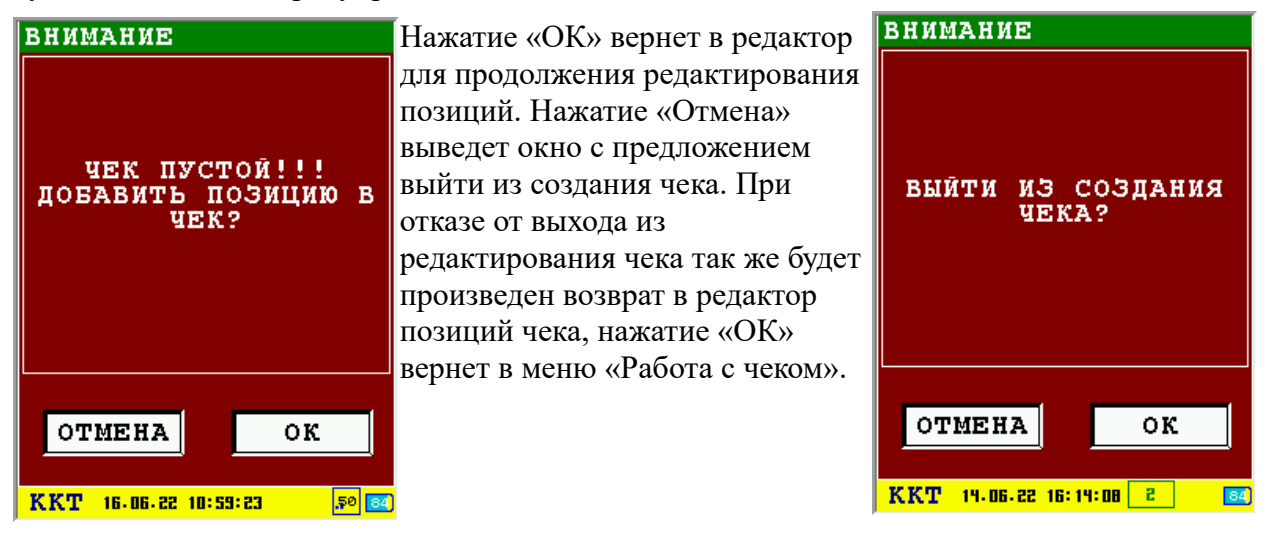

### <span id="page-64-0"></span> *3.7.1.6 Проверка КМ на сервере ОИСМ*

При проверке каждого кода маркировки, который должен быть проверен на сервере ОИСМ, используются команды 20, 26, 24, 25, 22 и сетевое соединение.

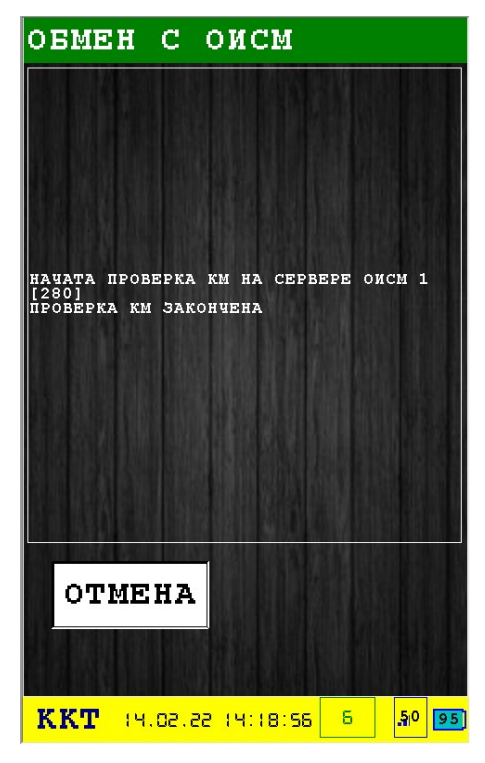

При выполнении проверки КМ на сервере ОИСМ используется набор команд. Весь набор

команд подается несколько раз, сколько КМ было сканировано и сколько из них требуется проверять на сервере ОИСМ:

- запрос статуса КМ (команда 26);
- создание уведомления (команда 24);
- сетевой обмен с сервером ОИСМ;
- отправка ответа ОИСМ в ФН (команда 25);
- при не положительном результате проверки запрос на удаление позиции из чека;

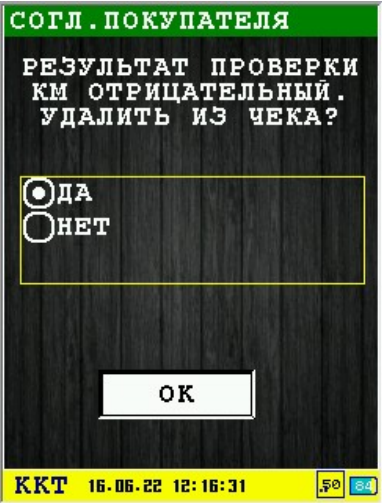

• сохранение результата проверки КМ (команда 22).

При не положительном результате проверка КМ на сервере ОИСМ и выборе «Да» позиция будет удалена из чека. Если из чека будут удалены все позиции и чек станет пустым будет выдан запрос на добавление позиций в чек или запрос на выход из создания чека аналогичный попытке нажатию «Далее» в редакторе позиций без добавленных позиций.

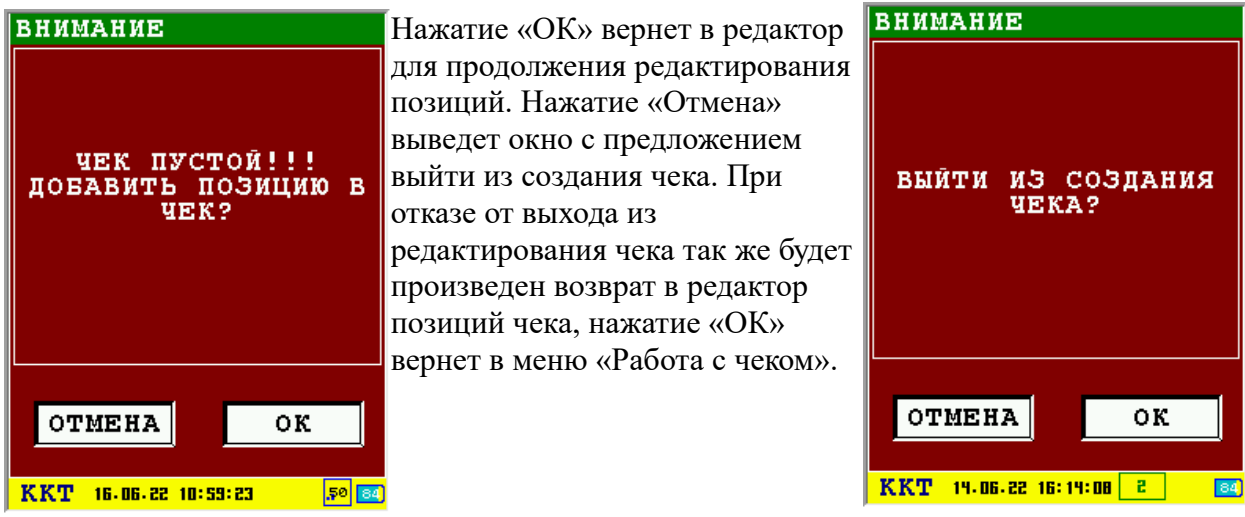

При положительных результатах проверки всех КМ будет начата сборка чека.

### <span id="page-66-0"></span> *3.7.1.7 Диалог «ЗАКРЫТИЕ ЧЕКА»*

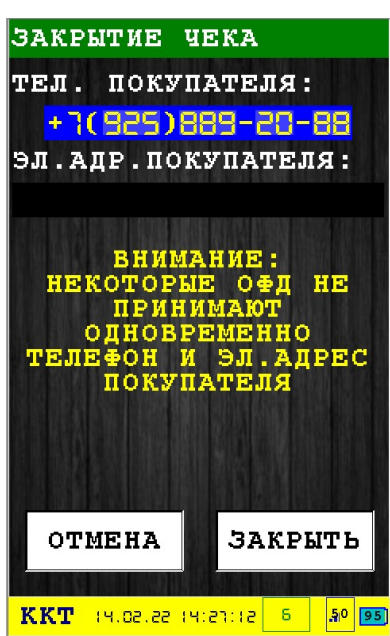

<span id="page-66-1"></span>Этот диалог позволяет ввести дополнительные параметры клиента/покупателя (для отправки клиенту ссылки<sup>[1](#page-66-2)</sup> на электронный чек). Параметры не являются обязательными.

**Внимание:** Поле «МОБ.НОМЕР КЛИЕНТА» имеет больший приоритет, чем поле «ЭЛ.ПОЧТА КЛИЕНТА», поэтому если введен мобильный номер клиента, то будет отправлен именно он, а адрес электронной почты клиента отправляется на ОФД только если поле мобильный номер пусто.

Для закрытия чека нажмите клавишу  $\sim$  «ОК» (зеленая) или соответствующую кнопку диалога «ДАЛЕЕ».

Для аннулирования чека нажмите клавишу «ОТМЕНА» (красная) или соответствующую кнопку диалога «ОТМЕНА».

<span id="page-66-2"></span>[<sup>1</sup>](#page-66-1) Ссылка на электронный чек отправляется клиенту, если эта услуга настроена на сервере ОФД.

### <span id="page-67-0"></span> **3.7.2 Операция печати чека коррекции**

Операция печати чека коррекции состоит из нескольких этапов. Каждый этап включает несколько диалогов, в результате проведения каждого этапа проводится построение чека коррекции.

Этапы построения чека коррекции (последовательность зависит от регистрации):

- 1 Для регистрации ФФД 1.2 с ТМТ запускается сетевое соединение необходимое для проверки КМ на сервере ОИСМ, параметры сервера должны быть обязательно настроены. В остальных случаях сетевое соединение не запускается и не используется — раздел [3.7.2.1](#page-69-1)
- 2 Ввод параметров открытия чека (общие формы, не зависят от регистрации):
	- 2.1 Диалог «ПАР-РЫ КОРРЕКЦИИ 1» раздел [3.7.2.2](#page-69-0)
	- 2.2 Диалог «ПАР-РЫ КОРРЕКЦИИ 2» раздел [3.7.2.3](#page-70-0)
	- 2.3 Диалог «ПАР-РЫ КОРРЕКЦИИ 3» раздел [3.7.2.4](#page-71-0)
- 3 Добавление позиции в чек;
	- 3.1 Добавление позиции в век раздел [3.7.2.5;](#page-72-0)
	- 3.2 Сканирование КМ раздел [Ошибка: источник перекрёстной ссылки не](#page-67-1)  [найден](#page-67-1);
	- 3.3 Проверка КМ на сервере ОИСМ раздел [3.7.2.6](#page-73-0);
- <span id="page-67-1"></span>4 Открытие чека (используется команды 0x10);
- 5 Добавление КМ в позицию чека (только ФФД 1.2 с ТМТ и наличии КМ) (используется команда 0x21);
- 6 Добавление позиции товара в чек (используется команда 0x11);
- 7 Подсчет итоговой суммы чека (используется команда 0x12);
- 8 Ввод параметров позиции расчета:
	- 8.1 Диалог «РАСЧЕТ ЧЕКА» раздел [3.7.2.7](#page-75-0);
- 9 Применение параметров позиции расчета (используется команда 0x13);
- 10 Ввод параметров закрытия чека:
	- 10.1 Диалог «ЗАКРЫТИЕ ЧЕКА» раздел [3.7.2.8;](#page-76-0)
- 11 Закрытие чека (используется команда 0x14). При успешном закрытии чека происходит печать документа (если было разрешена печать чека при вводе параметров открытия чека).

Если при сборке чека по каким-либо причинам произошла ошибка и чек был аннулирован, то будет выдан запрос на исправление ошибок и повтор создания чека. При нажатии «ОК» будет осуществлен переход в начало заполнения чека, по нажатии «Отмена» выход из создания чека в меню.

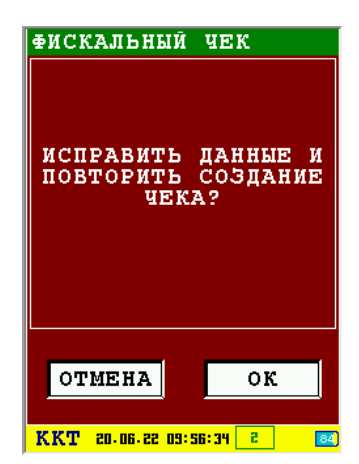

J.

Примеры чеков:

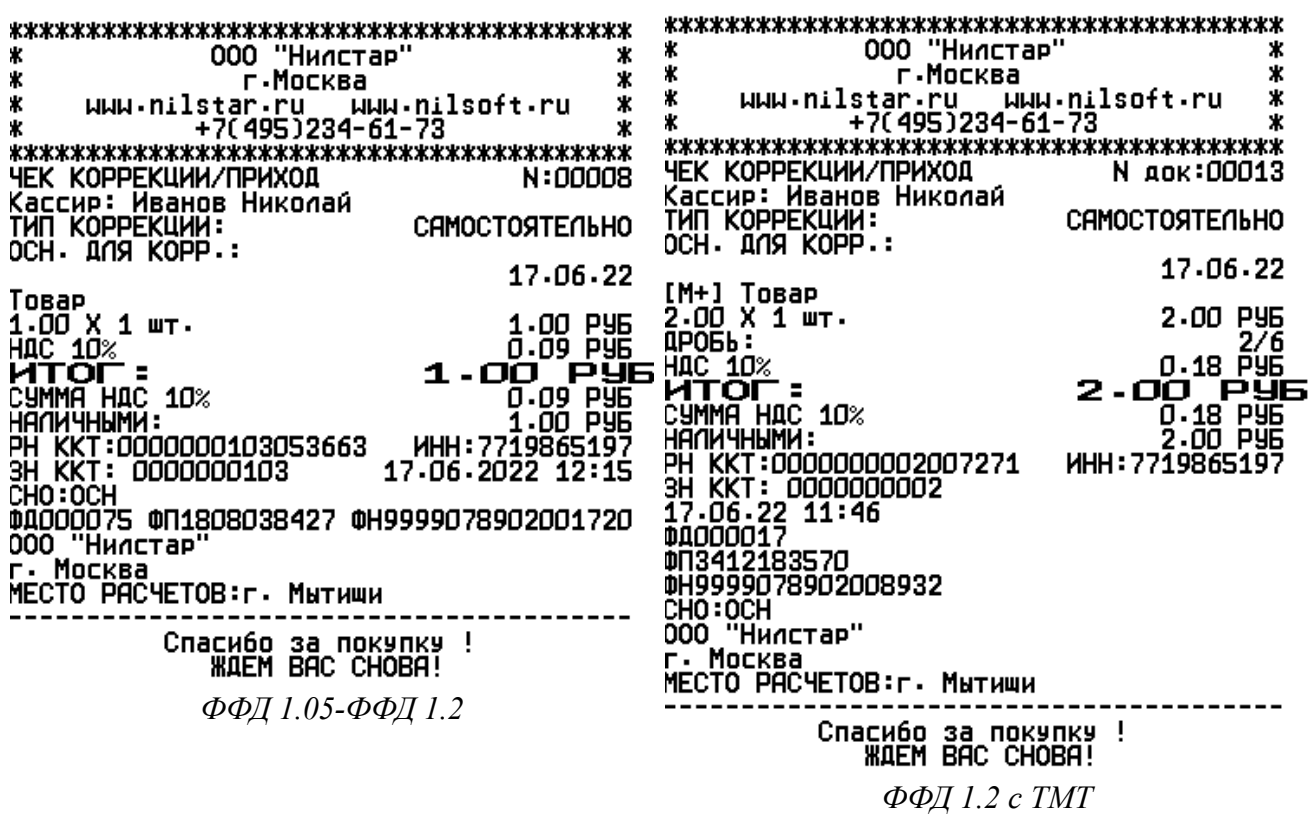

#### <span id="page-69-1"></span> *3.7.2.1 Установление связи с сервером ОИСМ.*

Сетевое соединение необходимо для проверки кодов маркировки на сервере ОИСМ. Запуск сетевого соединения делается только для регистрации ФФД 1.2 с ТМТ для работы с кодами маркировки.

Адрес, порт и таймауты для сервера ОИСМ и сетевое соединение должны быть настроены в меню «СЕРВЕРЫ». При количестве настроенных соединений более одного будет предложен выбор через какое сетевое соединение будет осуществляться связь. При отсутствии настроенных соединений будет вызван диалог с выбором и настройкой сетевого соединения.

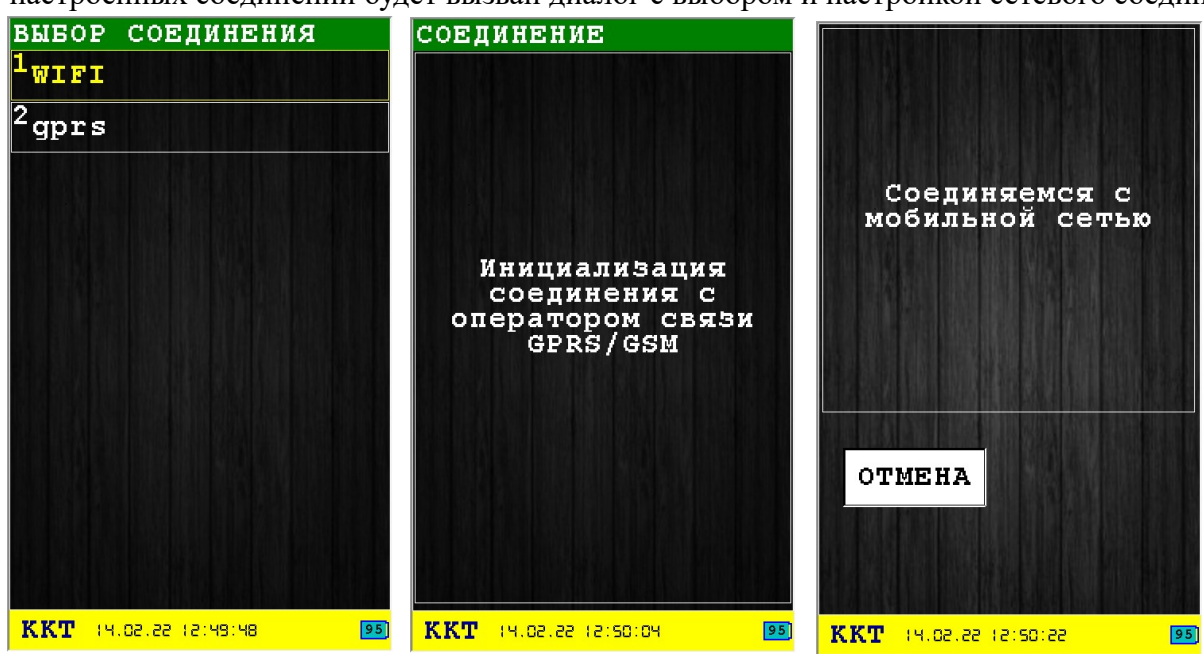

#### <span id="page-69-0"></span> *3.7.2.2 Диалог «ПАР-РЫ КОРРЕКЦИИ 1»*

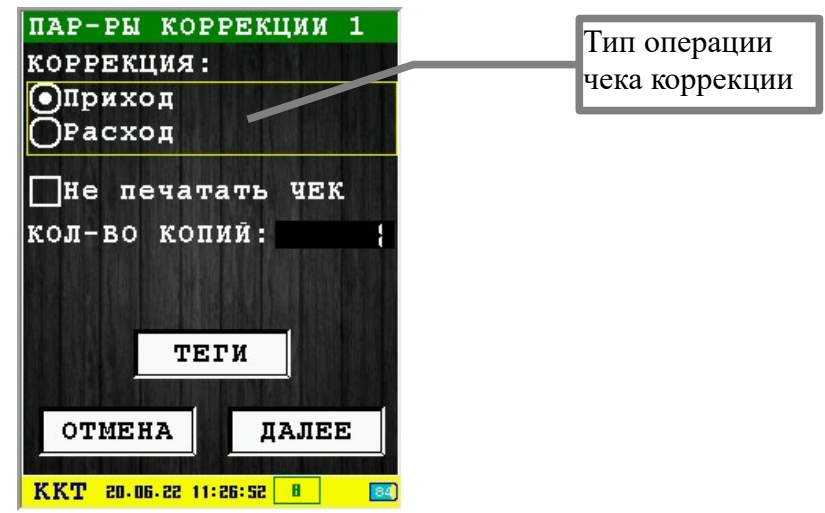

Этот диалог позволяет тип операции и задать количество копий чека.

Кнопка «ТЕГИ» вызывает «[Редактор тегов»](#page-118-0) для добавления тегов в команду открытия чека (для команды 10).

Для перехода к следующему диалогу ввода параметров нажмите клавишу  $\sim$  «ОК»

(зеленая) или соответствующую кнопку диалога «ДАЛЕЕ».

Для выхода из операции печати чека коррекции нажмите клавишу  $\rightarrow \infty$  «ОТМЕНА» (красная) или соответствующую кнопку диалога «ОТМЕНА».

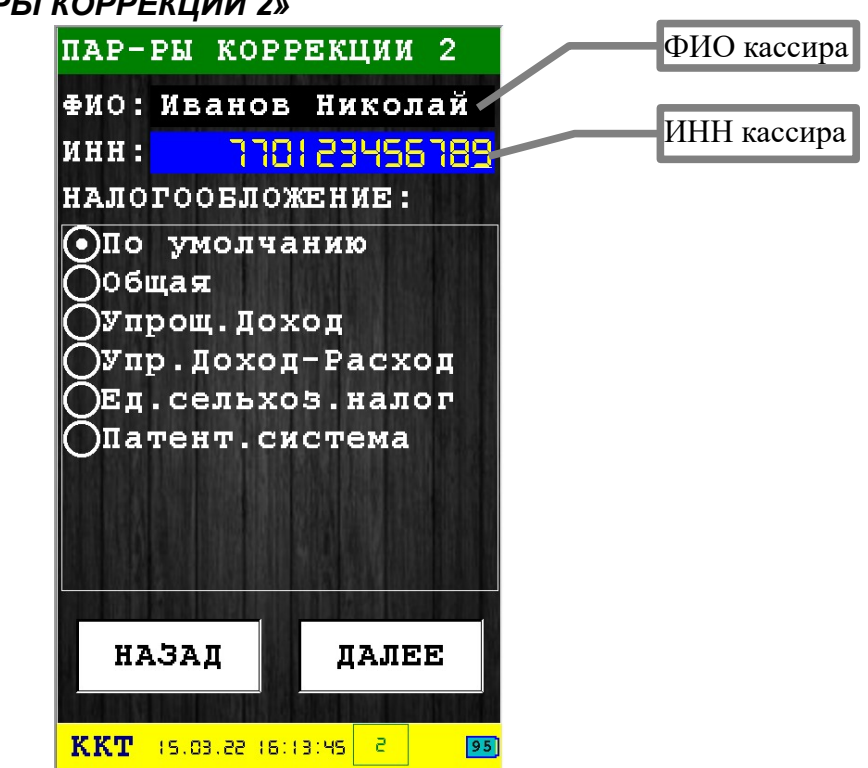

#### <span id="page-70-0"></span> *3.7.2.3 Диалог «ПАР-РЫ КОРРЕКЦИИ 2»*

Этот диалог позволяет ввести имя кассира, ИНН кассира, выбрать способ налогообложения.

Доступны следующие системы налогообложения:

- **По умолчанию —** система налогообложения, установленная при регистрации ФН (обращаю внимание, если при регистрации вы указали несколько СНО, то при выборе этого пункта будет ошибка, в этом случае вам нужно выбрать один из вариантов);
- **Общая** общая система налогообложения;
- **Упр. Доход** упрощенная Доход;
- **Упр.Доход-Расход** упрощенная Доход минус Расход;
- **Ед.сельхоз.налог** единый сельскохозяйственный налог;
- **Патентная система** патентная система налогообложения.

Для перехода к следующему диалогу ввода параметров нажмите клавишу  $\sim$  «ОК» (зеленая) или соответствующую кнопку диалога «ДАЛЕЕ».

Для возврата в предыдущий диалог нажмите клавишу <u>× «ОТМЕНА»</u> (красная) или соответствующую кнопку диалога «НАЗАД».

### <span id="page-71-0"></span> *3.7.2.4 Диалог «ПАР-РЫ КОРРЕКЦИИ 3»*

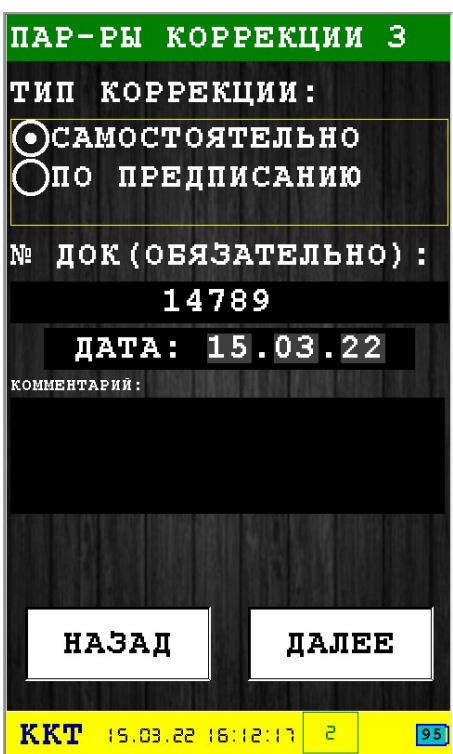

В этом диалоге можно выбрать тип коррекции, а так же ввести дополнительную информацию.

Для перехода к следующему диалогу ввода параметров нажмите клавишу  $\sim$  «ОК» (зеленая) или соответствующую кнопку диалога «ДАЛЕЕ».

Для возврата в предыдущий диалог нажмите клавишу **\*\*** «ОТМЕНА» (красная) или соответствующую кнопку диалога «НАЗАД».
#### *3.7.2.5 Добавление позиций в чек*

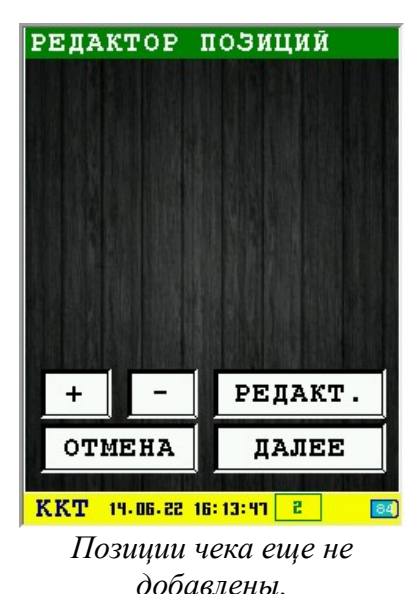

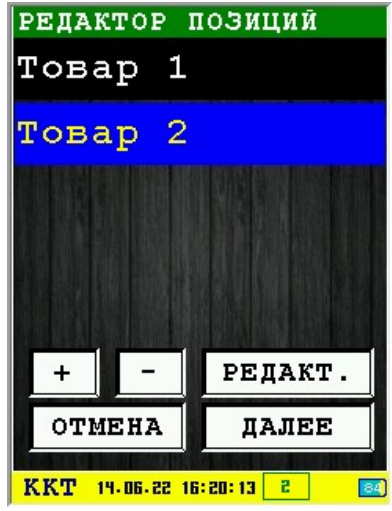

*Добавлены 2 позиции в чек.*

Назначение кнопок:

«+» - добавить позицию для чека;

«-» - удаление выбранной позиции;

«РЕДАКТ.» - редактирование выбранной позиции;

«ОТМЕНА» - выход из редактора с отменой добавленных позиций. При наличии уже добавленных позиций при входе в редактор и нажатии отмены останутся только ранее добавленные теги. Все добавленные позиции в этом сеансе редактирования будут удалены.

«ОК» - выход из редактора с сохранением всех добавленных позиций.

При нажатии на «+» или «РЕДАКТ.» вызывается [«Редактор позиции чека](#page-118-0)».

При первом входе в редактор никаких позиций еще нет, вернуться на предыдущую форму ввода можно по нажатию «Отмена». При отсутствии добавленных позиций и нажатии «ОК» будет выдано окно предупреждения:

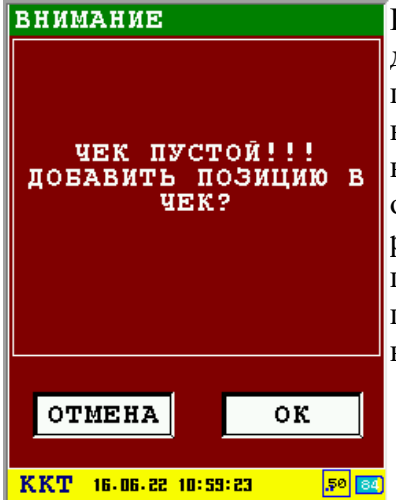

Нажатие «ОК» вернет в редактор для продолжения редактирования позиций. Нажатие «Отмена» выведет окно с предложением выйти из создания чека. При отказе от выхода из редактирования чека так же будет произведен возврат в редактор позиций чека, нажатие «ОК» вернет в меню «Работа с чеком».

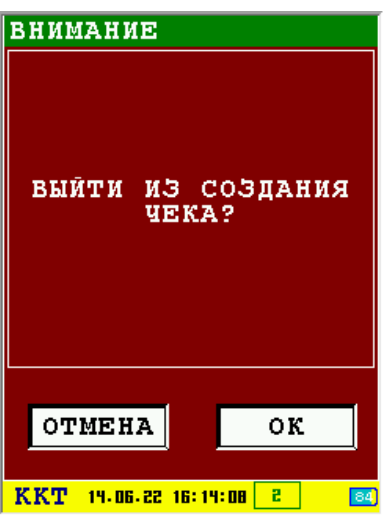

#### *3.7.2.6 Проверка КМ на сервере ОИСМ*

При проверке каждого кода маркировки, который должен быть проверен на сервере ОИСМ, используются команды 20, 26, 24, 25, 22 и сетевое соединение.

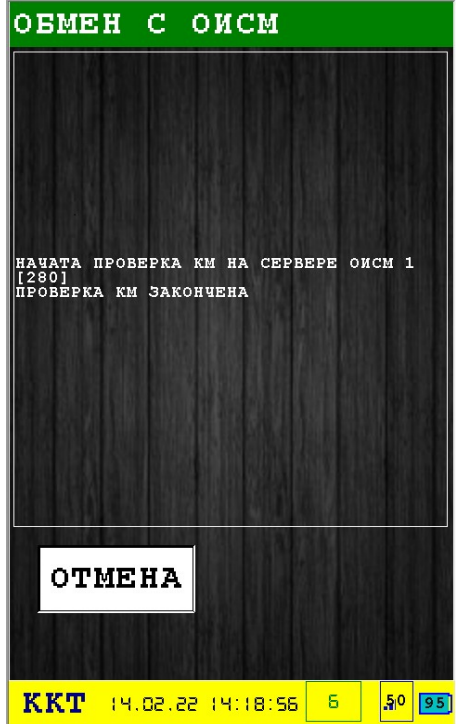

При выполнении проверки КМ на сервере ОИСМ используется набор команд. Весь набор команд подается несколько раз, сколько КМ было сканировано и сколько из них требуется проверять на сервере ОИСМ:

- запрос статуса КМ (команда 26);
- создание уведомления (команда 24);
- сетевой обмен с сервером ОИСМ;
- отправка ответа ОИСМ в ФН (команда 25);
- при не положительном результате проверки запрос на удаление позиции из чека;

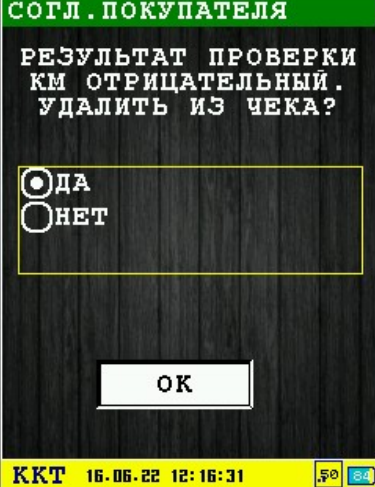

• сохранение результата проверки КМ (команда 22).

При не положительном результате проверка КМ на сервере ОИСМ и выборе «Да» позиция будет удалена из чека. Если из чека будут удалены все позиции и чек станет пустым будет выдан запрос на добавление позиций в чек или запрос на выход из создания чека аналогичный попытке нажатию «Далее» в редакторе позиций без добавленных позиций.

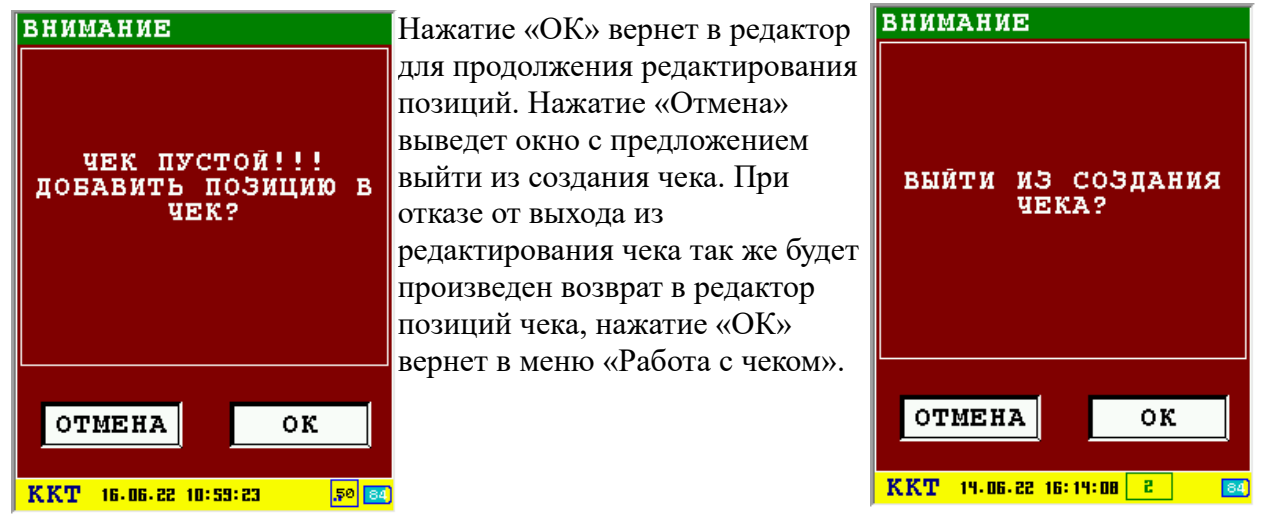

При положительных результатах проверки всех КМ будет начата сборка чека.

#### *3.7.2.7 Диалог «РАСЧЕТ ЧЕКА»*

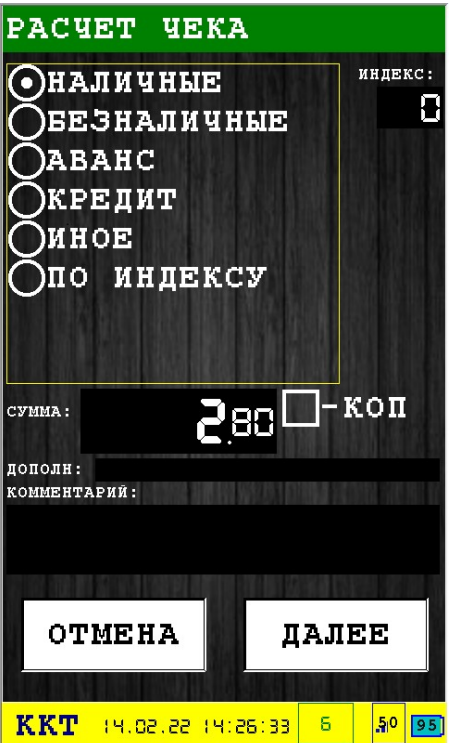

Для перехода к следующему диалогу ввода параметров нажмите клавишу  $\sim$  «ОК» (зеленая) или соответствующую кнопку диалога «ДАЛЕЕ».

Для возврата к предыдущему диалогу ввода параметров нажмите клавишу **× \*** «ОТМЕНА» (красная) или соответствующую кнопку диалога «НАЗАД».

#### *3.7.2.8 Диалог «ЗАКРЫТИЕ ЧЕКА»*

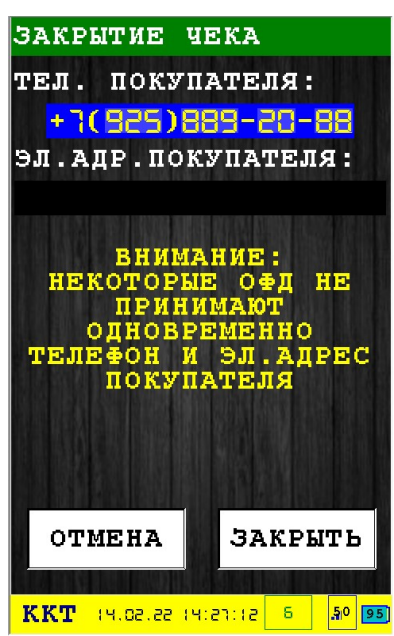

<span id="page-76-0"></span>Этот диалог позволяет ввести дополнительные параметры клиента/покупателя (для отправки клиенту ссылки<sup>[2](#page-76-1)</sup> на электронный чек). Параметры не являются обязательными.

**Внимание:** Поле «МОБ.НОМЕР КЛИЕНТА» имеет больший приоритет, чем поле «ЭЛ.ПОЧТА КЛИЕНТА», поэтому если введен мобильный номер клиента, то будет отправлен именно он, а адрес электронной почты клиента отправляется на ОФД только если поле мобильный номер пусто.

Для закрытия чека нажмите клавишу  $\sim$  «ОК» (зеленая) или соответствующую кнопку диалога «ДАЛЕЕ».

Для аннулирования чека нажмите клавишу «ОТМЕНА» (красная) или соответствующую кнопку диалога «ОТМЕНА».

<span id="page-76-1"></span>[<sup>2</sup>](#page-76-0) Ссылка на электронный чек отправляется клиенту, если эта услуга настроена на сервере ОФД.

## **3.7.3 Диалог «ВНЕСЕНИЕ СРЕДСТВ»**

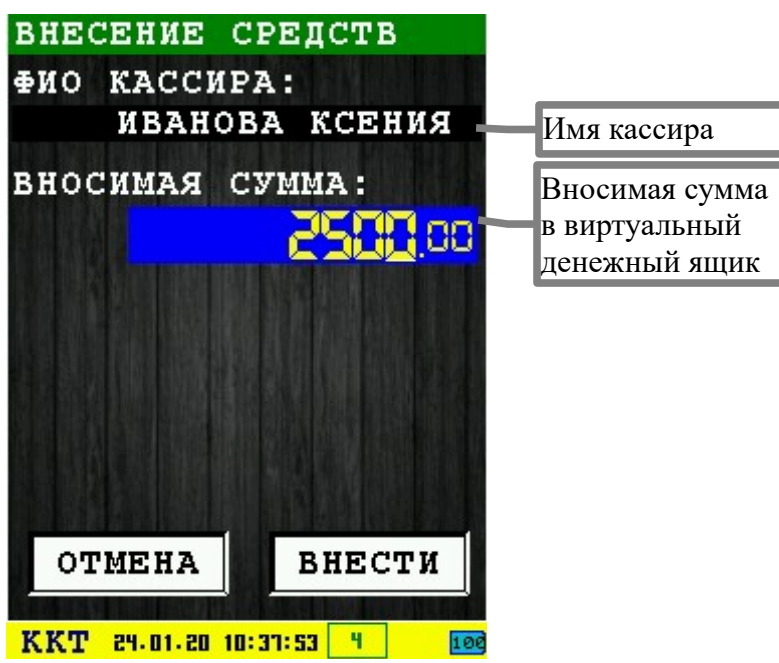

Диалог служит для внесения/подкрепления средств в виртуальный денежный ящик (используется команда 0x32).

Для выхода из диалога без проведения операции внесения средств нажмите клавишу  $\blacktriangleright$ «ОТМЕНА» (красная) или соответствующую кнопку диалога «ОТМЕНА».

Для внесения средств нажмите клавишу «OK» (зеленая) или соответствующую кнопку диалога «ОК». При успешном внесении средств, будет выведено информационное сообщение и распечатан документ «ПОДКРЕПЛЕНИЕ».

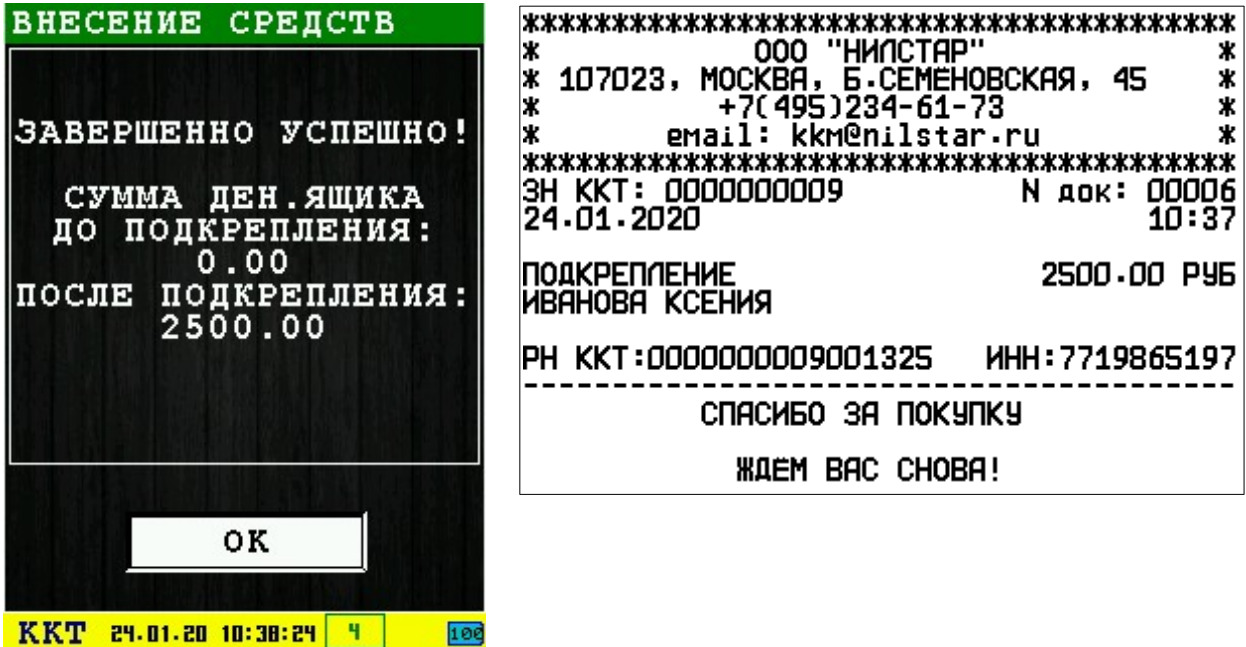

## **3.7.4 Диалог «ИНКАССАЦИЯ СРЕДСТВ»**

Диалог служит для инкассации/изъятия средств из виртуального денежного ящика (используется команда 0x33).

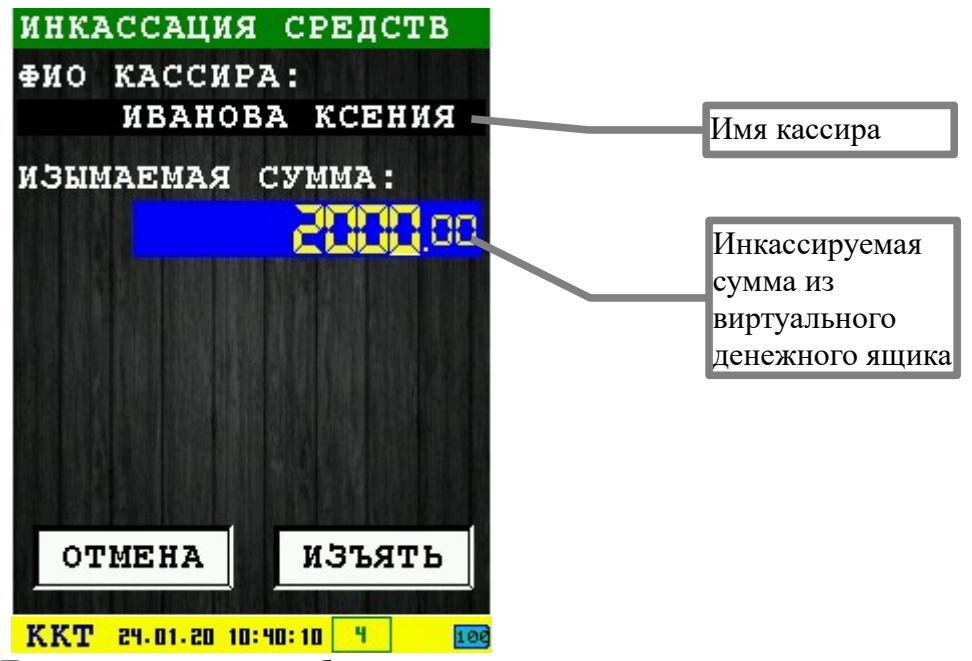

Для выхода из диалога без проведения операции инкассации средств нажмите клавишу  $\mathbf{x} \cdot \mathbf{y}$ «ОТМЕНА» (красная) или соответствующую кнопку диалога «ОТМЕНА».

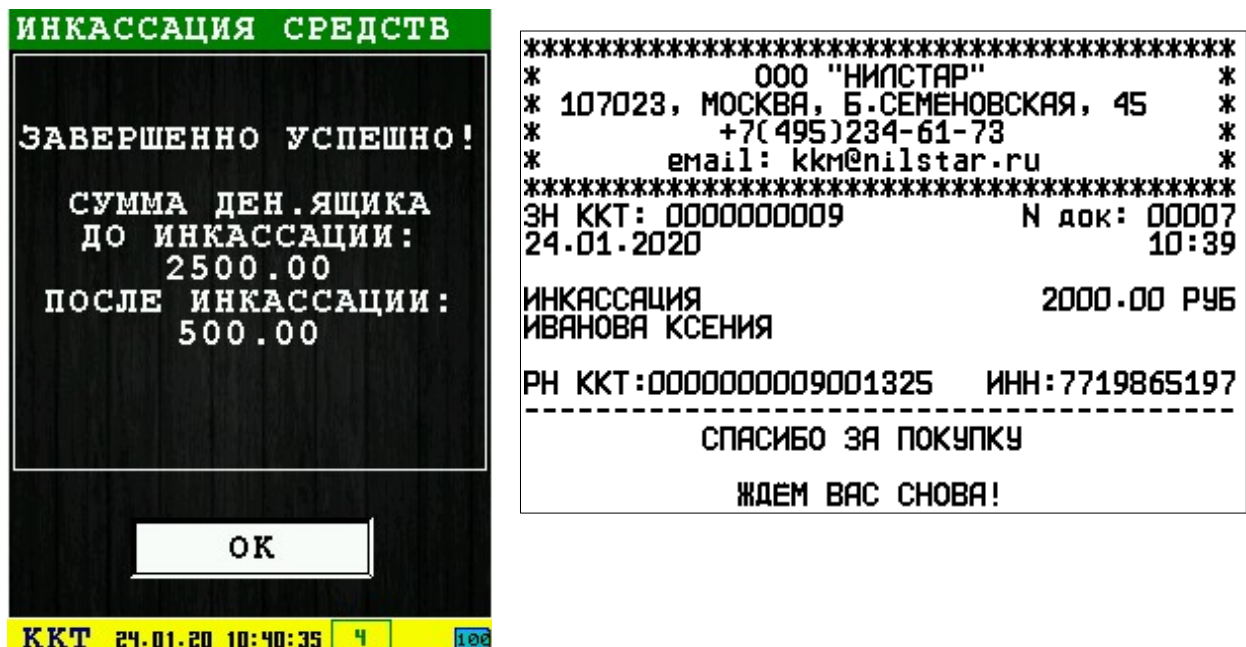

Для инкассации/изъятия средств нажмите клавишу • «ОК» (зеленая) или соответствующую кнопку диалога «ОК». При успешном внесении средств, будет выведено информационное сообщение и распечатан документ «ИНКАССАЦИЯ».

## *3.8 Подменю «СЕРВЕРЫ»*

В подменю собраны функции настройки и работы с серверами ОФД, ОИСМ, АС ОКП.

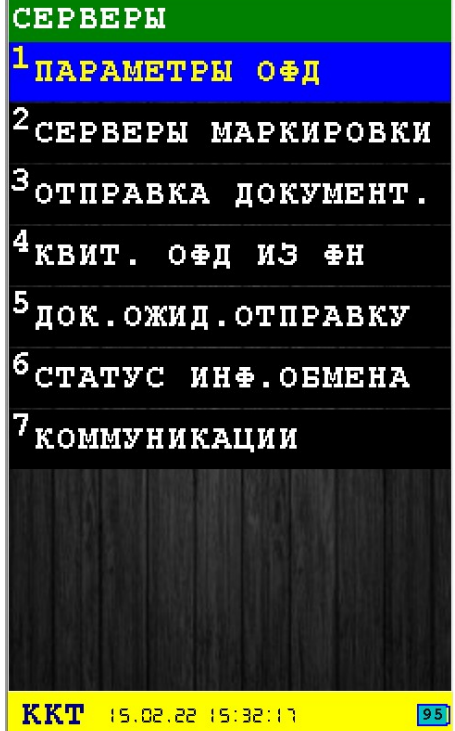

В подменю «СЕРВЕРЫ» доступны следующие пункты:

- 1. **ПАРАМЕТРЫ ОФД** настройка параметров соединения с сервером ОФД [раздел [3.8.1\]](#page-80-0);
- **2. СЕРВЕРЫ МАРКИРОВКИ** настройка серверов ОИСМ и АС ОКП [раздел [3.8.2](#page-82-0)]**;**
- 3. **ОТПРАВКА ДОКУМЕНТОВ** соединение и обмен с сервероами ОФД и ОИСМ [раздел [3.8.3](#page-87-0)].
- 4. **КВИТ. ОФД ИЗ ФН** получение квитанции ОФД из ФН [раздел [3.8.4](#page-89-0)];
- 5. **ДОК.ОЖИД. ОТПРАВКУ** получение количества документов ожидающих отправку на ОФД [раздел [3.8.5](#page-90-0)];
- 6. **СТАТУС ИНФ.ОБМЕНА** текущий статус состояния ФН по обмену с ОФД [раздел [3.8.6\]](#page-91-0)
- 7. **КОММУНИКАЦИИ** подменю создания, редактирования, переименования и удаления соединений [раздел [3.8.7\]](#page-92-0)

Выбор пункта меню осуществляется следующими образами:

- Клавишами стрелка вверх и стрелка в низ : выбор, пункта меню (выбранный пункт меню будет подсвечен), клавишей  $\sim$  «ОК» (зеленая);
- Касанием пальцем или стилусом области на экране, соответствующей желаемому пункту меню;
- Нажатием цифровой клавиши, соответствующей номеру желаемого пункта меню.

Возврат в главное меню осуществляется клавишей **\* \*** «ОТМЕНА» (красная).

## <span id="page-80-0"></span> **3.8.1 Диалог «ПАРАМЕТРЫ ОФД»**

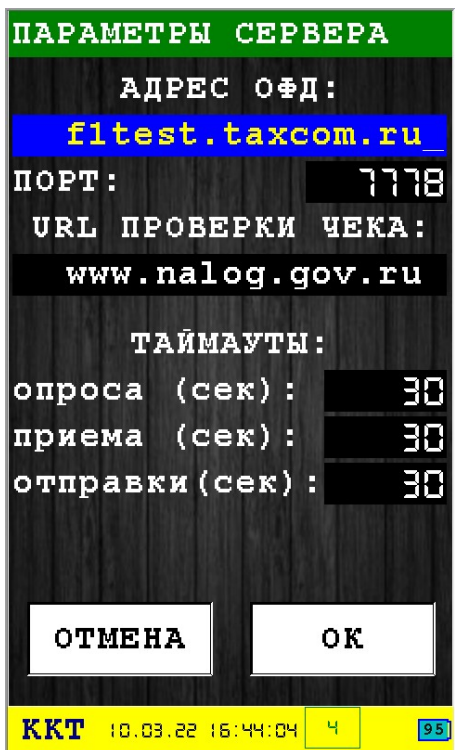

Этот диалог позволяет ввести параметры соединения с сервером ОФД:

- **Адрес сервера ОФД** имя хоста или IP адрес сервера ОФД;
- **Порт** номер порта сервера ОФД для приема фискальных данных;
- **URL проверки чека** URL адрес указывающий на страницу в интернете, где доступен сервис проверки фискальных чеков (этот адрес печатается на чеках в поле «Адрес проверки»).

Временные интервалы (таймауты) для работы с сервером ОФД:

- **опроса** период (в секундах) попыток опроса/соединения с сервером ОФД (используется основным ПО при работе с сервером ОФД);
- **приема** время (в секундах) ожидания квитанции от сервера ОФД;
- **отправки** время (в секундах) отправки фискальных данных на сервер ОФД.

**Внимание:** Параметры сохраняются в энергонезависимую память КФН (используются команды 0x66, 0x6B, 0x6D) и в последствии используются торговой программой для связи с ОФД.

Для сохранения параметров нажмите клавишу «OK» (зеленая) или соответствующую кнопку диалога «OK».

Для выхода из диалога без сохранения параметров нажмите клавишу  $\blacktriangleright$  «ОТМЕНА» (красная) или соответствующую кнопку диалога «НАЗАД».

При входе в форму заполнения если ничего не прочитано и все поля пустые и нажатии «ОТМЕНА» будет выдано такое сообщение. Параметры должны быть заполнены и сохранены нажатием кнопки «ОК».

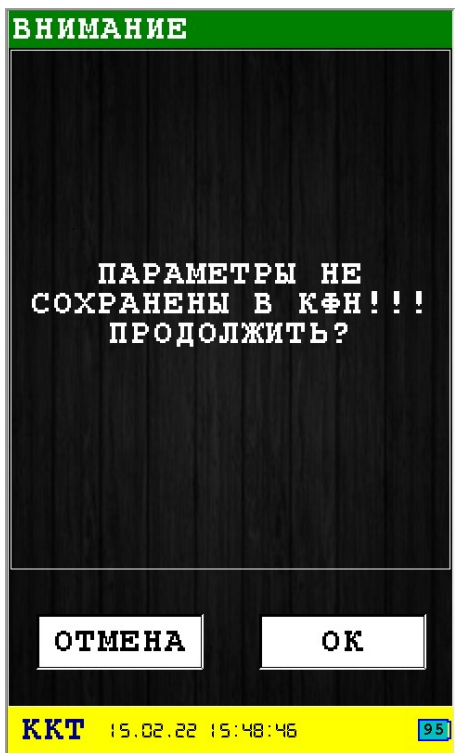

# <span id="page-82-0"></span> **3.8.2 Диалог «СЕРВЕРЫ МАРКИРОВКИ»**

### *3.8.2.1 Диалог «ВЫБОР СЕРВЕРА»*

Выбор и настройка серверов ОИСМ и АС ОКП доступна только при регистрации ФФД 1.2 с ТМТ. При не соответствии данному требованию будет выдано окно ошибки, настройки серверов будут недоступны.

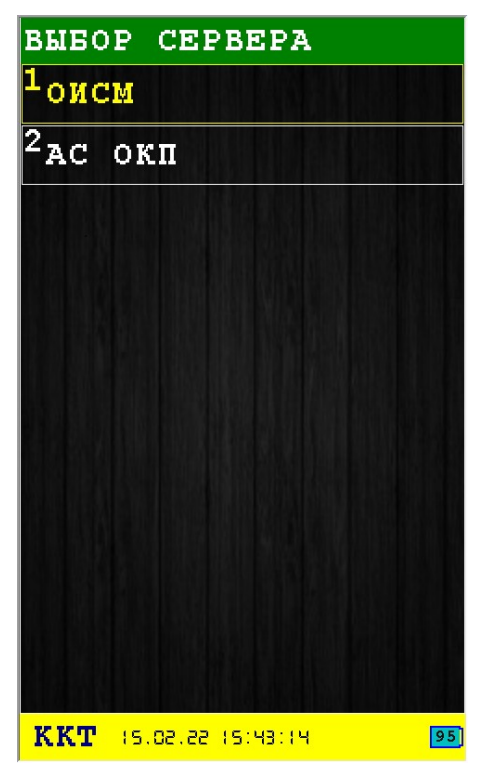

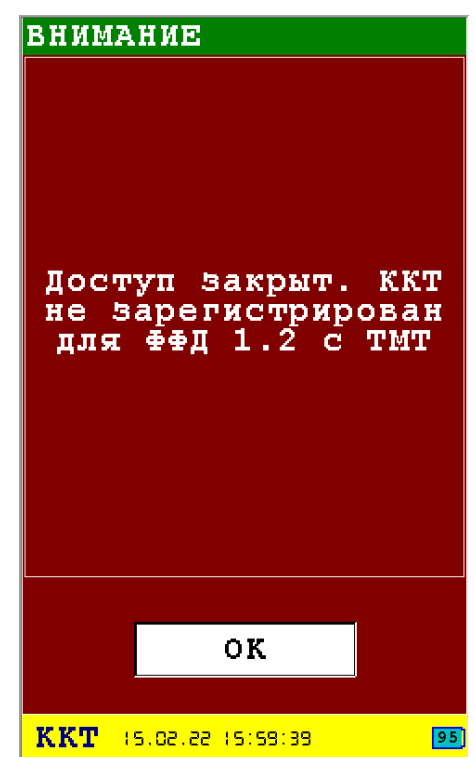

#### <span id="page-83-0"></span> *3.8.2.2 Диалог «ПАРАМЕТРЫ ОИСМ»*

Настройки сервера используются для проверки кодов маркировки и отправки уведомлений.

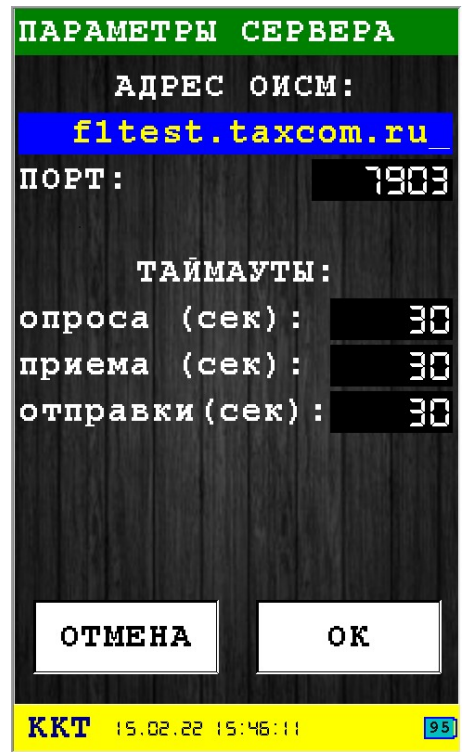

Этот диалог позволяет ввести параметры соединения с сервером ОИСМ:

- **Адрес сервера ОФД** имя хоста или IP адрес сервера ОИСМ;
- **Порт** номер порта сервера ОИСМ для приема фискальных данных;

Временные интервалы (таймауты) для работы с сервером ОИСМ:

- **опроса** период (в секундах) попыток опроса/соединения с сервером ОИСМ (используется основным ПО при работе с сервером ОИСМ);
- **приема** время (в секундах) ожидания квитанции от сервера ОИСМ;
- **отправки** время (в секундах) отправки фискальных данных на сервер ОИСМ.

**Внимание:** Параметры сохраняются в энергонезависимую память КФН (используются команды 0x66, 0x6B, 0x6D) и в последствии используются торговой программой для связи с ОИСМ.

Для сохранения параметров нажмите клавишу «OK» (зеленая) или соответствующую кнопку диалога «OK».

Для выхода из диалога без сохранения параметров нажмите клавишу  $\blacktriangleright$  «ОТМЕНА» (красная) или соответствующую кнопку диалога «НАЗАД».

При входе в форму заполнения если ничего не прочитано и все поля пустые и нажатии «ОТМЕНА» будет выдано такое сообщение. Параметры должны быть заполнены и сохранены нажатием кнопки «ОК».

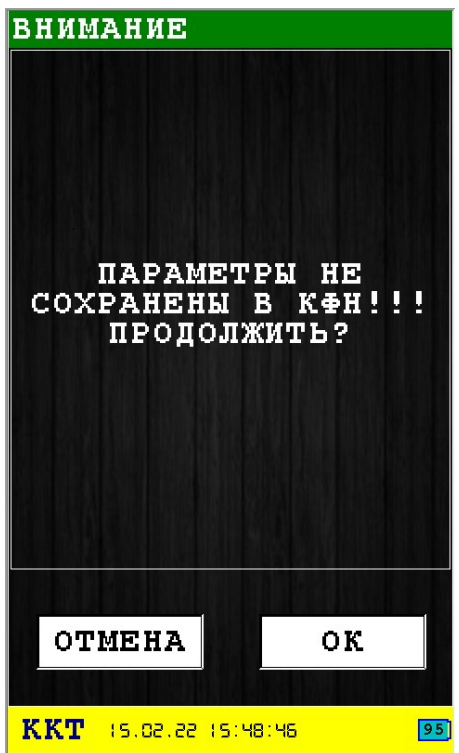

#### *3.8.2.3 Диалог «ПАРАМЕТРЫ АС ОКП»*

Настройки используются для проверки и обновления ключей проверки.

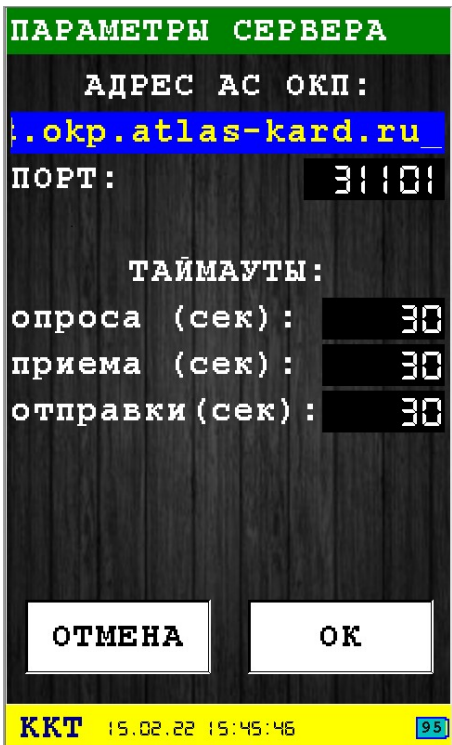

Этот диалог позволяет ввести параметры соединения с сервером АС ОКП:

- **Адрес сервера АС ОКП** имя хоста или IP адрес сервера АС ОКП;
- **Порт** номер порта сервера АС ОКП для приема фискальных данных;

Если ФН содержит адрес и порт АС ОКП, то при входе в эту настройку эти данные будут извлечены из ФН и принудительно вставлены в поля ввода. Не рекомендуется менять уже заполненные значения адреса и порта АС ОКП.

Временные интервалы (таймауты) для работы с сервером АС ОКП:

- **опроса** период (в секундах) попыток опроса/соединения с сервером АС ОКП (используется основным ПО при работе с сервером АС ОКП);
- **приема** время (в секундах) ожидания квитанции от сервера АС ОКП;
- **отправки** время (в секундах) отправки фискальных данных на сервер АС ОКП.

**Внимание:** Параметры сохраняются в энергонезависимую память КФН (используются команды 0x66, 0x6B, 0x6D) и в последствии используются торговой программой для связи с АС ОКП.

Для сохранения параметров нажмите клавишу «OK» (зеленая) или соответствующую кнопку диалога «OK».

Для выхода из диалога без сохранения параметров нажмите клавишу  $\rightarrow \infty$  «ОТМЕНА» (красная) или соответствующую кнопку диалога «НАЗАД».

При входе в форму заполнения если ничего не прочитано и все поля пустые и нажатии «ОТМЕНА» будет выдано такое сообщение. Параметры должны быть заполнены и сохранены нажатием кнопки «ОК».

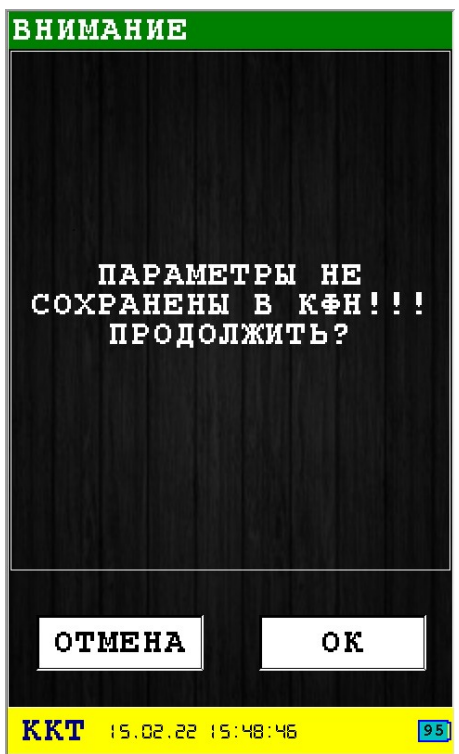

## <span id="page-87-0"></span> **3.8.3 Диалог «ОТПРАВКА ДОКУМЕНТ.»**

Операция обмена данными с ОФД (если есть документы для отправки) и ОИСМ (если позволяет регистрация и есть не отправленные уведомления) — раздел [3.8.5](#page-90-0).

Операция обмена данными с серверами состоит из следующих этапов:

- 1 Создание соединения с интернет:
	- 1.1 При отсутствии настроенных соединений:
		- 1.1.1 Выбор типа соединения раздел [3.8.7.1](#page-93-0);
		- 1.1.2 Настройка параметров сетевого оборудования;
		- 1.1.3 Сохранение настроенных параметров;
	- 1.2 При наличии одного ранее настроенного соединения отправка начинается сразу;
	- 1.3 При наличии нескольких ранее настроенных соединений предоставляется выбор соединения для отправки;
	- 1.4 Запуск сетевого соединения;
	- 1.5 Соединение с сервером ОФД;
	- 1.6 Обмен данными с сервером ОФД;
	- 1.7 Завершение обмена с ОФД;
	- 1.8 Соединение с сервером ОИСМ;
	- 1.9 Обмен данными с сервером ОИСМ;
	- 1.10 Завершение работы с ОИСМ;
	- 1.11 Выключение сетевого оборудования.

Если при попытке включения оборудования и соединения произошла ошибка, то будет выведено информационное сообщение об ней и произойдет прекращение операции обмена данными с сервером.

Пример сообщения об ошибке:

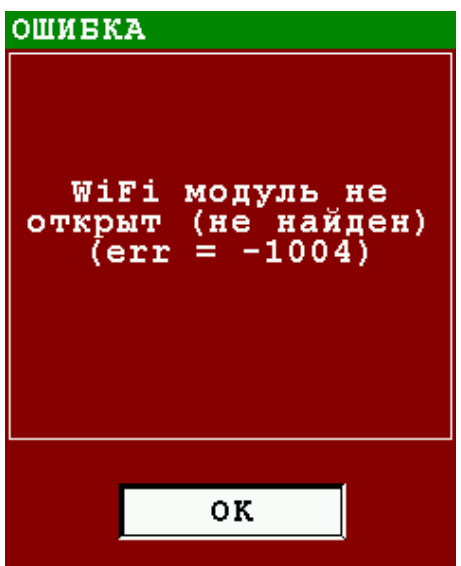

В случае успешного соединения, автоматически начнется обмен с сервером. При этом

процесс обмена отображается в виде информационных строк (выводятся только последние несколько строк).

**Внимание:** Параметры сервера ОФД и ОИСМ извлекаются из энергонезависимой памяти КФН (сохранить/редактировать параметры серверов можно с помощью диалога «ПАРАМЕТРЫ ОФД» - раздел [3.8.1](#page-80-0) или с помощью диалога Серверы маркировки -> ОИСМ раздел [3.8.2.2](#page-83-0)). Отправка документов в ОФД происходит непрерывно (т.е. не учитывается параметр «ТАЙМАУТ ОПРОСА»), в строке «НАЧАТА ОТПРАВКА ДОКУМЕНТА (<ЧИСЛО>)» - в параметре <число> отображается количество ожидающих отправку документов.

После окончания отправки на сервер ОФД, если не нажимать «ОК» через примерно 3 секунды завершается работа с сервером ОФД и в аналогичном порядке происходит отправка уведомлений на сервер ОИСМ.

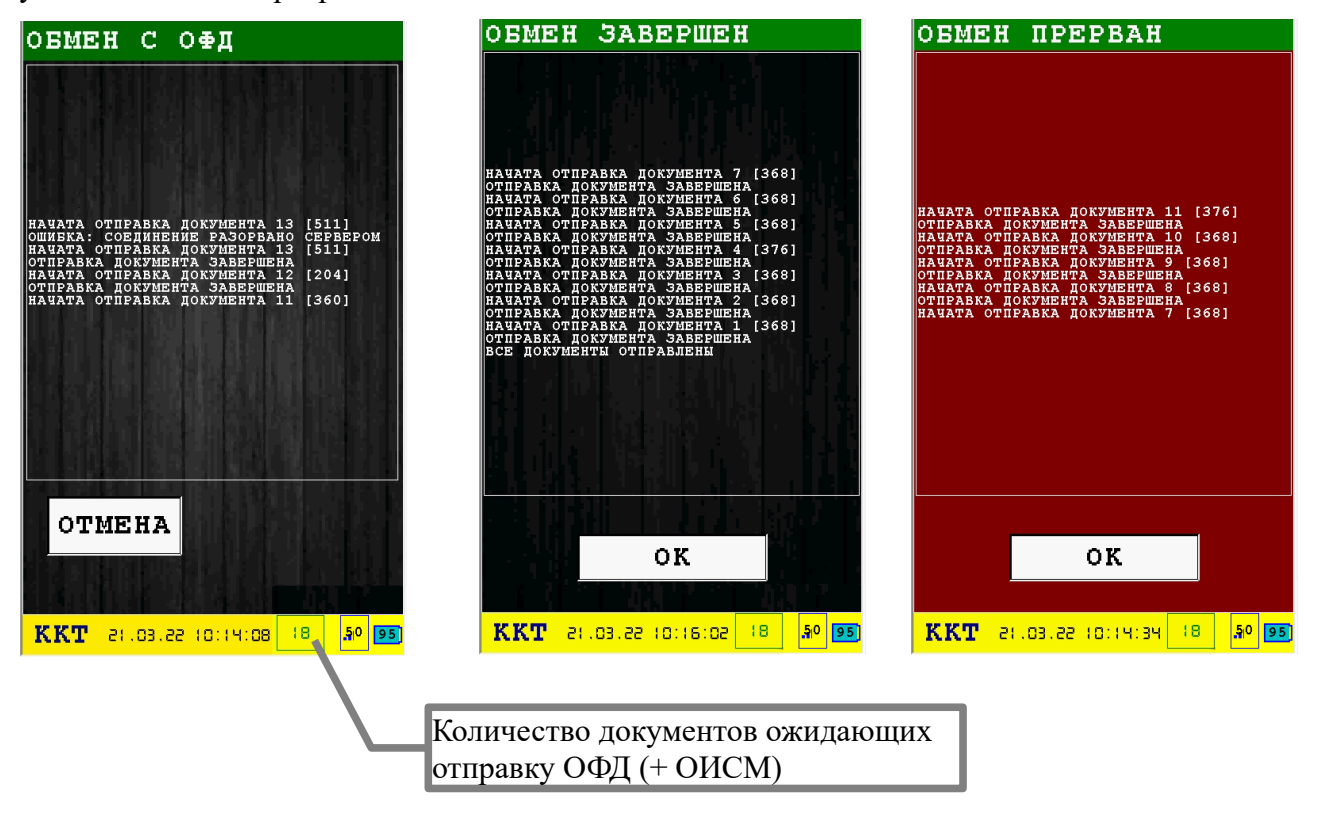

Для регистрации ФФД 1.2 с ТМТ количество не отправленных документов включает общее количество для ОФД и ОИСМ, в других случаях только количество для ОФД.

В случае возникновения ошибок обмена они отображаются в виде строк начинающихся со префикса «ОШИБКА: ...» и сопровождаются звуковым сигналом. При этом процесс обмена не прерывается. Прервать обмен можно нажав клавишу **\* COTMEHA**» (красная) или кнопку диалога «ОТМЕНА».В случае успешной отправки всех документов ожидающих отправки и получения квитанций по ним, процесс автоматически прекращается и выводится информационное сообщение об успешном завершении операции «ОБМЕН ЗАВЕРШЕН».Если обмен был прерван, то выводится информационное сообщение «ОБМЕН ПРЕРВАН». При выходе из информационного сообщения, происходит деактивация соединения с сетью и выключение сетевого оборудования ККТ ИРАС. После чего операция завершается.

<span id="page-89-0"></span>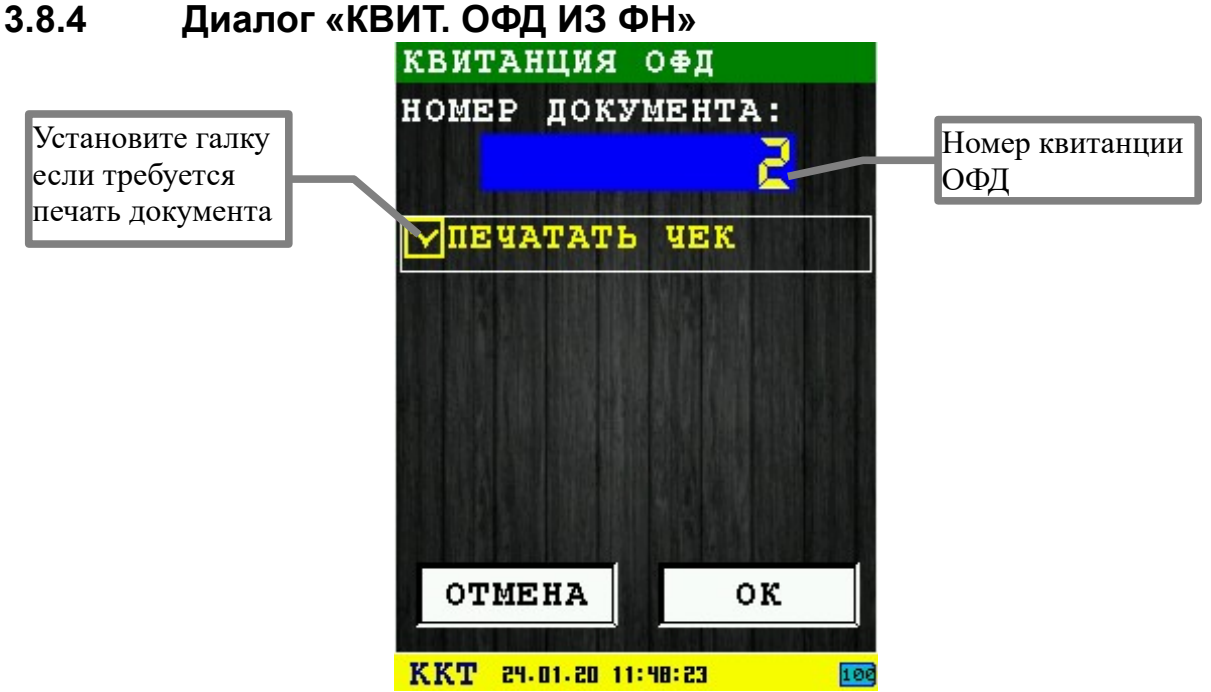

Этот диалог позволяет получить квитанцию ОФД по номеру документа (используется команда 0x3A).

Для получения квитанции нажмите клавишу «OK» (зеленая) или соответствующую кнопку диалога «OK».

Для выхода из диалога без сохранения параметров нажмите клавишу  $\rightarrow$  «ОТМЕНА» (красная) или соответствующую кнопку диалога «НАЗАД».

В случае успешного получения квитанции, выводит информационное сообщения с полями квитанции и если был установлен параметр «печать документ», то будет распечатан документ с параметрами квитанции.

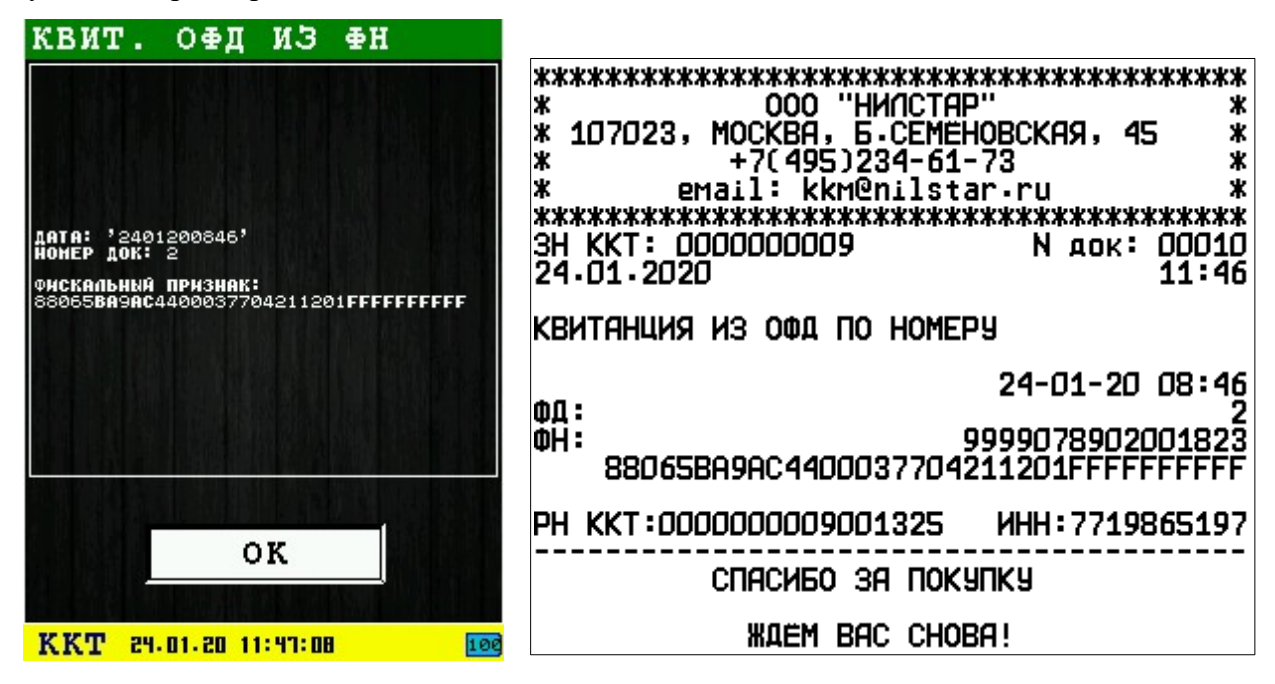

### **3.8.5 Информационное сообщение «ДОК.ОЖИД. ОТПРАВКИ»**

<span id="page-90-0"></span>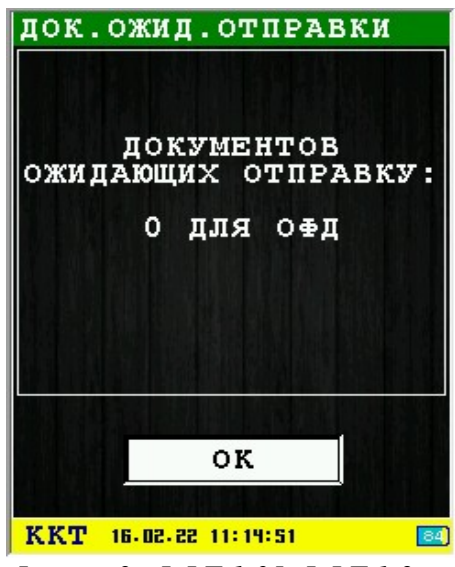

*Фигура 2: ФФД 1.05-ФФД 1.2*

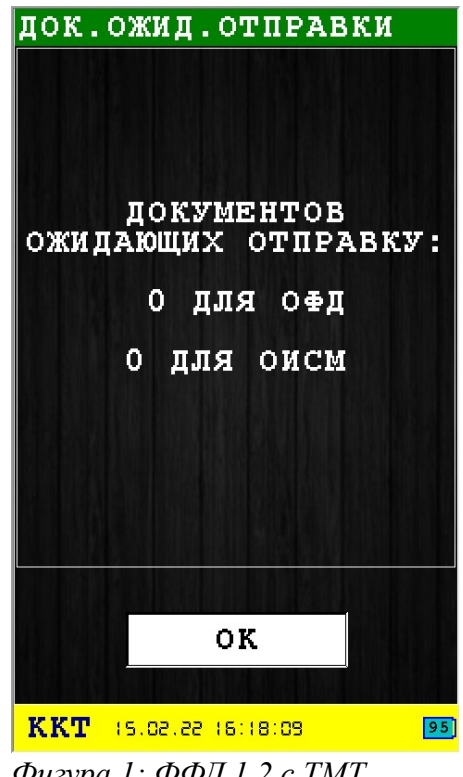

*Фигура 1: ФФД 1.2 с ТМТ*

При выполнении запроса получения количества документов ожидающих отправку для ОФД (используется команда 0x39) и количество уведомлений для отправки в ОИСМ (используется команда 0x27), выводится информационное сообщение с количеством документов и уведомлений ожидающих отправку.

Количество уведомлений для ОИСМ будет показано только при регистрации ФФД 1.2 с ТМТ. Во всех остальных случаях будет показаны только количество документов для ОФД.

### **3.8.6 Информационное сообщение «СТАТУС ИНФ.ОБМЕНА»**

<span id="page-91-0"></span>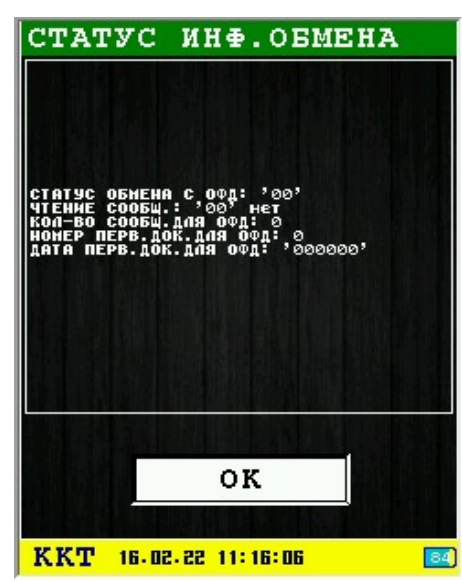

*Фигура 4: ФФД 1.05-ФФД 1.2*

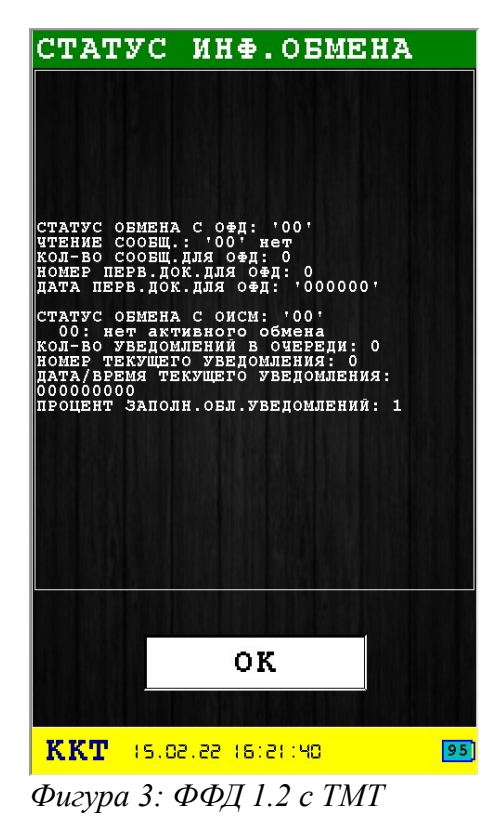

При выполнении запроса будет выведен статус обмена с серверами ОФД и ОИСМ.

Статус обмена с сервером ОИСМ будет показан только при регистрации ФФД 1.2 с ТМТ. Во всех остальных случаях будет показаны только количество документов для ОФД.

## <span id="page-92-0"></span> **3.8.7 Диалог «КОММУНИКАЦИИ»**

В подменю собраны настройки сетевых соединений и проверка сетевого соединения.

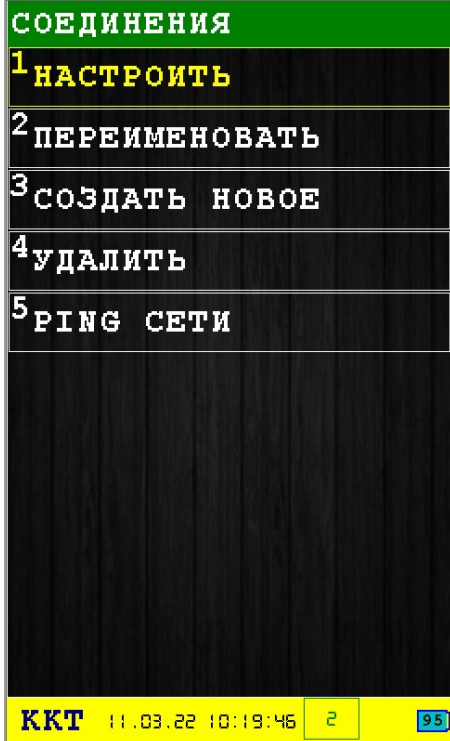

В подменю доступны следующие пункты:

- 1. **Настроить** настройка уже созданных соединений раздел [3.8.7.7](#page-103-2);
- 2. **Переименовать** переименование уже созданных соединений раздел [3.8.7.8;](#page-103-1)
- 3. **Создать новое** создание нового соединения раздел [3.8.7.1](#page-93-0);

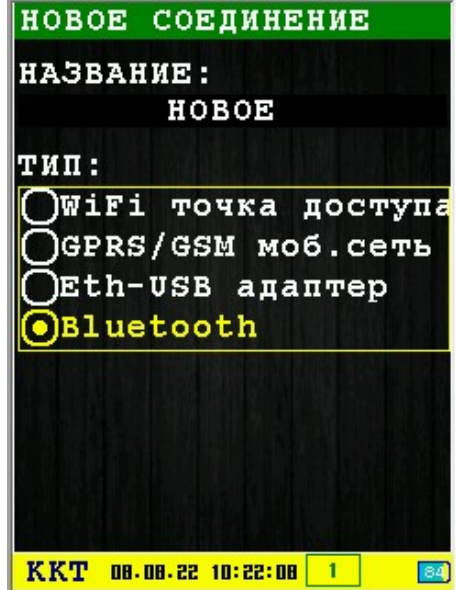

- 4. **Удалить** удаление настроенных соединений раздел [3.8.7.9](#page-103-0);
- 5. **Ping сети** проверка связи через настроенные соединения раздел [3.8.7.10.](#page-104-0)

#### <span id="page-93-0"></span> *3.8.7.1 Меню «ТИП СОЕДИНЕНИЯ»*

Меню появляется при отправке документов и отсутствии настроенных соединений.

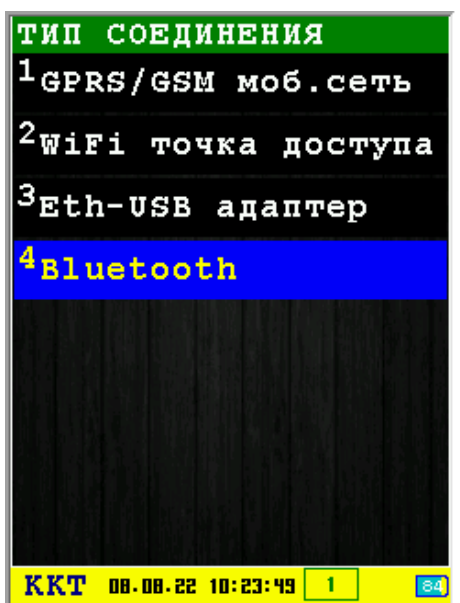

Меню позволяет выбрать тип оборудования/канал соединения с интернет:

- **GPRS/GSM моб.сеть** использовать мобильную сеть для соединения (необходимо установить SIM карту мобильного оператора) - раздел [3.8.7.3](#page-94-1);
- **WiFi точка доступа** использовать соединение с беспроводной WiFi точкой доступа (необходимо наличие WiFi адаптера в ПТК ККТ IRAS900) – раздел [3.8.7.2](#page-94-0);
- **Eth-USB адаптер** (только для Pax S900) использовать Ethernet соединение с помощью Eth-USB переходника подключенного через mini-USB OTG кабель — раздел [3.8.7.5.](#page-97-0)
- **Bluetooth** использовать сетевое соединение через Bluetooth (необходимо наличие установленного пакета поддержки и наличие адаптера Bluetooth в ПТК ККТ IRAS900) — раздел [3.8.7.6](#page-99-0).

Выбор пункта меню осуществляется следующими образами:

- Клавишами стрелка вверх и стрелка и вниз : выбор, пункта меню (выбранный пункт меню будет подсвечен), клавишей «OK» (зеленая);
- Касанием пальцем или стилусом области на экране, соответствующей желаемому пункту меню;
- Нажатием цифровой клавиши, соответствующей номеру желаемого пункта меню.

Выход из меню и отмена операции осуществляется клавишей **\*\*** «ОТМЕНА» (красная).

<span id="page-94-0"></span> *3.8.7.2 Меню «ВЫБОР WIFI ТОЧКИ»*

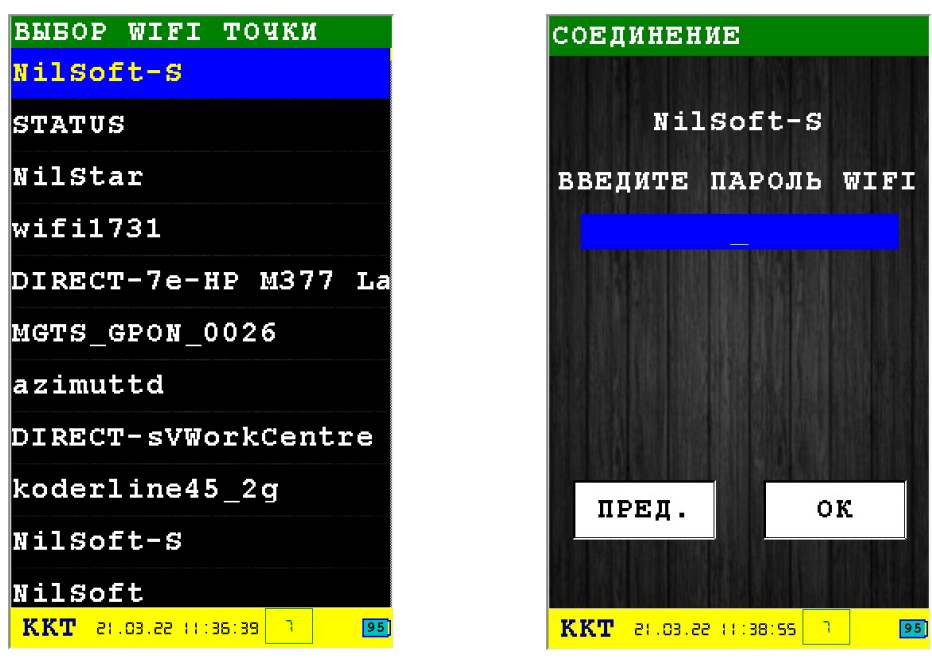

 *3.8.7.3 Меню «ОПЕРАТОР МОБ.СВЯЗИ»*

<span id="page-94-1"></span>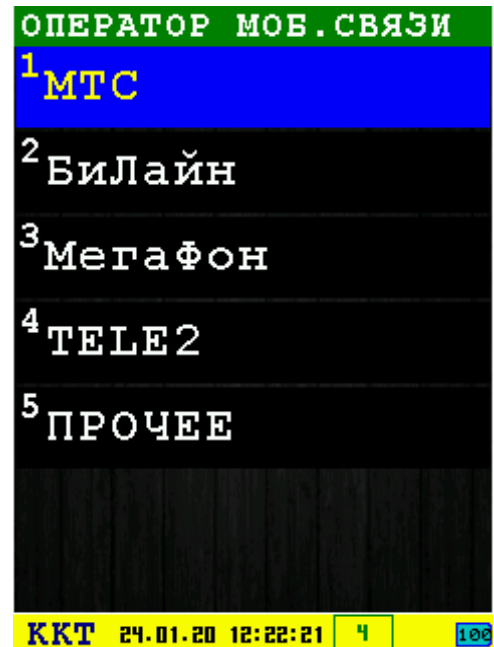

С помощью меню выберите желаемого оператора мобильной связи. В случае если у Вас используется оператор связи не из предложенного списка, то выберите пункт «ПРОЧЕЕ».

В случае выбора оператора связи из списка операторов, настройки GPRS соединения в диалоге «ПАРАМЕТРЫ GPRS» (смотри раздел [3.8.7.4](#page-96-0)) будут установлены в значения специфичные для этого оператора мобильной связи.

Таблица настроек по операторам связи:

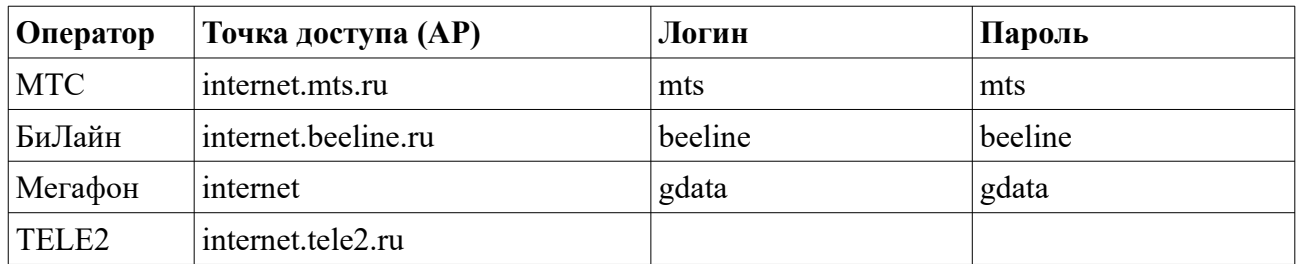

Выбор пункта меню осуществляется следующими образами:

- Клавишами стрелка вверх и стрелка и вниз : выбор, пункта меню (выбранный пункт меню будет подсвечен), клавишей «OK» (зеленая);
- Касанием пальцем или стилусом области на экране, соответствующей желаемому пункту меню;
- Нажатием цифровой клавиши, соответствующей номеру желаемого пункта меню.

Выход из меню и отмена операции осуществляется клавишей **\*\*** «ОТМЕНА» (красная).

#### <span id="page-96-0"></span> *3.8.7.4 Диалог «ПАРАМЕТРЫ GPRS»*

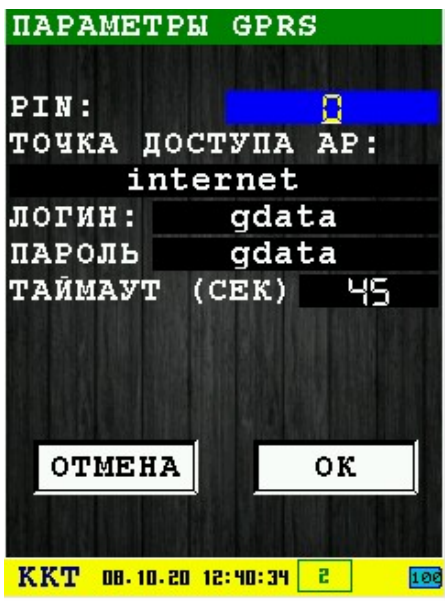

Этот диалог позволяет ввести параметры GSM/GPRS модуля ККТ ИРАС.

Доступны для ввода следующие параметры:

- **ПИН** ПИН SIM карты (если не используется, то нулевое значение);
- **ТОЧКА ДОСТУПА AP** точка доступа в интернет (узнавайте у оператора мобильной связи);
- **ЛОГИН** логин к точке доступа (узнавайте у оператора мобильной связи);
- **ПАРОЛЬ** пароль к точке доступа (узнавайте у оператора мобильной связи).

Для активации соединения GPRS/GSM нажмите клавишу  $\sim$  «ОК» (зеленая) или кнопку «ДАЛЕЕ».

Выход из диалога и отмена операции осуществляется клавишей **\*\*** «ОТМЕНА» (красная).

#### <span id="page-97-0"></span> *3.8.7.5 Настройка Ethernet соединения (через Eth-USB)*

**Внимание:** Eth-USB адаптер необходимо подключить перед включением аппарата, при старте операционная система ККТ ИРАС автоматически обнаружит присоединенное устройство. Доступно только для Pax S900.

**Внимание:** Для подключения адаптера использовать только mini-USB кабель соответствующий спецификации OTG (иначе на Eth-USB адаптер не будет подаваться питание и он не будет определяться операционной системой ККТ ИРАС).

Операционная система ККТ ИРАС поддерживает Eth-USB адаптеры на базе микросхем ASIX AX8877x. Перечень протестированных моделей адаптеров:

- **Trendnet** TU2-ET100 (HW: V4.0R);
- **D-Link** DUB-E100 (PN: RUBE100BD1A..D1G).

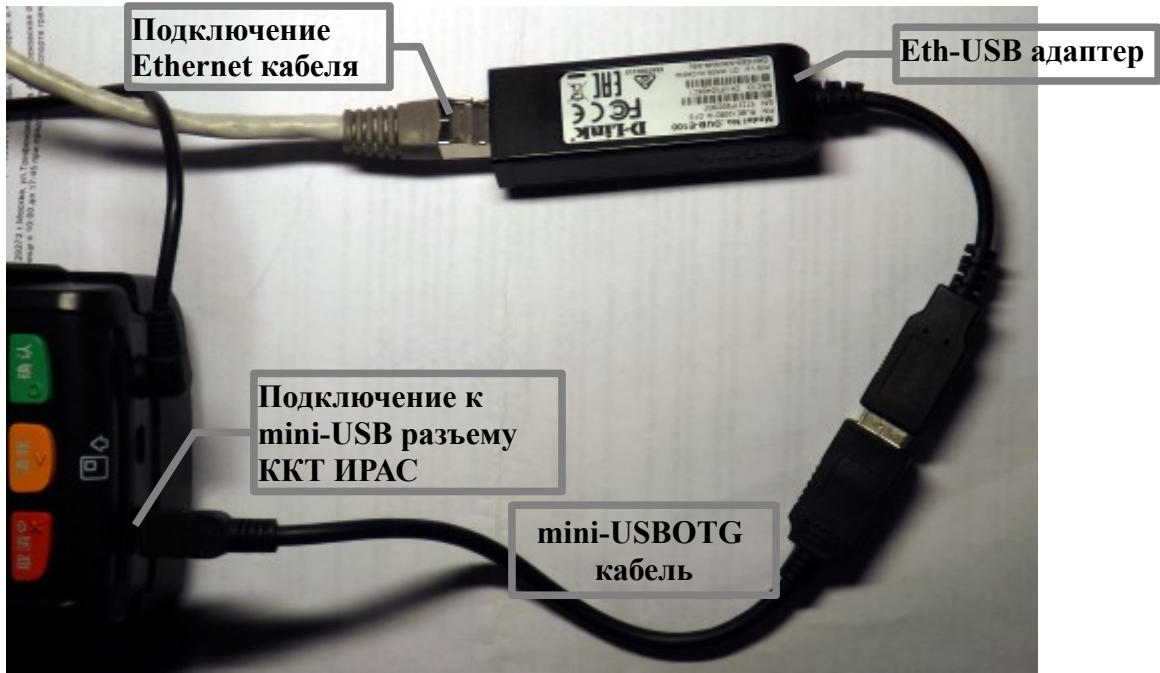

Подключение Ethernet соединения через Eth-USB адаптер: При выборе пункта «Eth-USB адаптер» в меню «ТИП СОЕДИНЕНИЯ» (смотри раздел ) происходит переход к диалогу настройки «ПАРАМЕТРЫ ETHERNET».

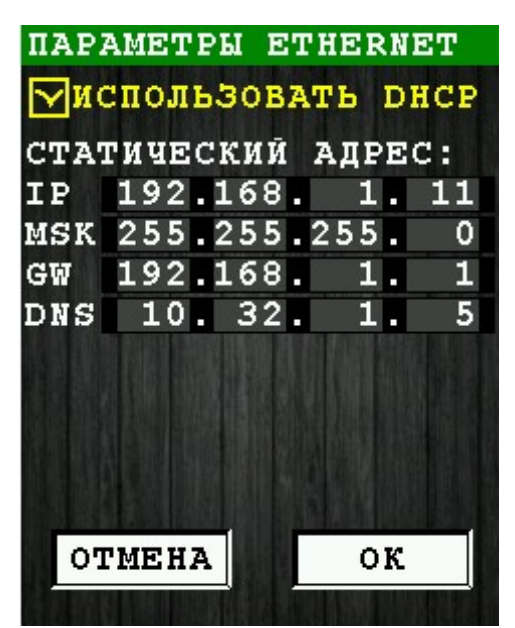

Этот диалог позволяет ввести параметры Ethernуе соединения:

• **ИСПОЛЬЗОВАТЬ DHCP** – если параметр установлен, то использовать процедуру DHCP для получения настроек и локального адреса для адаптера Ethernet ККТ ИРАС (в этом случае статические настройки не используются).

Настройки статического адреса используются только в том случае, если параметр «ИСПОЛЬЗОВАТЬ DHCP» не установлен:

- **IP** локальный IP адрес компьютера;
- **MSK** маска сети для определения локальных адресов;
- **GW** адрес шлюза в локальной сети для обращения к нелокальным адресам;
- **DNS** domen name server адрес (адрес сервера разрешения интернет имен).

**Внимание:** Для перехода на следующую тетраду при вводе адреса можно использовать клавишу (синяя).

Для активации соединения нажмите клавишу  $\sim$  «ОК» (зеленая) или кнопку «ДАЛЕЕ».

Выход из диалога и отмена операции осуществляется клавишей **X & «ОТМЕНА»** (красная).

#### <span id="page-99-0"></span> *3.8.7.6 Настройка Bluetooth соединения*

Перед настройкой и использованием необходимо проверить наличие адаптера Bluetooth на терминале. Необходимо зайти в биос терминала и выбрать пункт 4.Terminal Info и найти строку Bluetooth: Y. Там же можно увидеть версию BluetoothLIB, если она установлена. Также версию библиотеки при установке показывается в чеке информации.

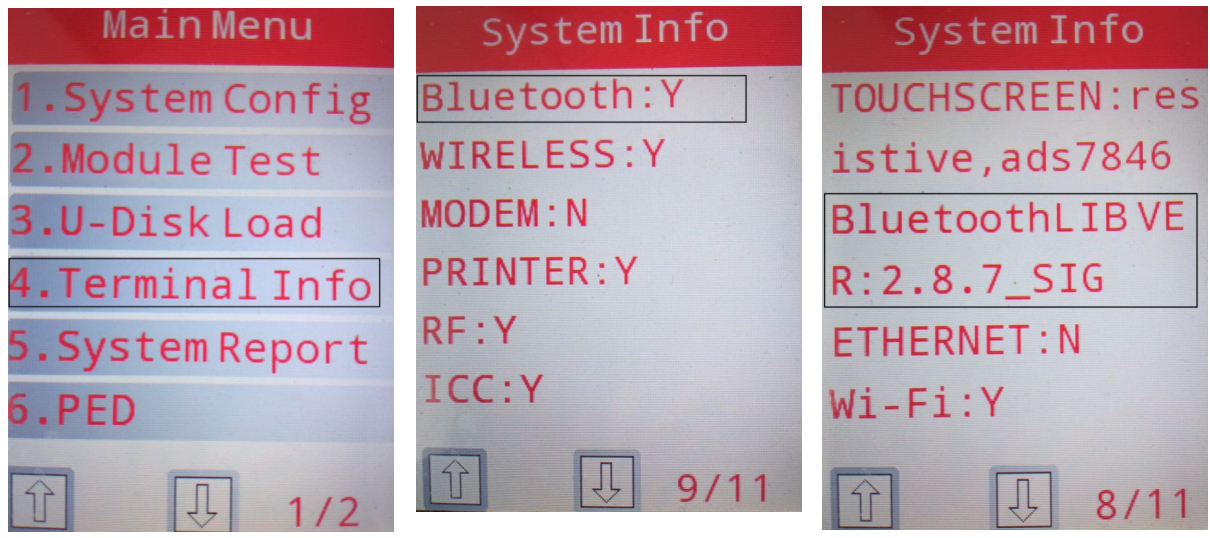

Установка библиотеки поддержки производится через TermAssist как обычное приложение. Наличие установленной библиотеки можно увидеть также в TermAssist в Home-> System-Files.

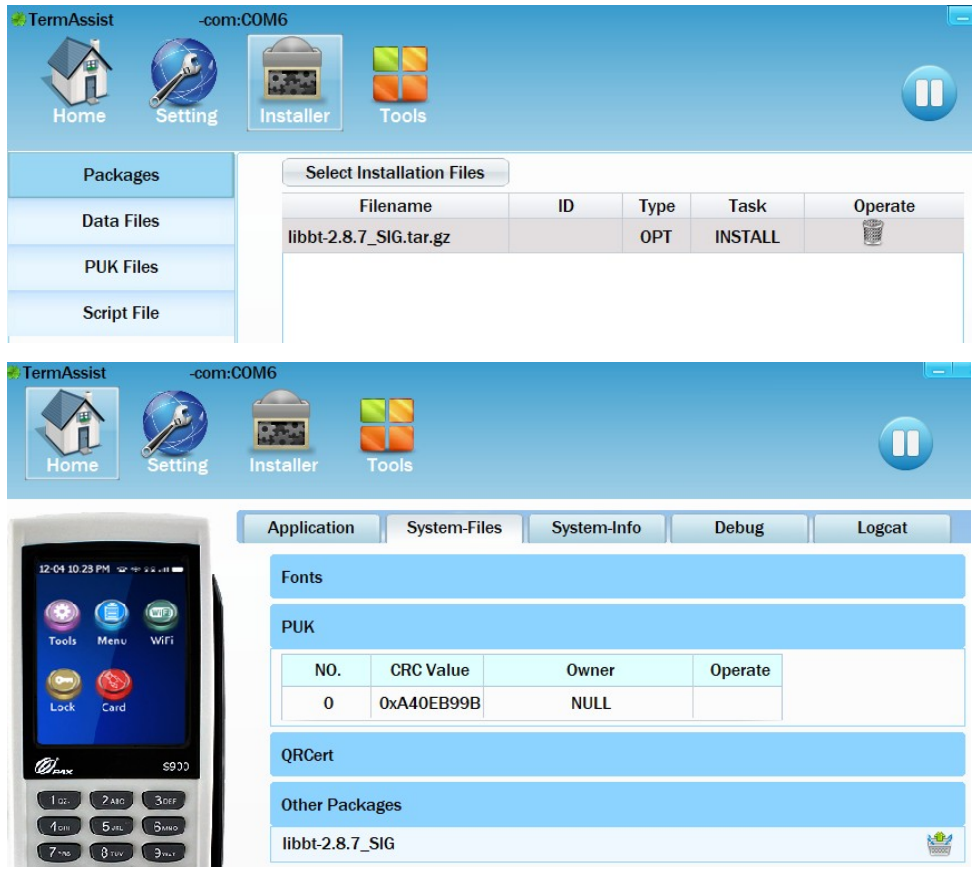

Описание настройки дано для телефона с Android версии 11. В других версиях расположение настроек может быть другим.

Сетевое соединение осуществляется через включение Bluetooth-модема мобильного телефона, включение модема обязательно. При включении модема устройство Bluetooth включается автоматически. После включения модема необходимо перейти в настройки Bluetooth. На время настройки соединения не рекомендуется выходить из настроек Bluetooth, иначе терминал не будет обнаруживать точку для подключения.

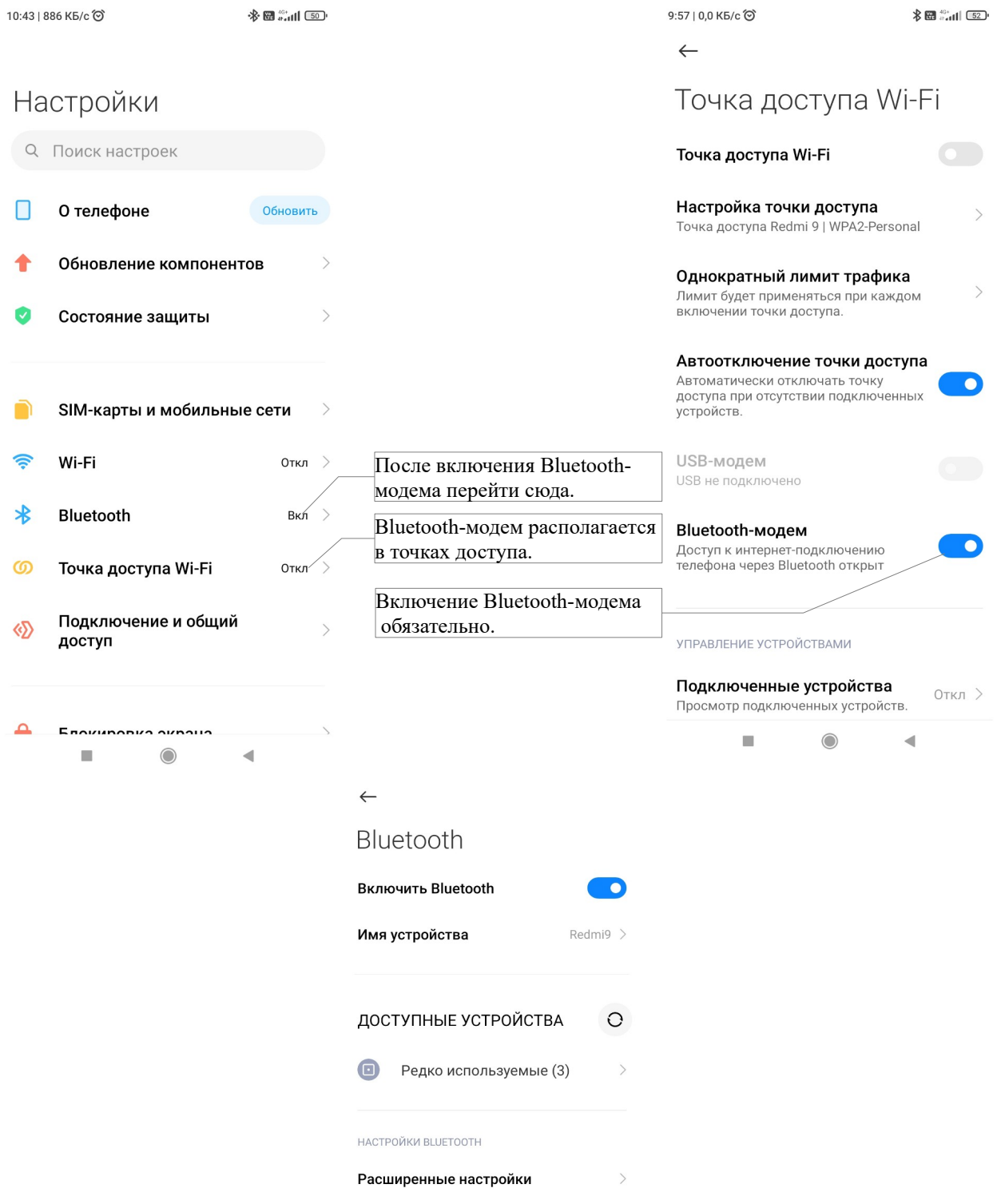

После предварительной настройки телефона можно запускать создание нового соединения.

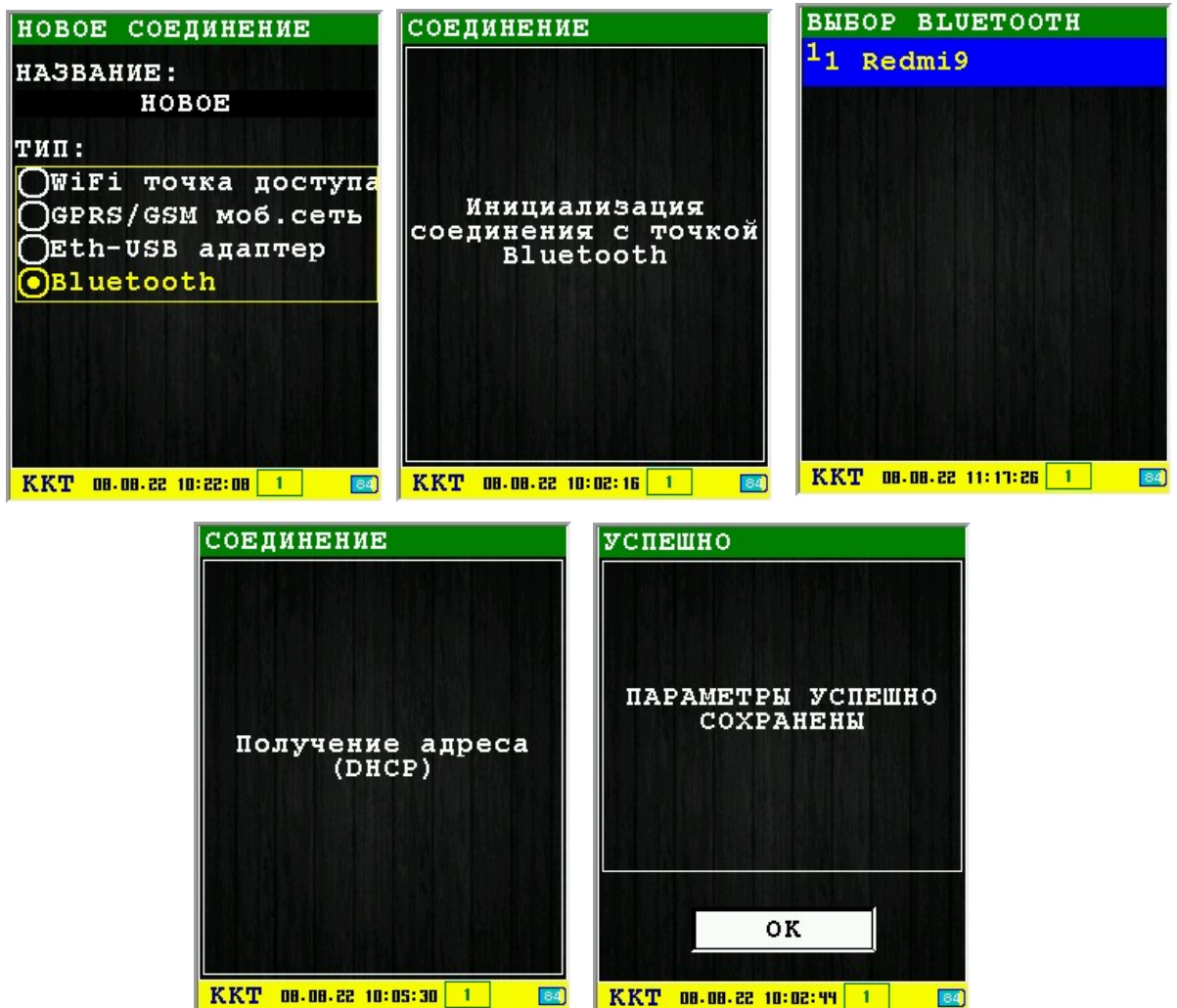

После инициализации будет на выбор показан список обнаруженных устройств. При выборе устройства запуститься получение сетевых параметров и сохранение настроек. Соединение настроено и сохранено.

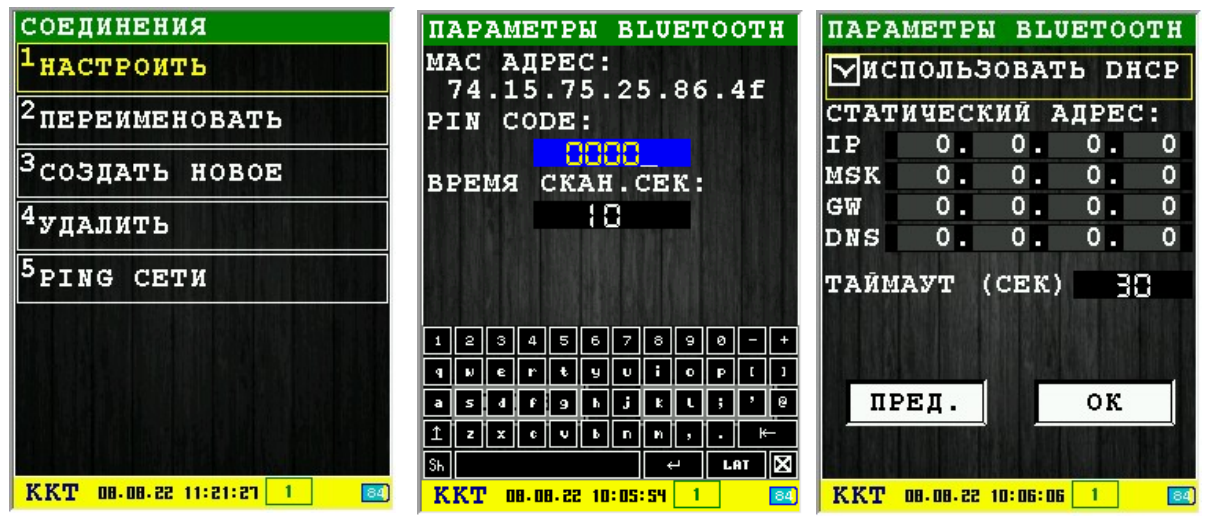

При входе в пункт настроить будет показан MAC адрес устройства соединение с которым настроено, PIN код и время сканирования при поиске устройства для подключения.

Имя устройства к которому было настроено подключения сохраняется, но не используется при последующих подключениях. Для соединений используется только MAC адрес устройства.

Возможные ошибки при настройке:

Ошибка CheckDHCP – на телефоне включен Bluetooth, но не включен Bluetooth-модем;

Время ожидания истекло — устройство не ответило вовремя;

Bluetooth не найден — во время настройки не вошли в настройку Bluetooth или телефон успел перейти в спящий режим.

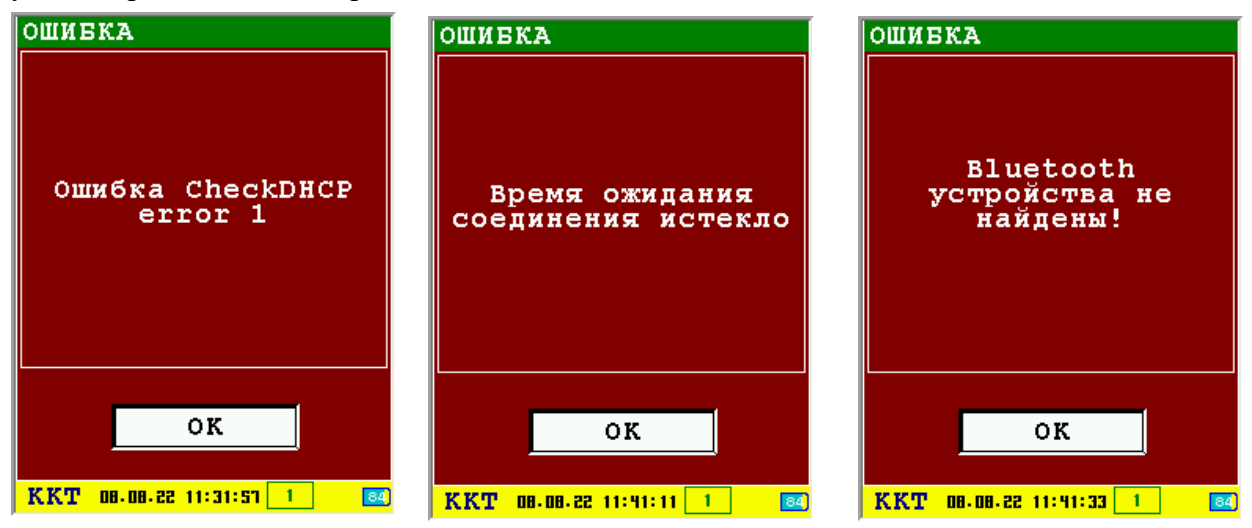

### <span id="page-103-2"></span> *3.8.7.7 Диалог «НАСТРОИТЬ»*

Подменю позволяет изменить уже настроенные соединения. При количестве настроенных соединений более одного будет предложен выбор какое соединение настроить.

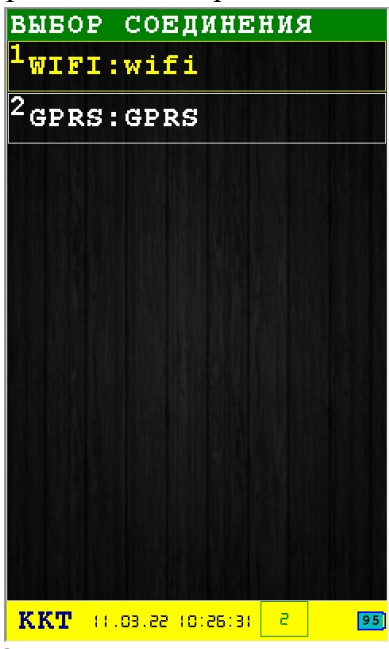

### <span id="page-103-1"></span> *3.8.7.8 Диалог «ПЕРЕИМЕНОВАТЬ»*

Подменю позволяет переименовать уже настроенные соединения. При количестве настроенных соединений более одного будет предложен выбор какое соединение настроить.

### *3.8.7.9 Диалог «УДАЛИТЬ»*

Подменю предназначено для удаления уже настроенных соединений.

<span id="page-103-0"></span>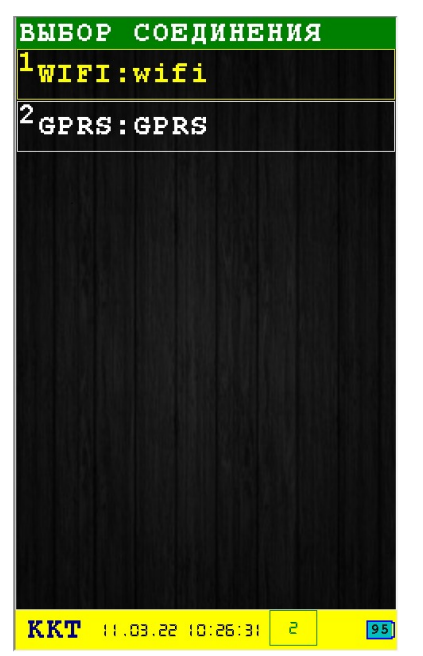

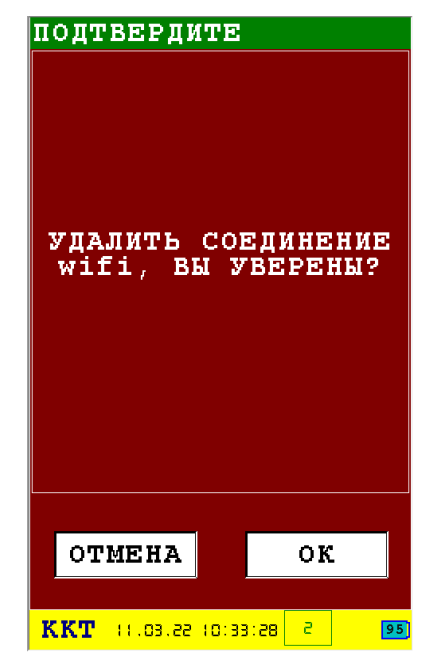

### <span id="page-104-0"></span> *3.8.7.10 Диалог «PING СЕТИ»*

Диалог предназначен для проверки сетевого соединения. Использует настройки сетевых соединений с возможностью выбора соединения. Если настроено только одно соединение меню выбора не появится. При отсутствии настроенных соединений будет показано меню настройки нового соединения аналогичное подменю создания нового соединения — раздел [3.8.7.1.](#page-93-0)

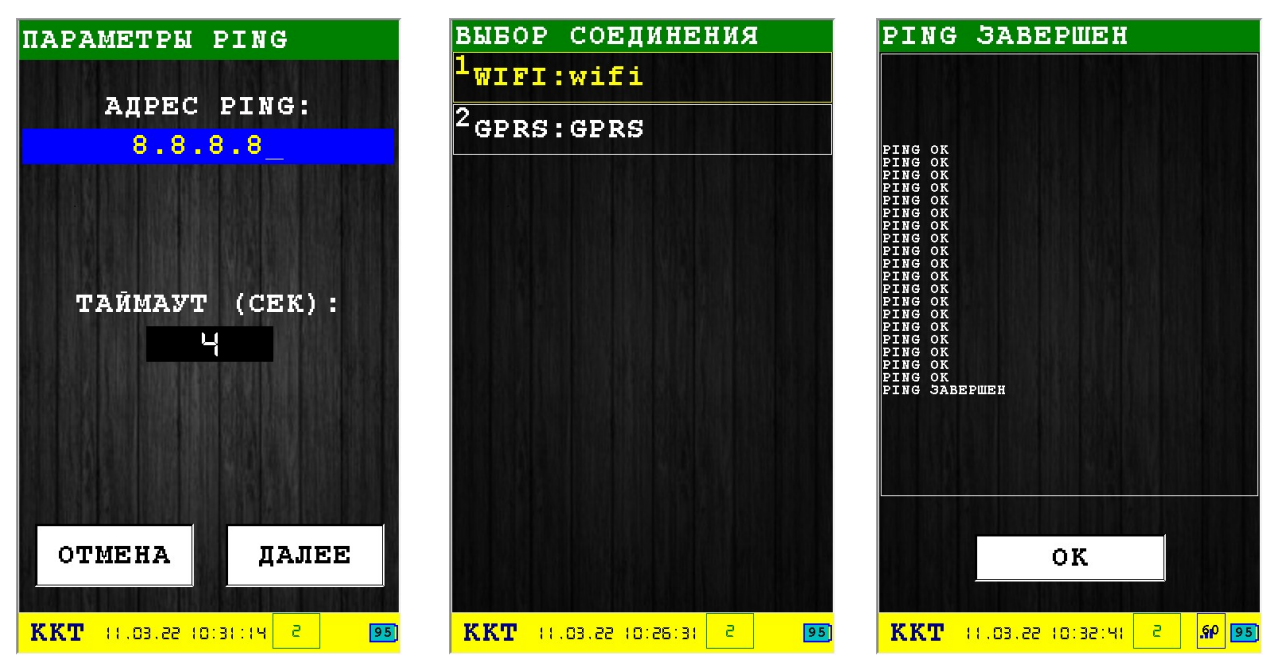

### *3.9 Подменю «ЭЛЕКТР. ЖУРНАЛ»*

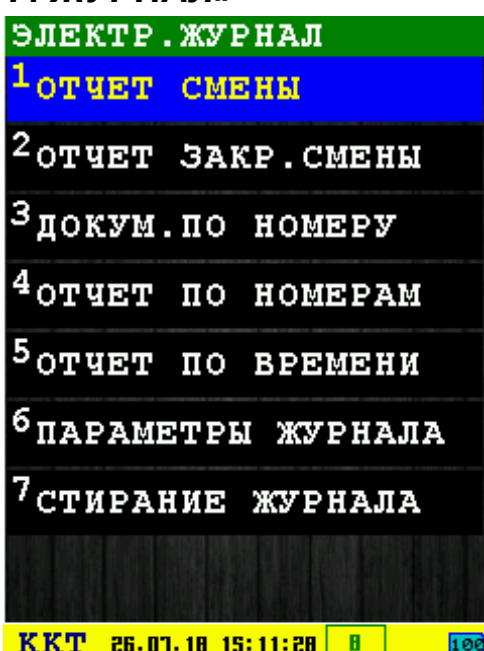

В подменю собраны функции работы с электронным журналом.

**Внимание:** В КФН реализованы функции электронного журнала, которая является аналогом бумажной контрольной ленты. Расширенная память контроллера управления (РПКУ) фиксирует всю информацию, которая была напечатана на чековой ленте для дальнейшей обработки.

В подменю «ЭЛЕКТР. ЖУРНАЛ» доступны следующие пункты:

- 1. **ОТЧЕТ СМЕНЫ** отчет по номеру смены [раздел [3.9.1](#page-106-0)];
- 2. **ОТЧЕТ ЗАКР.СМЕНЫ —** отчет закрытия смены [раздел [3.9.2](#page-107-1)];
- 3. **ДОКУМ.ПО НОМЕРУ** копия документа по номеру [раздел [3.9.3](#page-107-0)];
- 4. **ОТЧЕТ ПО НОМЕРАМ** отчет по номерам документов [раздел [3.9.4](#page-108-0)];
- 5. **ОТЧЕТ ПО ВРЕМЕНИ** отчет по времени документов [раздел [3.9.5\]](#page-109-0);
- 6. **ПАРАМЕТРЫ ЖУРНАЛА** информация о параметрах журнала[раздел [3.9.6](#page-110-0)];
- 7. **СТИРАНИЕ ЖУРНАЛА** стирание электронного журнала [раздел [3.9.7](#page-111-0)].

Выбор пункта меню осуществляется следующими образами:

- Клавишами стрелка вверх и стрелка в вниз : выбор, пункта меню (выбранный пункт меню будет подсвечен), клавишей  $\sim$  «ОК» (зеленая);
- Касанием пальцем или стилусом области на экране, соответствующей желаемому пункту меню;
- Нажатием цифровой клавиши, соответствующей номеру желаемого пункта меню.

Возврат в главное меню осуществляется клавишей **\* \*** «ОТМЕНА» (красная).

## <span id="page-106-0"></span> **3.9.1 Диалог «ОТЧЕТ СМЕНЫ»**

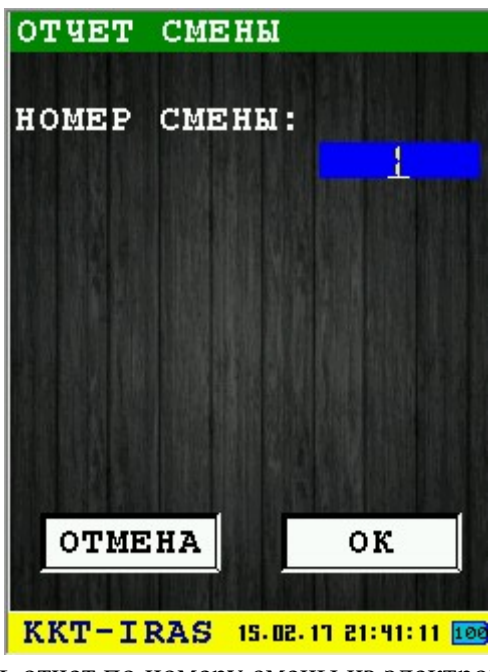

Диалог позволяет распечатать отчет по номеру смены из электронного журнала (используется команда 0x84). Если номер смены установлен в значение 0, то распечатывается отчет по текущей смене.

Для печати отчета нажмите клавишу «OK» (зеленая) или соответствующую кнопку диалога «ОК».

Для выхода из диалога без печати нажмите клавишу **× 8** «ОТМЕНА» (красная) или соответствующую кнопку диалога «ОТМЕНА».

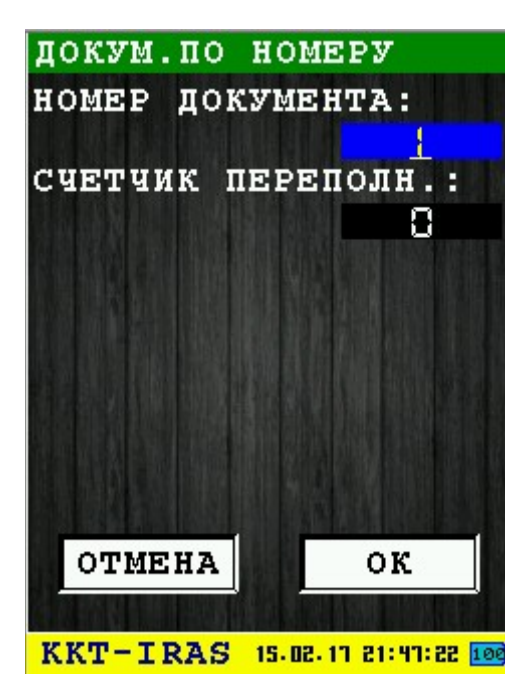

## <span id="page-107-1"></span> **3.9.2 Диалог «ОТЧЕТ ЗАКР.СМЕНЫ»**

Диалог позволяет распечатать копию отчета о закрытии смены по номеру смены.

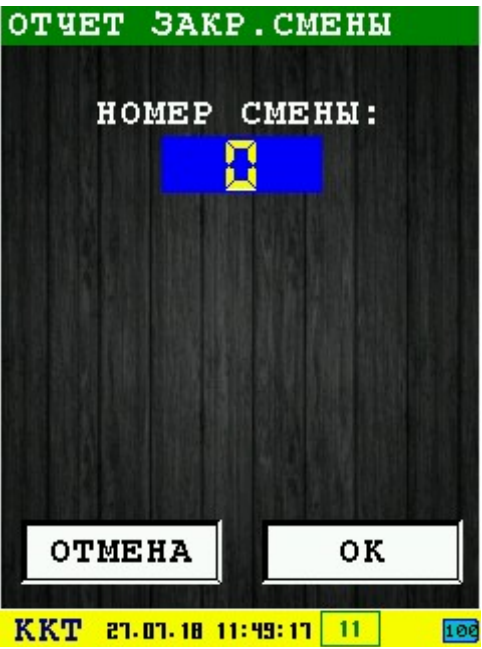

Необходимо ввести номер смены и нажать «ОК», будет напечатан требуемый отчет о закрытии смены.

### <span id="page-107-0"></span> **3.9.3 Диалог «ДОКУМ. ПО НОМЕРУ»**

Диалог позволяет распечатать копию документа по номеру из электронного журнала (используется команда 0x7F).

**Внимание:** Так как электронный журнал может содержать число документов, превышающее модуль нумерации документов (50000), параметр "СЧЕТЧИК ПЕРЕПОЛН." указывает, сколько переполнений требуется пропустить перед началом поиска. Значение 0, указывает что счетчик переполнений не учитывается.

Для печати копии документа нажмите клавишу  $\sim$  «ОК» (зеленая) или соответствующую кнопку диалога «ОК».

Для выхода из диалога без печати нажмите клавишу **× \*** «ОТМЕНА» (красная) или соответствующую кнопку диалога «ОТМЕНА».
## **3.9.4 Диалог «ОТЧЕТ ПО НОМЕРАМ»**

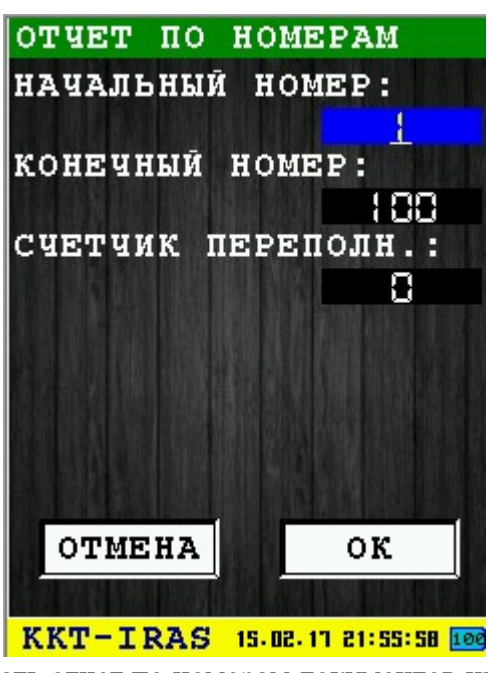

Диалог позволяет распечатать отчет по номерам документов из электронного журнала (используется команда 0x7Е).

**Внимание:** Так как электронный журнал может содержать число документов, превышающее модуль нумерации документов (50000), параметр "СЧЕТЧИК ПЕРЕПОЛН." указывает, сколько переполнений требуется пропустить перед началом поиска. Значение 0, указывает что счетчик переполнений не учитывается.

Для печати отчета нажмите клавишу  $\sim$  «ОК» (зеленая) или соответствующую кнопку диалога «ОК».

Для выхода из диалога без печати нажмите клавишу **× \*** «ОТМЕНА» (красная) или соответствующую кнопку диалога «ОТМЕНА».

# **3.9.5 Диалог «ОТЧЕТ ПО ВРЕМЕНИ»**

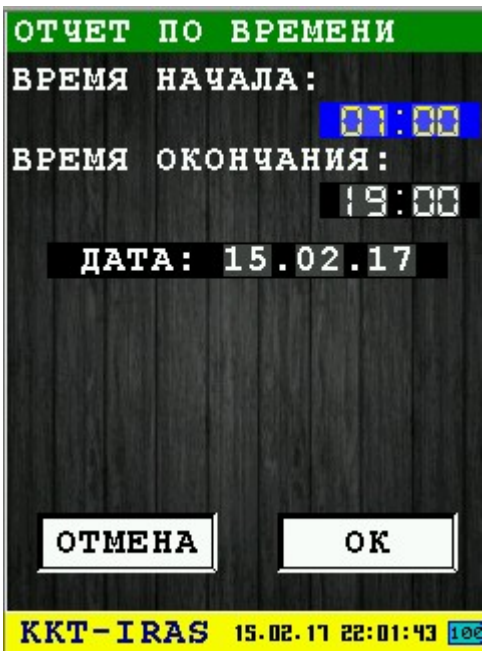

Диалог позволяет распечатать отчет по времени документов из электронного журнала (используется команда 0x7D).

Для печати отчета нажмите клавишу «OK» (зеленая) или соответствующую кнопку диалога «ОК».

Для выхода из диалога без печати нажмите клавишу **\*\*** «ОТМЕНА» (красная) или соответствующую кнопку диалога «ОТМЕНА».

### **3.9.6 Информационное сообщение «ПАРАМЕТРЫ ЖУРНАЛА»**

При выполнении запроса параметров РПКУ (используется команда 0x49), выводится информационное сообщение с параметрами журнала.

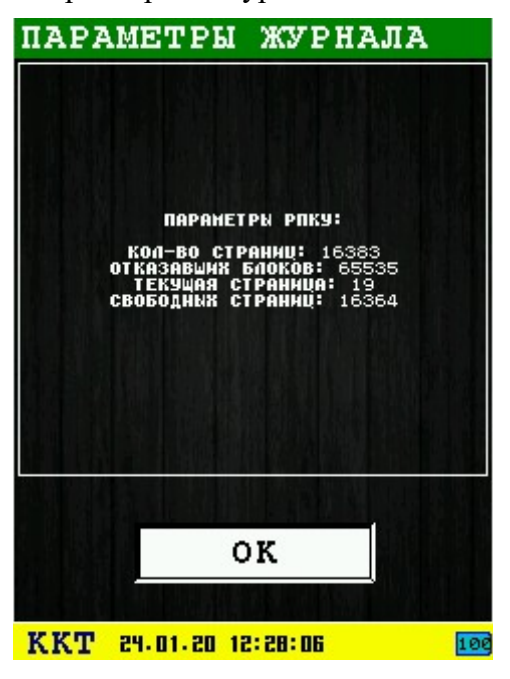

Для выхода из информационного сообщения нажмите:

- клавишу **«ОК»** (зеленая) или соответствующую кнопку диалога «ОК»;
- клавишу **\*** «ОТМЕНА» (красная) или соответствующую кнопку диалога

## **3.9.7 Диалог «СТИРАНИЕ ЖУРНАЛА»**

Диалог позволяет произвести очистку электронного журнала РПКУ (используется команда 0x85).

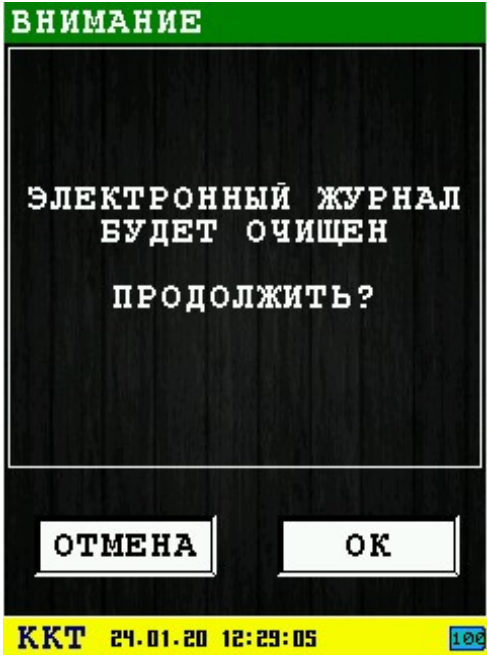

Для очистки электронного журнала нажмите клавишу «OK» (зеленая) или соответствующую кнопку диалога «ОК».

Для выхода из диалога без печати нажмите клавишу **× \*** «ОТМЕНА» (красная) или соответствующую кнопку диалога «ОТМЕНА».

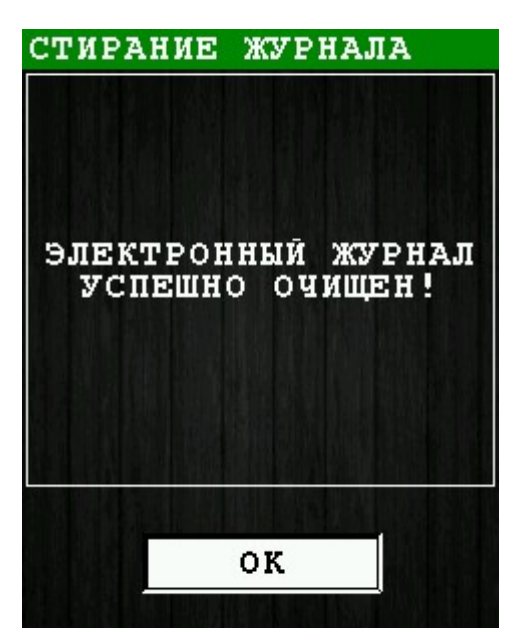

# *3.10 Диалог «ИНФОРМАЦИЯ»*

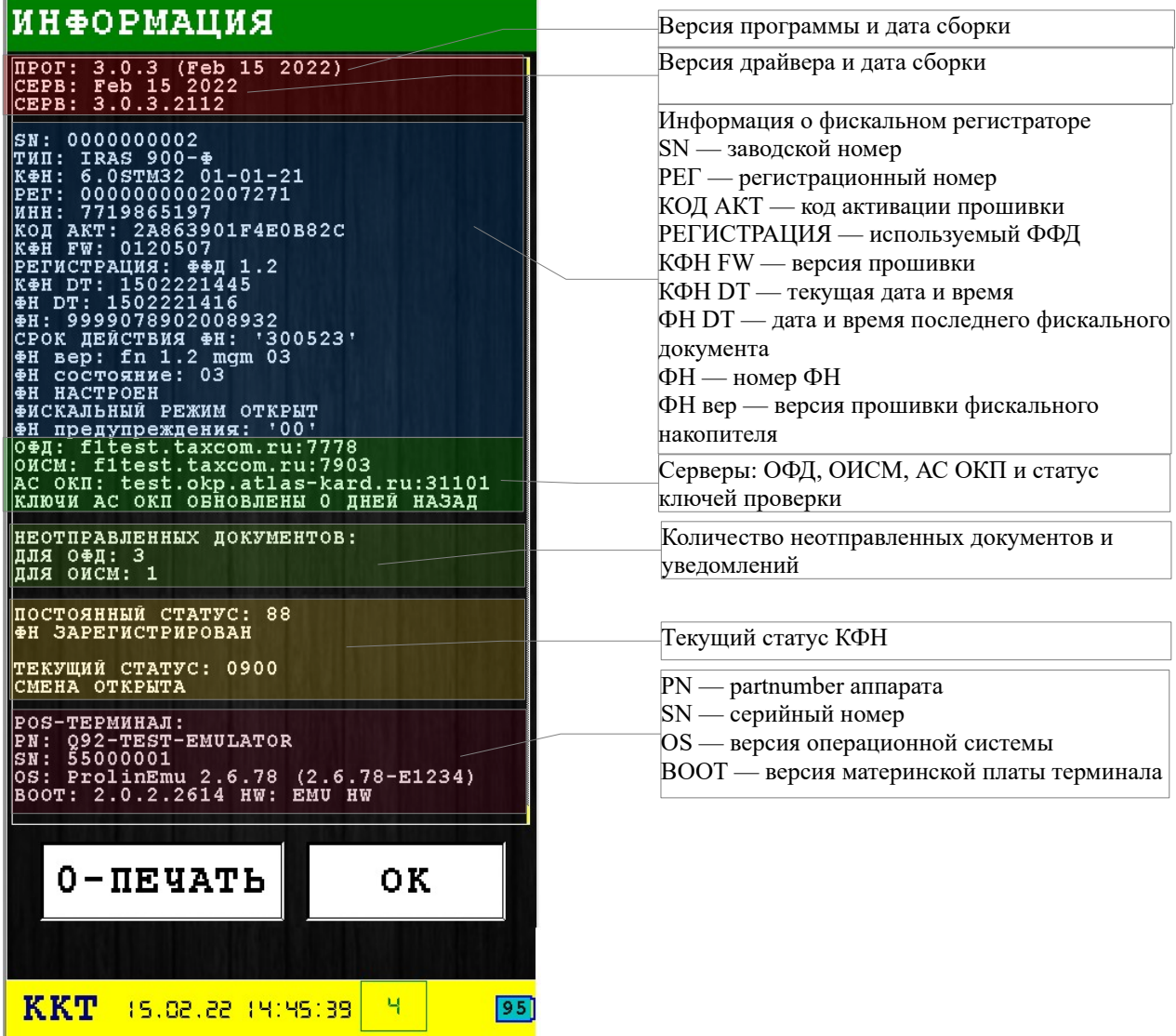

При нажатии кнопки «0-ПЕЧАТЬ» данная информация будет напечатана на чековой ленте(так же можно использовать кнопку «0» на клавиатуре терминала). Возврат в предыдущее меню осуществляется нажатием кнопки «ОК»

# **4 Редактор одной позиции чека**

Редактирование позиции чека зависит от регистрации ФФД, в описании у каждой формы указано при какой регистрации будет доступна для ввода. При отсутствии указания версии ФФД формы присутствует всегда:

- (ФФД 1.2 с ТМТ) выбор типа товара от которой зависит дальнейшая последовательность ввода (только для ФФД 1.2 с ТМТ). При создании фискального чека «Приход» или «Расход» пропустить сканирование нельзя, пропустить сканирование можно только для фискального чека «Возврат прихода», «Возврат расхода» и чек коррекции.
- При выборе «ТОВАР» чекбокс игнорируется, сканер не будет запущен.

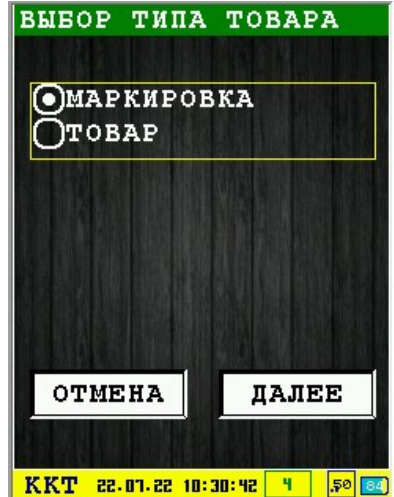

• (Только ФФД 1.2 с ТМТ) Сканирование КМ.

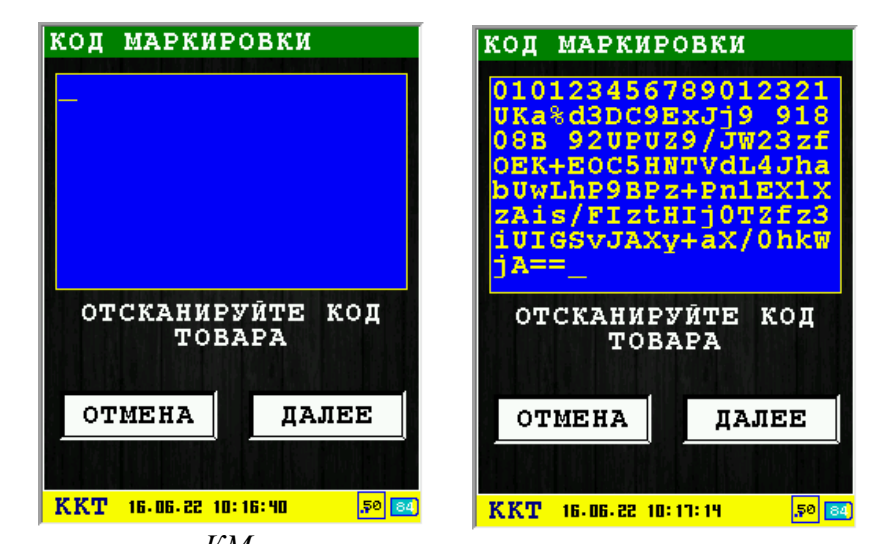

- *КМ.*
- (Только ФФД 1.2 сТМТ) После сканирование переход автоматически производится на следующую форму.

#### *Ожидание сканирования*

#### *КМ сканирован.*

• (Только ФФД 1.2 с ТМТ) Ввод размера упаковки.

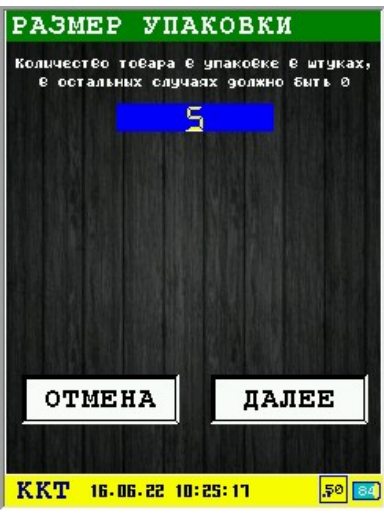

• (Только ФФД 1.2 с ТМТ) Выбор планируемого статуса товара.

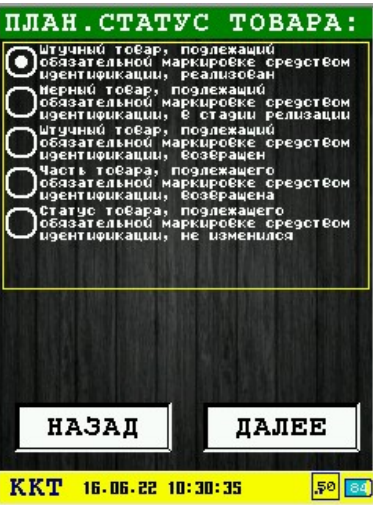

• (Только ФФД 1.2) Выбор меры количества предмета расчета.

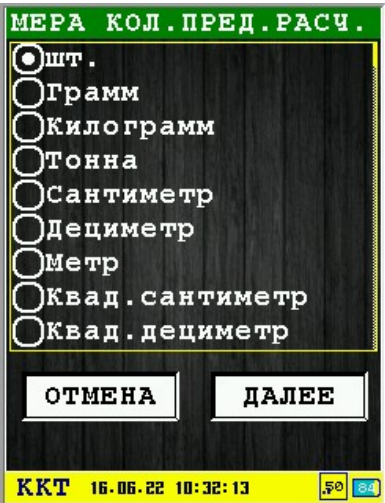

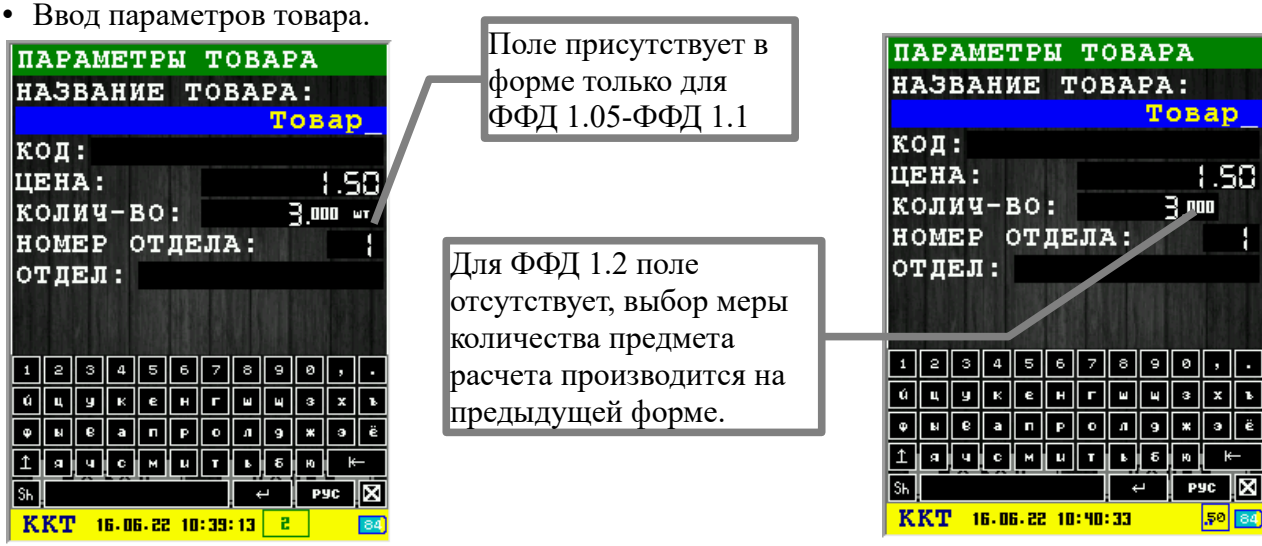

Если была выбрана маркировка, размер упаковки равен 0, планируемый статус товара «штучный товар» и мера количества предмета расчета выбрана «шт.» то поле ввода количества будет принудительна заполнена как 1 и заблокирована для редактирования.

• Выбор налоговой ставки.

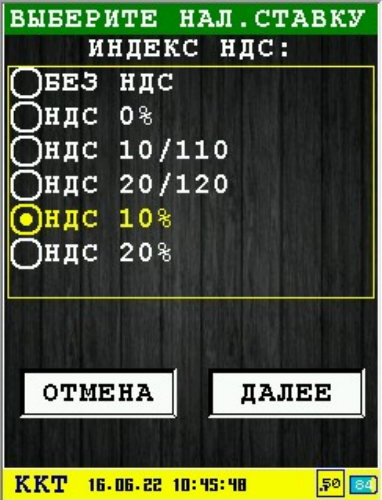

• Выбор способа расчета.

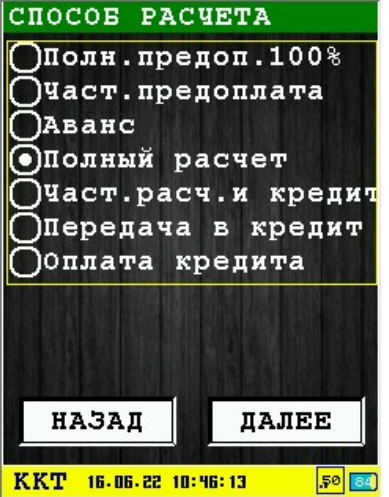

• Выбор предмета расчета.

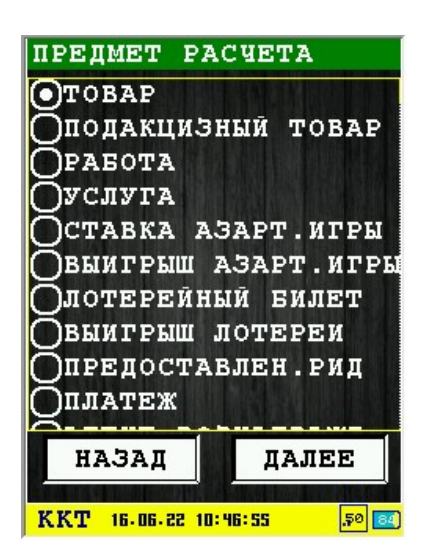

• Выбор признака агента.

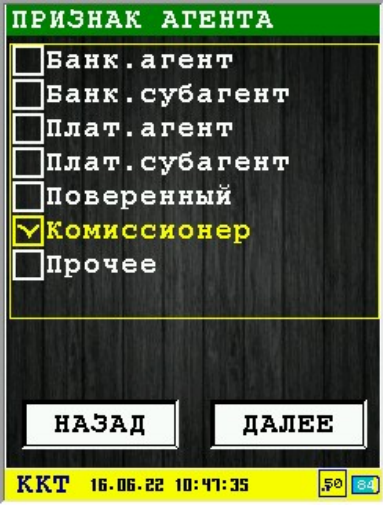

• (Только при выборе «Признак агента») Ввод данных агента.

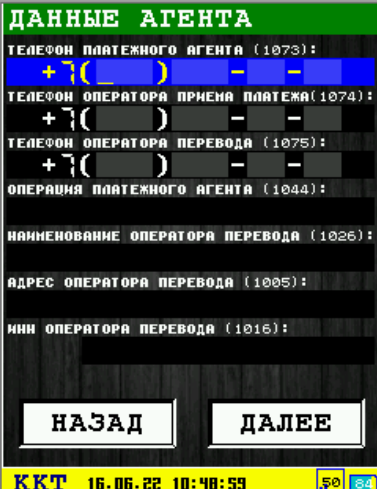

• (Только при выборе «Признак агента») Ввод данных поставщика.

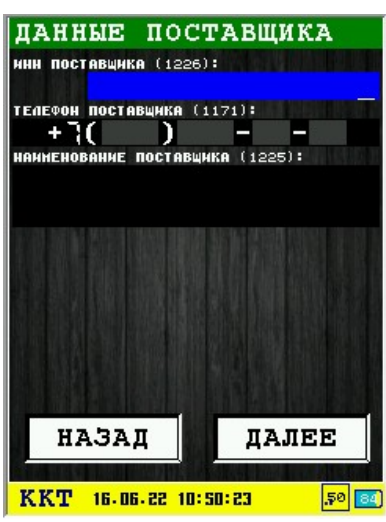

• Добавление тегов в позицию чека через редактор тегов и ввод комментария к позиции.

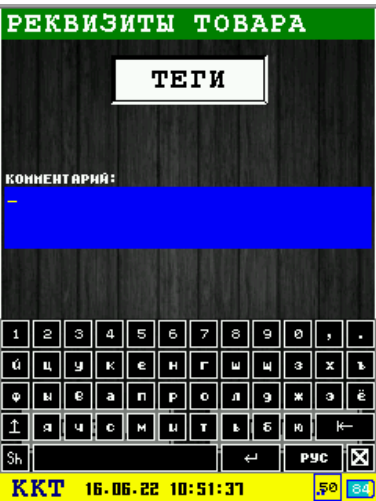

• При нажатии далее будет произведен выход в редактор позиций, позиция добавлена. И производится возврат в редактор тегов.

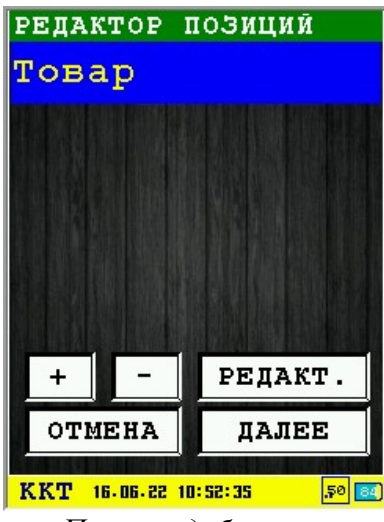

*Позиция добавлена.*

# **5 Редактор тегов**

При первом входе в редактор никаких тегов нет, список пуст. Список тегов для открытия чека и для реквизитов товара не зависят друг от друга, для каждой позиции чека список также не зависим. При добавлении тегов в позицию для следующей позиции будет присутствовать список ранее добавленных тегов в предыдущей позиции чека.

Вызов редактора тегов осуществляется нажатием кнопки «ТЕГИ», кнопка присутствует на формах:

«Параметры открытия чека 1», все добавленные теги добавляются в команду открытия чека (команда 10). Кнопка присутствует в первой форме после вход в «Фискальный чек» или «Чек коррекции».

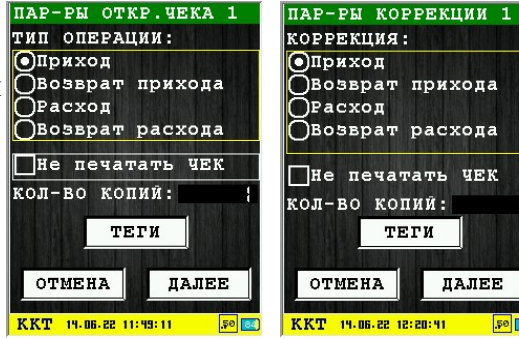

«Реквизиты товара», все добавленные теги добавляются в команду добавления позиции в чека (команда 11). Форма с кнопкой располагается в редакторе позиций чека.

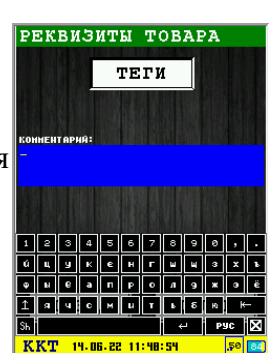

При нажатии кнопки «ТЕГИ» появляется окно редактора тегов:

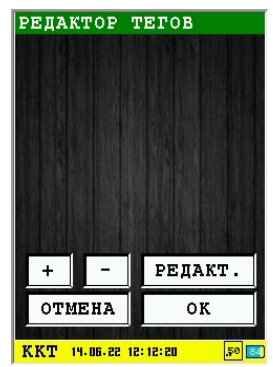

*Вход в редактор, тегов нет.*

РЕДАКТОР ТЕГОВ 1084  $.187$ PEJAKT.  $+$ OTMEHA  $\overline{\text{OK}}$ KKT 19-06-22 12:15:29

*Редактор с добавленными тегами.*

Назначение кнопок:

«+» - добавить тег;

«-» - удаление выбранного тега;

«РЕДАКТ.» - редактирование выбранного тега;

«ОТМЕНА» - выход из редактора с отменой добавленных тегов. При наличии уже добавленных тегов при входе в редактор и нажатии отмены останутся только ранее добавленные теги. Все добавленные теги в этом сеансе редактирования будут удалены. «ОК» - выход из редактора с сохранением всех добавленных тегов.

Редактирование тега на примерах:

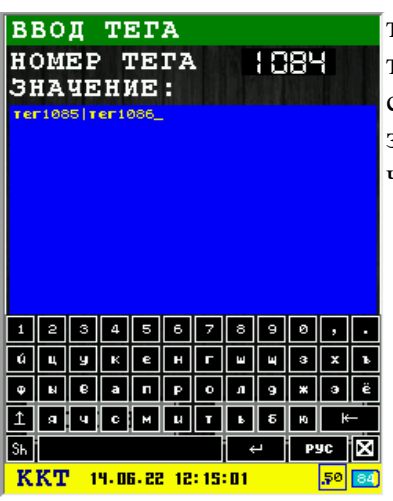

тег 1084 (составной тег) — в поле «Номер тега» вводится номер тега который нужно добавить, в поле «Значение» вводится содержимое которое передается в этом теге. Здесь в поле значение вводится содержимое тегов 1085 и 1086 обязательно через разделительный символ «|» для правильной передачи.

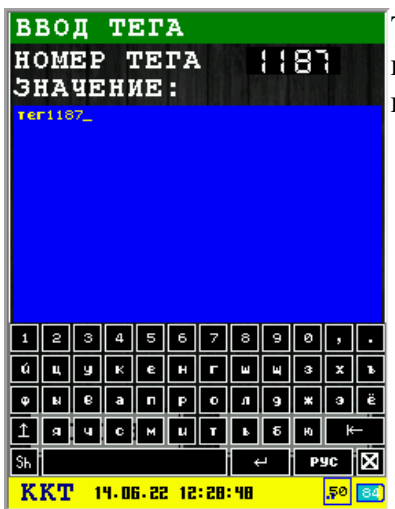

Тег 1187 — в поле «Номер тега» вводится номер тега который нужно добавить. В поле «Значение» вводится содержимое которое передается в этом теге.

# **6 Приложения**

### *6.1 Использование виртуальной клавиатуры*

Виртуальная клавиатура служит для ввода произвольных текстовых строк и позволяет удобно вводить различные символы и буквы.

Виртуальная клавиатура отображается в нижней части диалога и является полупрозрачным элементом.

Вид диалога с виртуальной клавиатурой:

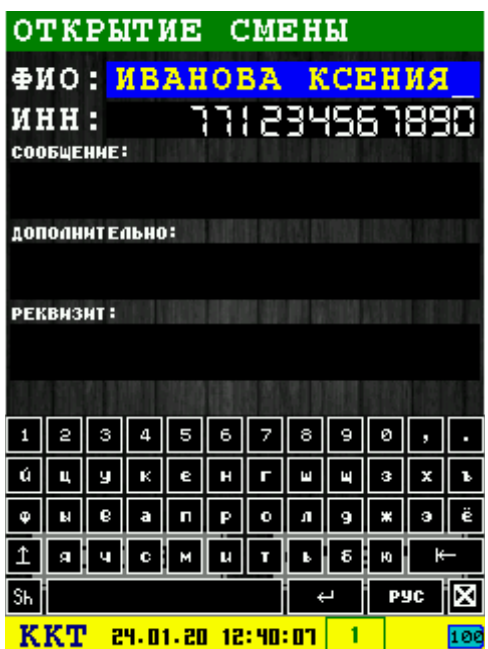

Виртуальная клавиатура автоматически появляется при переходе на элемент ввода произвольной строки диалога. Также виртуальную клавиатура можно вызвать путем касания элемента ввода на сенсорном экране.

**Внимание:** Для высокой точности ввода рекомендуется использовать стилус при работе с виртуальной клавиатурой.

Вид клавиатуры:

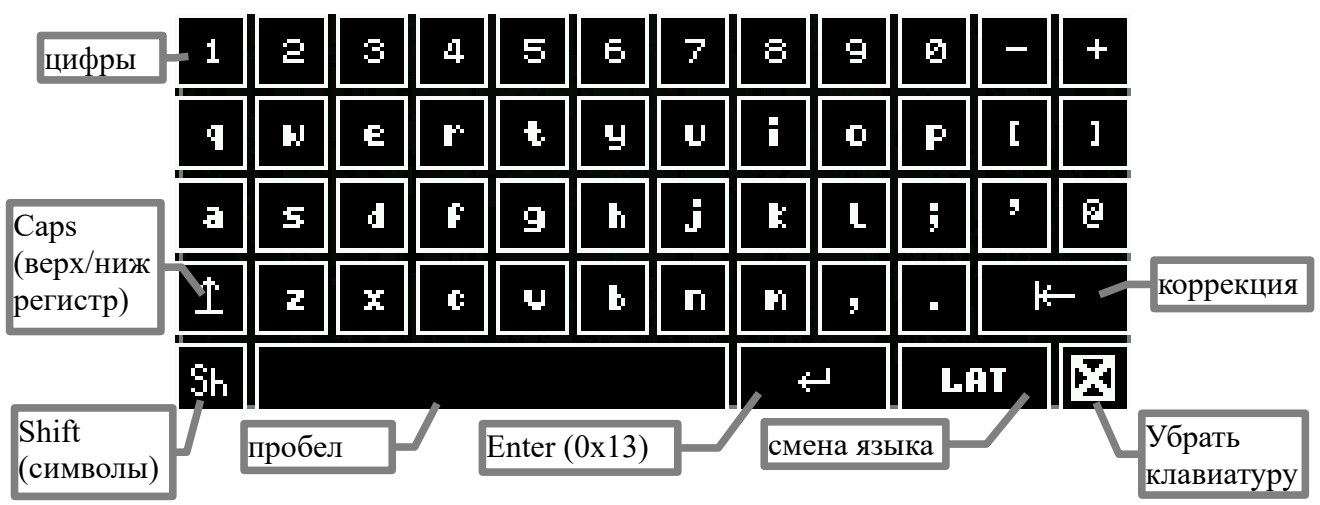

В пассивном состоянии клавиши виртуальной клавиатуры белого цвета на черном фоне, в

активном желтого цвета на синем фоне.

Назначение клавиш управляющих клавиатуры:

- **Caps** ввод букв в верхнем регистре (в активном состоянии: желтого цвета на синем фоне);
- **Shift** переключение на режим ввода символов (в активном состоянии: желтого цвета на синем фоне);
- **Пробел** для ввода пробелов;
- **Enter** для перехода на следующую строку в мультистрочных элементах ввода (в однострочных элементах ввода не используется);
- **Смена языка** клавиша смены текущего языка ввода, на клавише отображается имя текущего языка (поддерживаются: «LAT» — латиница, «РУС» - русский);
- $\boxed{\text{X}}$  убирает/прячет виртуальную клавиатуру.

Раскладка клавиатуры при режиме «LAT» (латиница) верхний регистр:

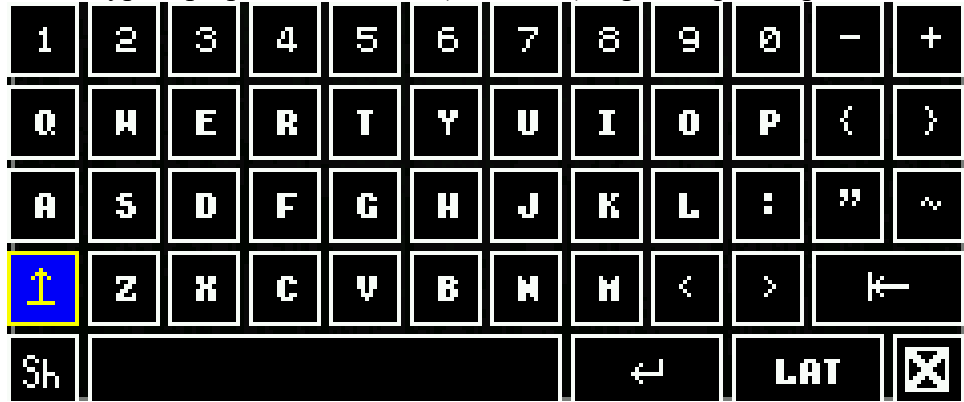

Раскладка клавиатуры при режиме «РУС» (русский) нижний регистр:

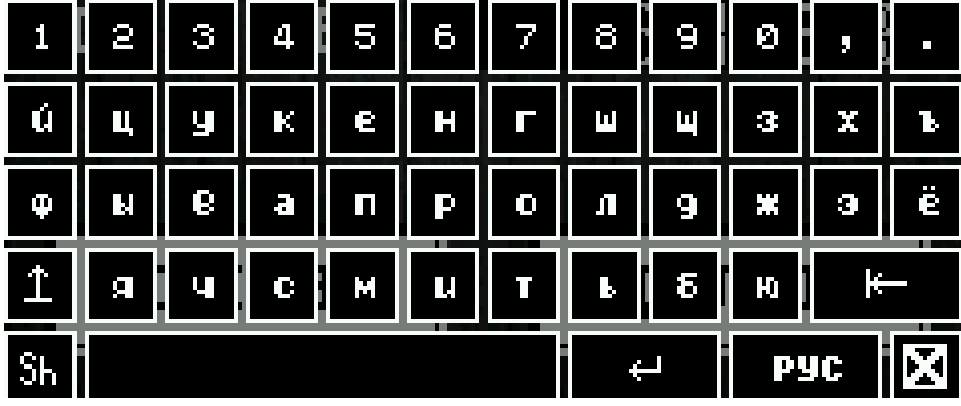

Раскладка клавиатуры при режиме ввода символов:

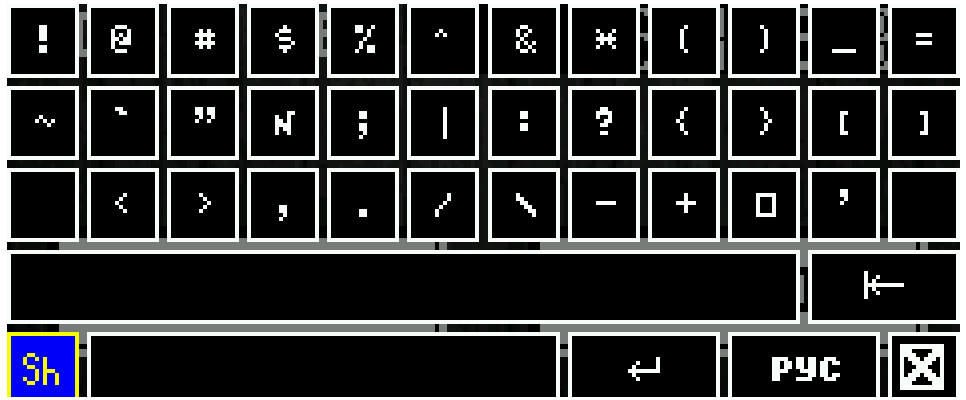

### *6.2 Алгоритм формирования регистрационного номера ККТ*

Алгоритм:

- 1. Регистрационный номер состоит из 16 цифровых символов: AAAAAAAAAABBBBBB где: AAAAAAAAAA – 10цифр (от 0 до 9) это порядковый номер ККТ; BBBBBB – 6 цифр (от 0 до 9) это проверочное число для контроля регистрационного номера.
- 2. Проверочное число получается путем расчета по алгоритму CRC16-CCITT над строкой сводного номера и преобразуется в десятичный вид, добиваясь до 6 знаков лидирующими нулями.
- 3. Сводный номер состоит из 42 символов (все номера добиваются требуемого размера лидирующими нулями):

[10 символов] порядковый номер ККТ (т. е. AAAAAAAAAA из пункта 1);

- [12 символов] номер ИНН пользователя ККТ;
- [20 символов] заводской номер ККТ.

Пример расчета:

- Исходные данные:
	- порядковый номер зарегистрированного ККТ: 0000000001
	- ИНН пользователя ККТ: 770123456789
	- заводской номер ККТ: 00000000000123456789
- Вычисления:
	- 1. CRC16-CCITT(00000000177012345678900000000000123456789) = 492D (hex)
	- 2.  $492D$  (hex) = 18733 (dec)
	- 3. проверочное число: 018733
- Регистрационный номер: 0000000001018733